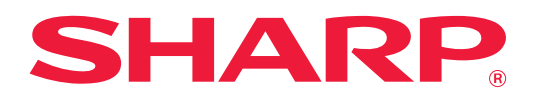

# **Localización y solución de problemas**

Haga clic en el icono correspondiente a la función sobre la que desee más información.

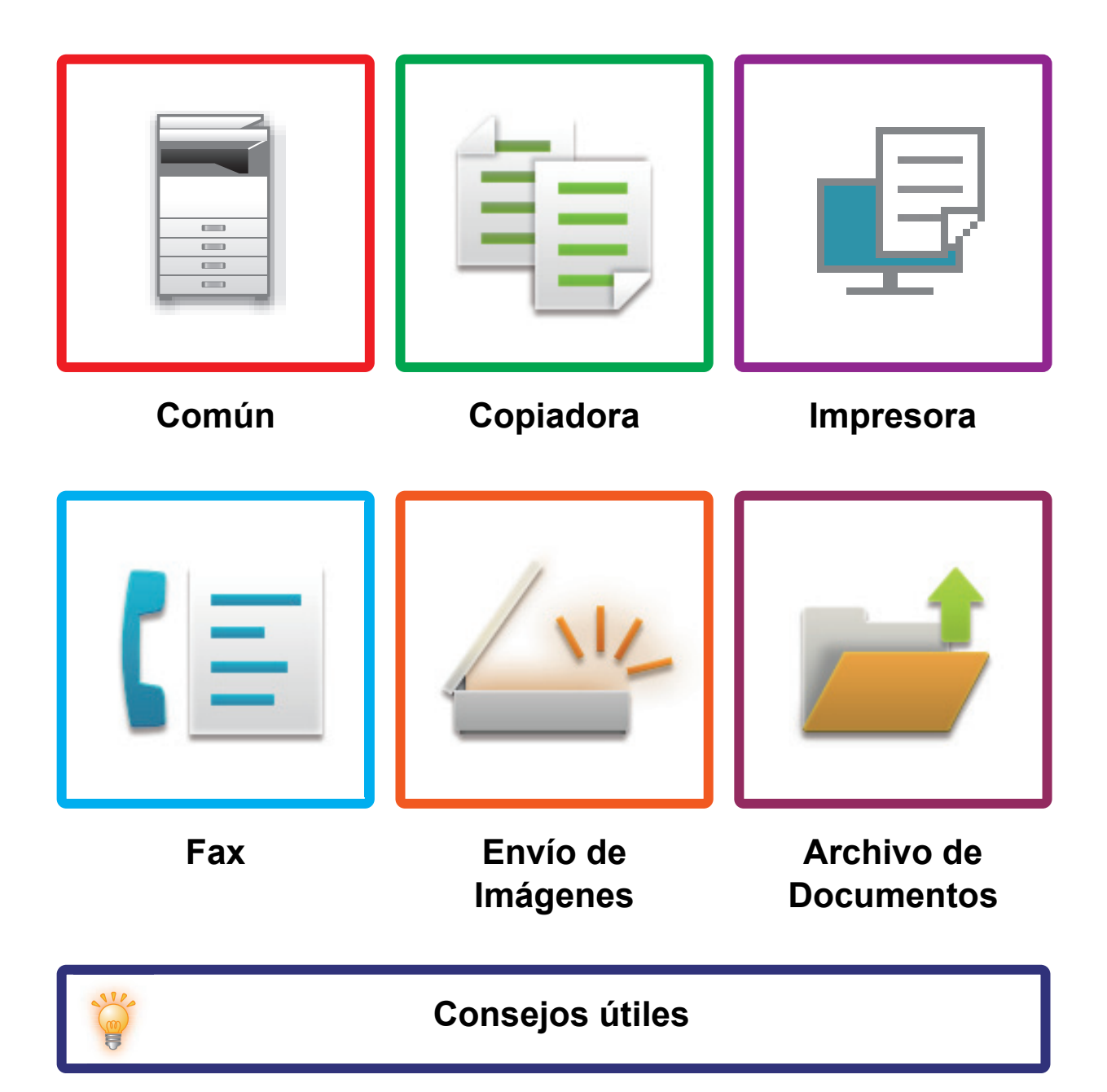

## **Prefacio**

# <span id="page-1-0"></span>**ACERCA DE ESTA GUÍA**

Esta guía ofrece información sobre cómo utilizar la máquina y qué hacer cuando surge un problema. Si se produce algún problema, consulte esta guía antes de llamar a un centro de asistencia.

#### **Observaciones**

- En esta guía se presupone que las personas que instalan y utilizan este producto saben cómo funciona su ordenador y su explorador web.
- Para obtener información sobre el sistema operativo o explorador web, consulte la guía de su sistema operativo o explorador web, o la función de ayuda en línea.
- En este manual de instrucciones, las pantallas y las explicaciones de los procedimientos presuponen que se está utilizando Windows® 10. Las pantallas pueden variar dependiendo de la versión del sistema operativo o la aplicación de software.
- Siempre que aparezca "MX-xxxx" en esta guía, deberá sustituir "xxxx" por el nombre de su modelo.
- Este manual se ha preparado con suma atención. Si tiene cualquier duda o consulta acerca del manual, póngase en contacto con su distribuidor o con el servicio técnico autorizado más cercano.
- Este producto ha sido sometido a estrictos procedimientos de control de calidad e inspección. En el improbable caso de que detecte alguna anomalía u otro problema, póngase en contacto con su distribuidor o con el servicio técnico autorizado más cercano.
- Exceptuando los casos previstos por la ley, SHARP no se hace responsable de las averías ocurridas durante la utilización del producto o de sus opciones, ni de las provocadas por un uso incorrecto del producto y sus opciones ni de otras averías, así como tampoco se responsabiliza de ningún daño que pudiese producirse por la utilización del producto.

#### **Advertencia**

- Se prohíbe la reproducción, adaptación o traducción del contenido de este manual sin autorización previa por escrito, excepto según lo dispuesto en las leyes de propiedad intelectual.
- Toda la información contenida en este manual está sujeta a cambios sin previo aviso.

#### **Ilustraciones y panel de control y panel táctil mostrados en este manual**

Los dispositivos periféricos suelen ser opcionales; sin embargo, algunos modelos incluyen determinados dispositivos periféricos como equipamiento estándar.

Las explicaciones incluidas en este manual presuponen que hay instalado un cajón de papel en la MX-M6071. Para algunas funciones y procedimientos, en las explicaciones se presupone que están instalados otros dispositivos distintos a los anteriores.

Las pantallas, los mensajes y los nombres de las teclas que aparecen en el manual pueden variar con respecto a los de la máquina real debido a modificaciones y mejoras del producto.

# **CONTENIDO**

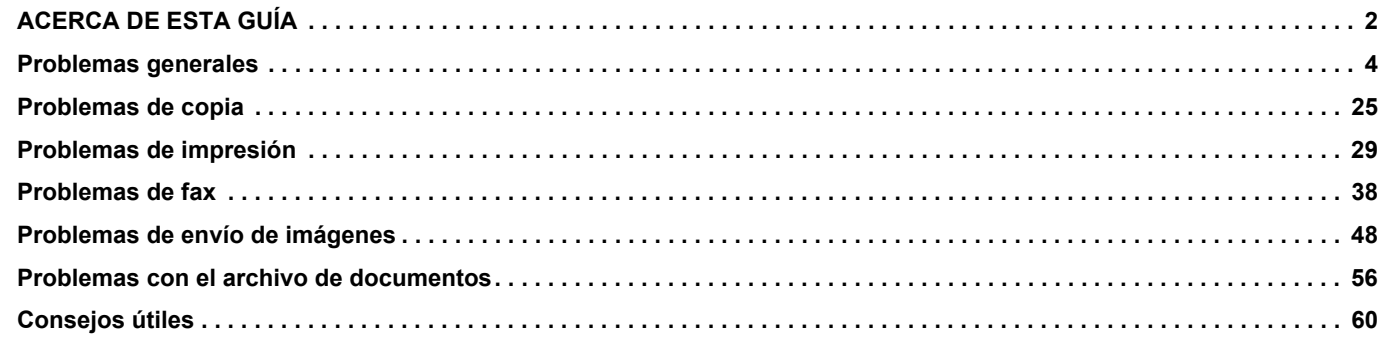

### **Si el problema persiste después de seguir las instrucciones de esta guía…**

Si no consigue resolver el problema utilizando las soluciones de esta guía, pulse el botón [Encendido] y, a continuación, coloque el interruptor de alimentación principal en la posición "  $\circlearrowright$ ". Espere al menos 10 segundos y, a continuación, coloque el interruptor de alimentación principal en la posición " | ". Cuando el color del indicador de alimentación principal cambie a verde, pulse el botón [ENCENDIDO].

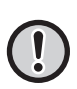

Si el color de fondo de la indicación de estado de los trabajos que se encuentra en la esquina superior derecha del panel táctil no es gris, no apague el interruptor de alimentación principal ni desenchufe el cable de alimentación. Se podría dañar el disco duro u ocasionar la pérdida de los datos que se estaban recibiendo o almacenando.

## <span id="page-3-1"></span><span id="page-3-0"></span>**Problemas generales**

## **Puntos que tener en cuenta**

<span id="page-3-2"></span>Para acceder a una lista de control de problemas generales, consulte "[LISTA DE CONTROL \(página 7\)](#page-6-0)".

## **Encendido y posición de los conectores**

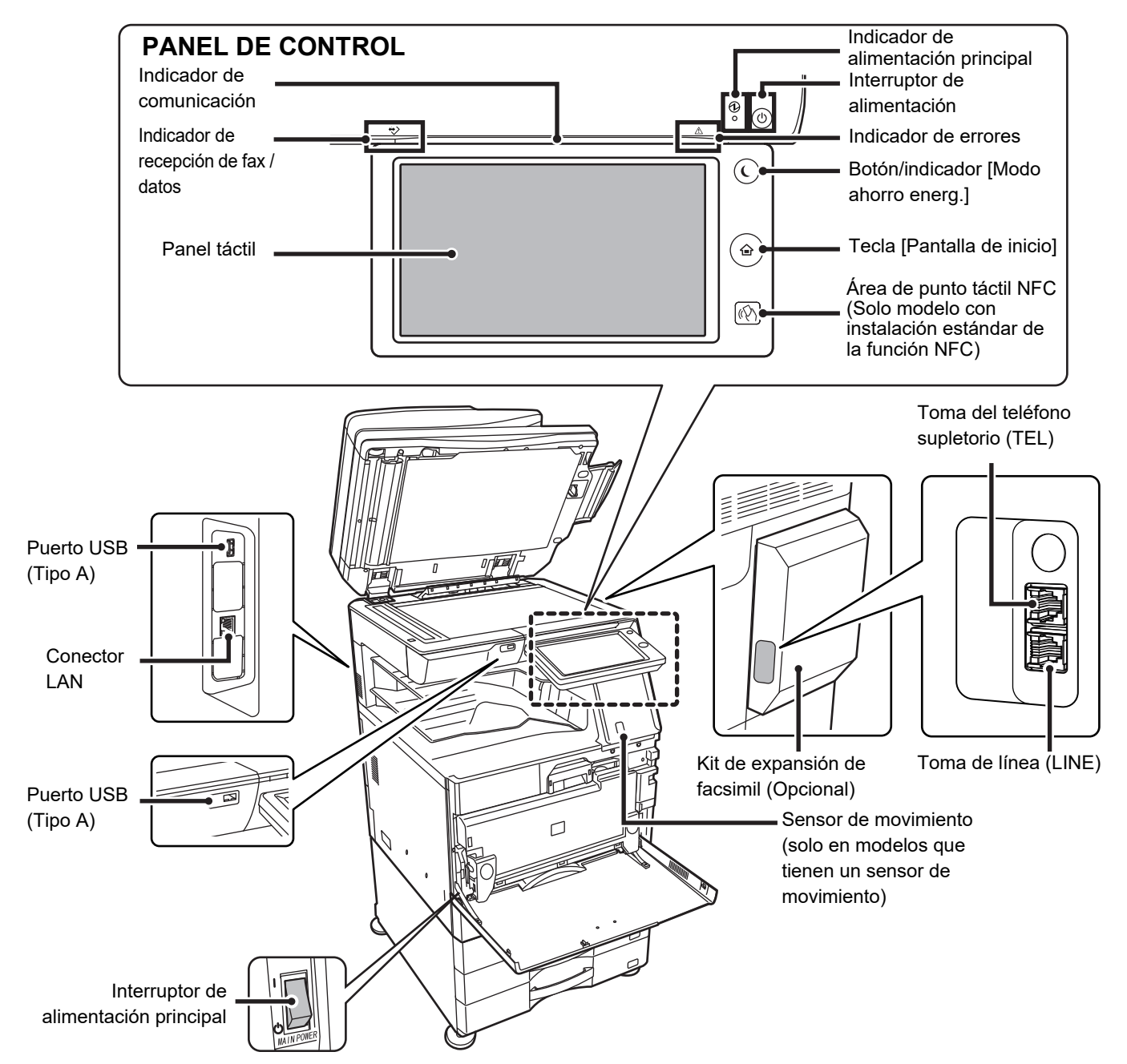

### <span id="page-4-0"></span>**Colocación del original y adición de papel**

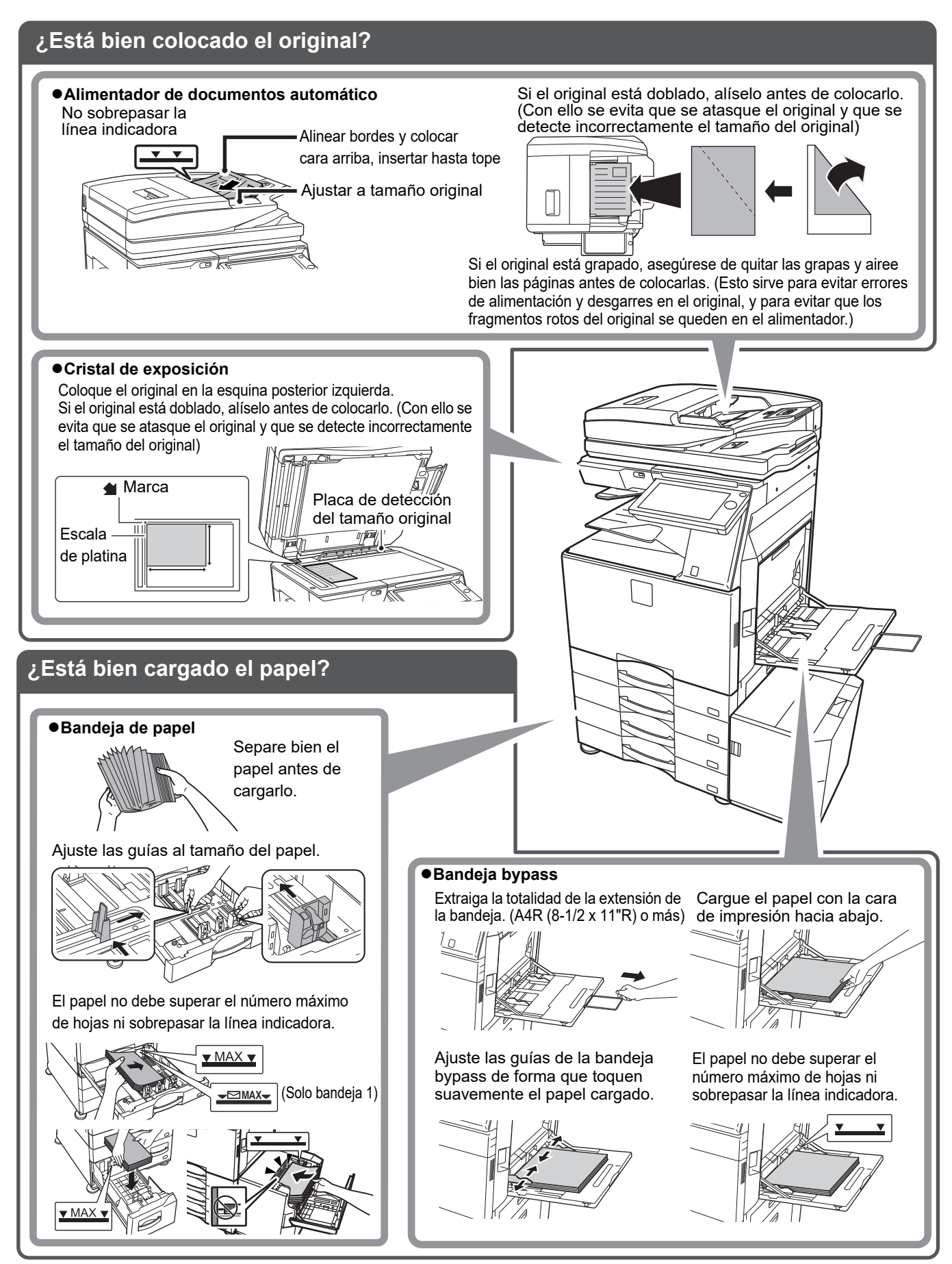

### <span id="page-5-0"></span>**Mantenimiento**

E

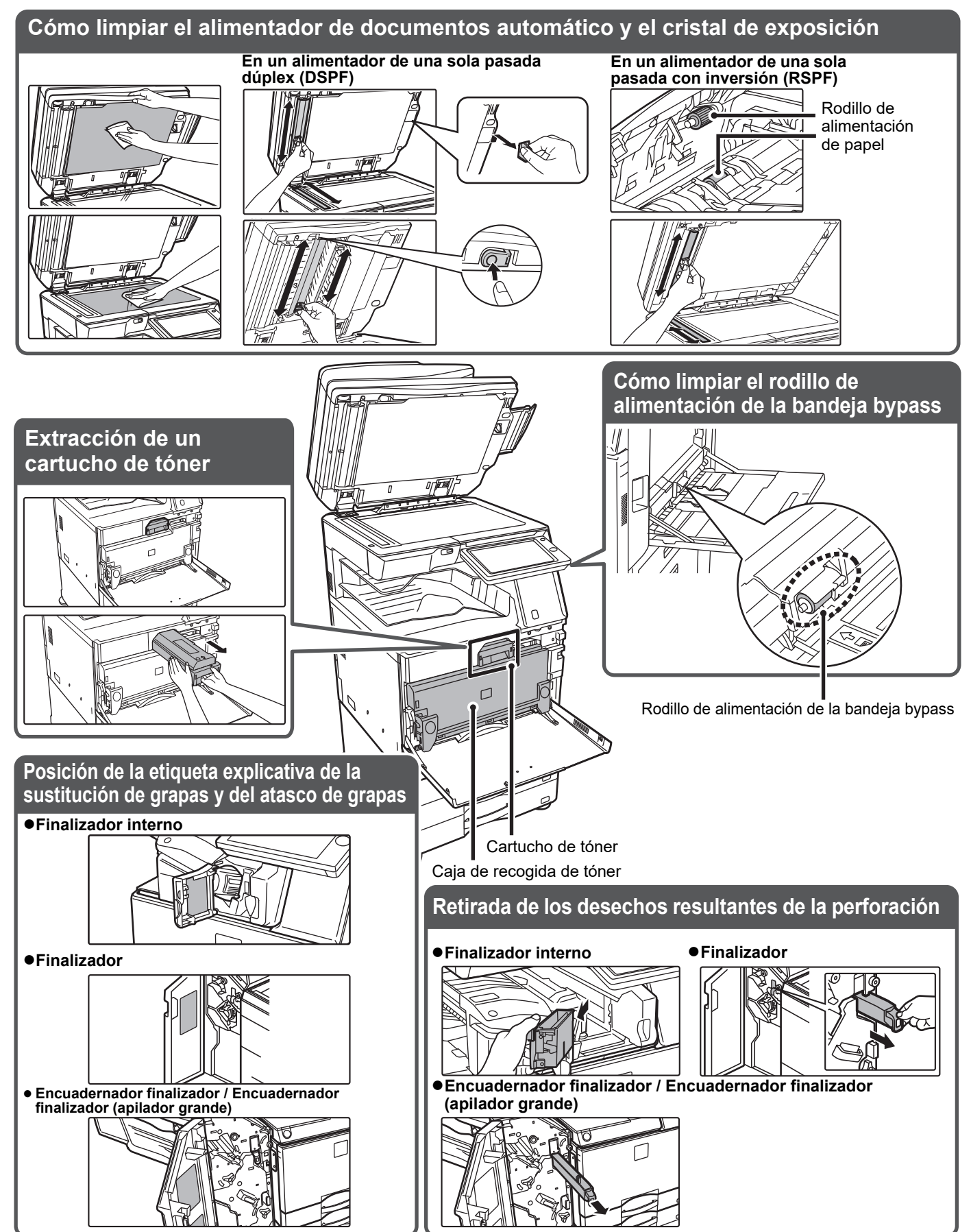

 $\boxed{\mathbf{E}}$ 

## <span id="page-6-0"></span>**LISTA DE CONTROL**

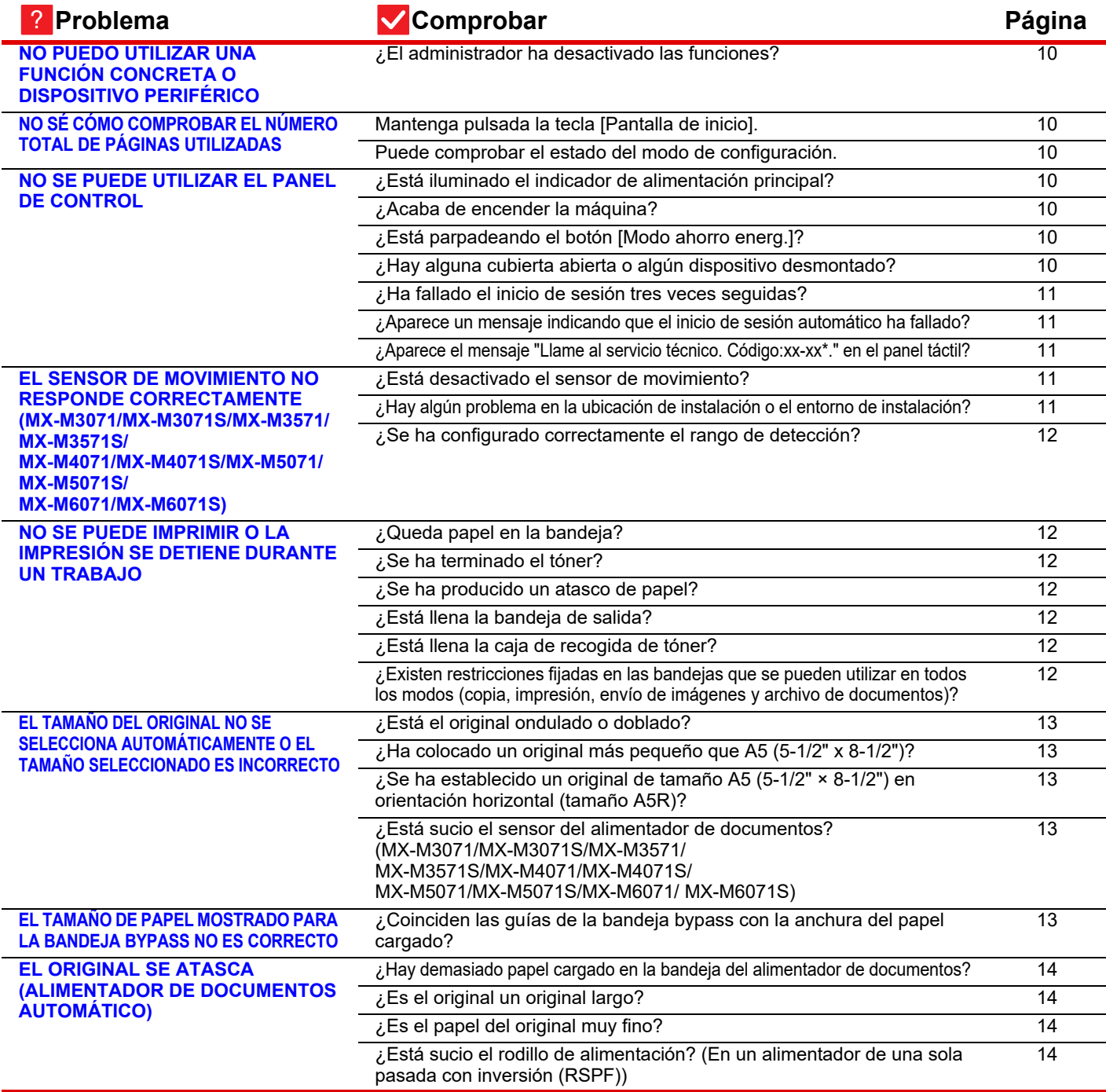

E

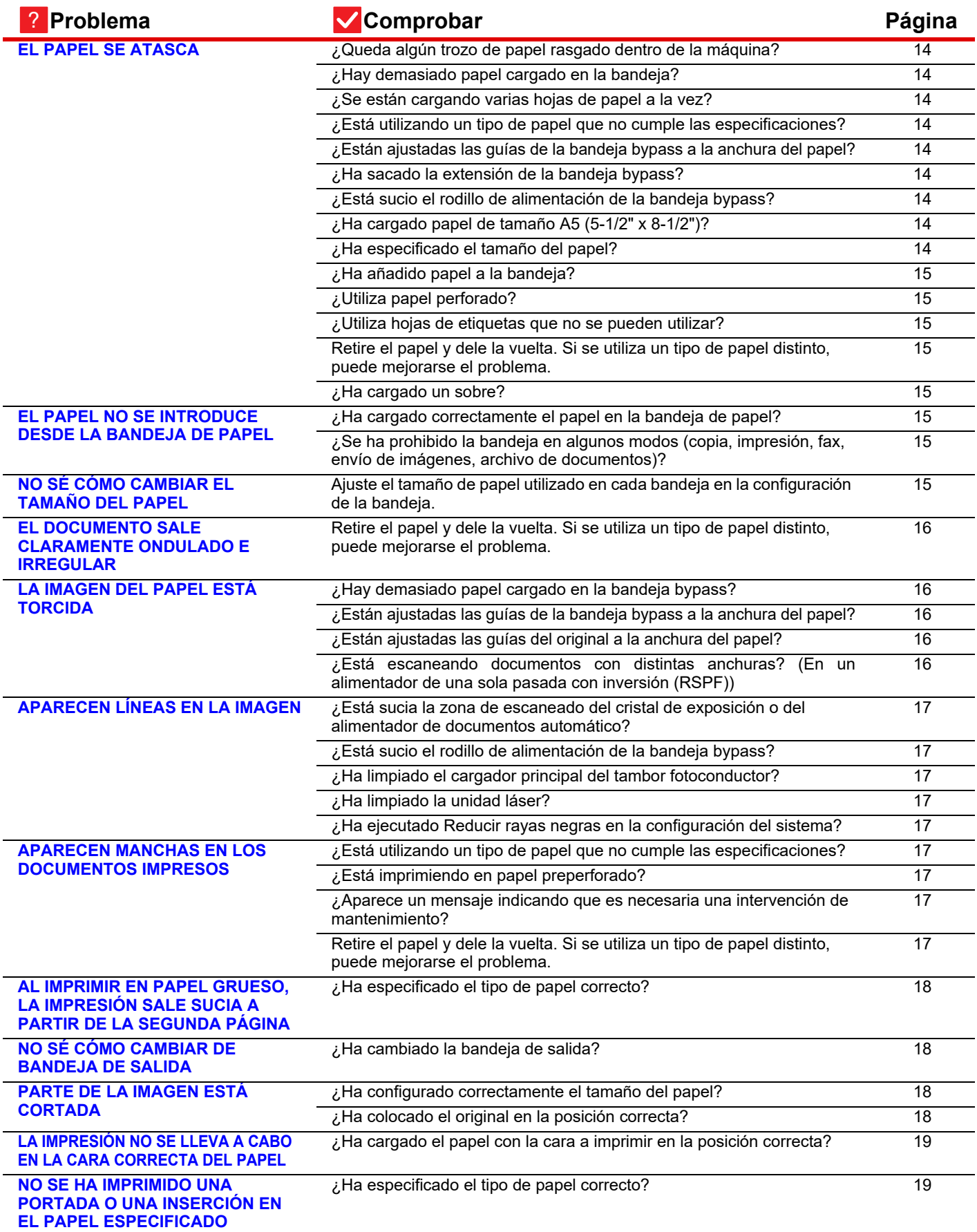

E

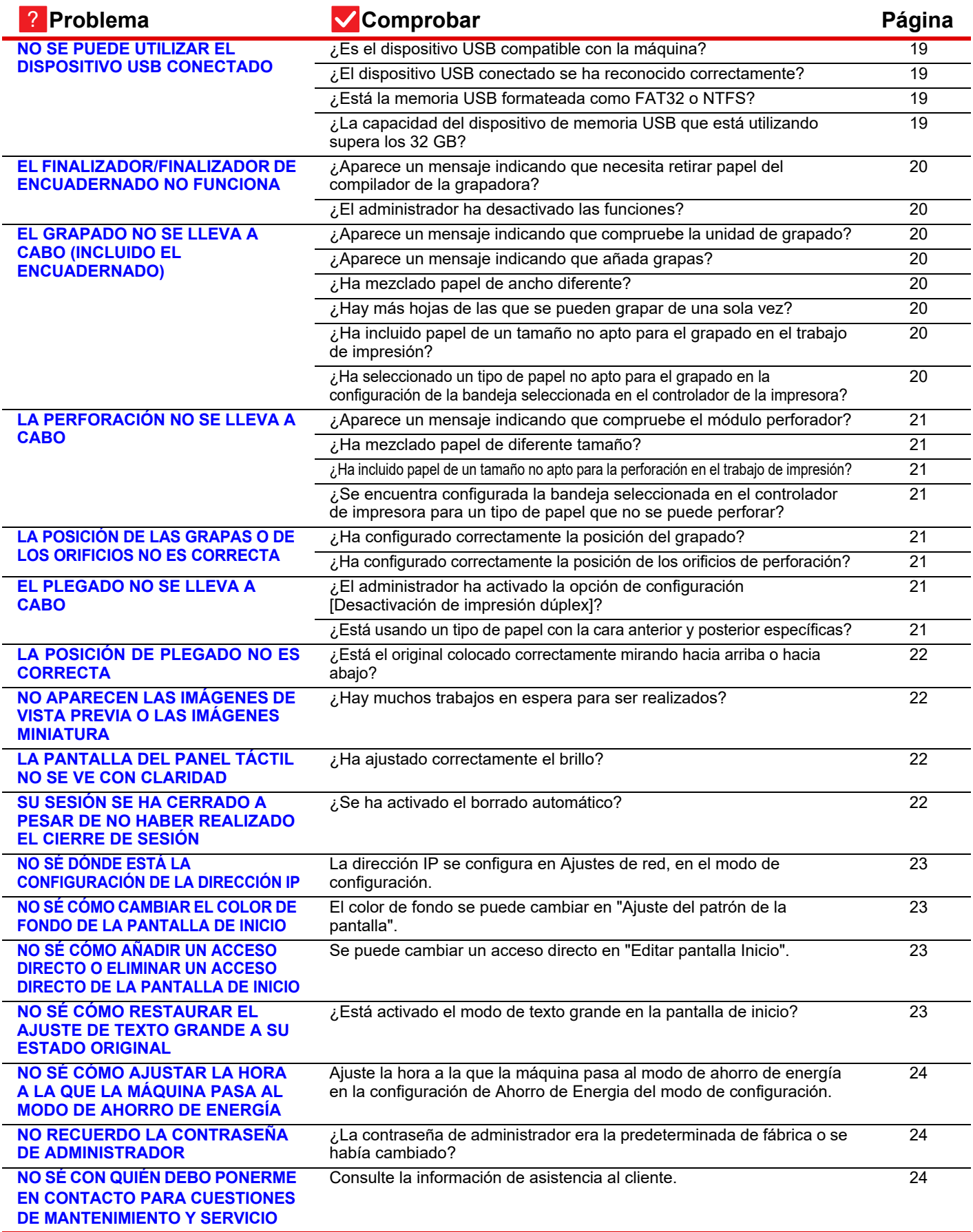

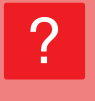

圉

### <span id="page-9-0"></span>**NO PUEDO UTILIZAR UNA FUNCIÓN CONCRETA O DISPOSITIVO PERIFÉRICO**

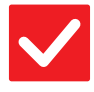

### **Comprobar | Solución**

!

!

<span id="page-9-1"></span>**¿El administrador ha desactivado las funciones?**

■ Consúltelo con su administrador. Puede que algunas funciones hayan sido desactivadas en el modo de configuración. Cuando está activada la autenticación de usuario, las funciones permitidas en su configuración de usuario pueden estar limitadas.

### <span id="page-9-2"></span>**NO SÉ CÓMO COMPROBAR EL NÚMERO TOTAL DE PÁGINAS UTILIZADAS** ?

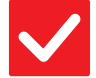

<span id="page-9-3"></span>**Manter** 

<span id="page-9-4"></span>**Puede** 

## **Comprobar | Solución**

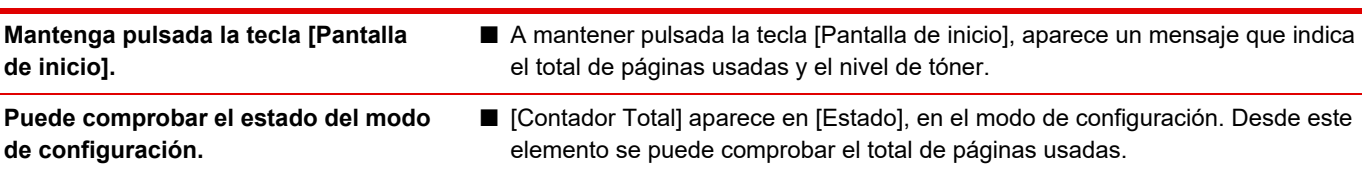

### <span id="page-9-5"></span>**NO SE PUEDE UTILIZAR EL PANEL DE CONTROL** ?

<span id="page-9-9"></span><span id="page-9-8"></span><span id="page-9-7"></span><span id="page-9-6"></span>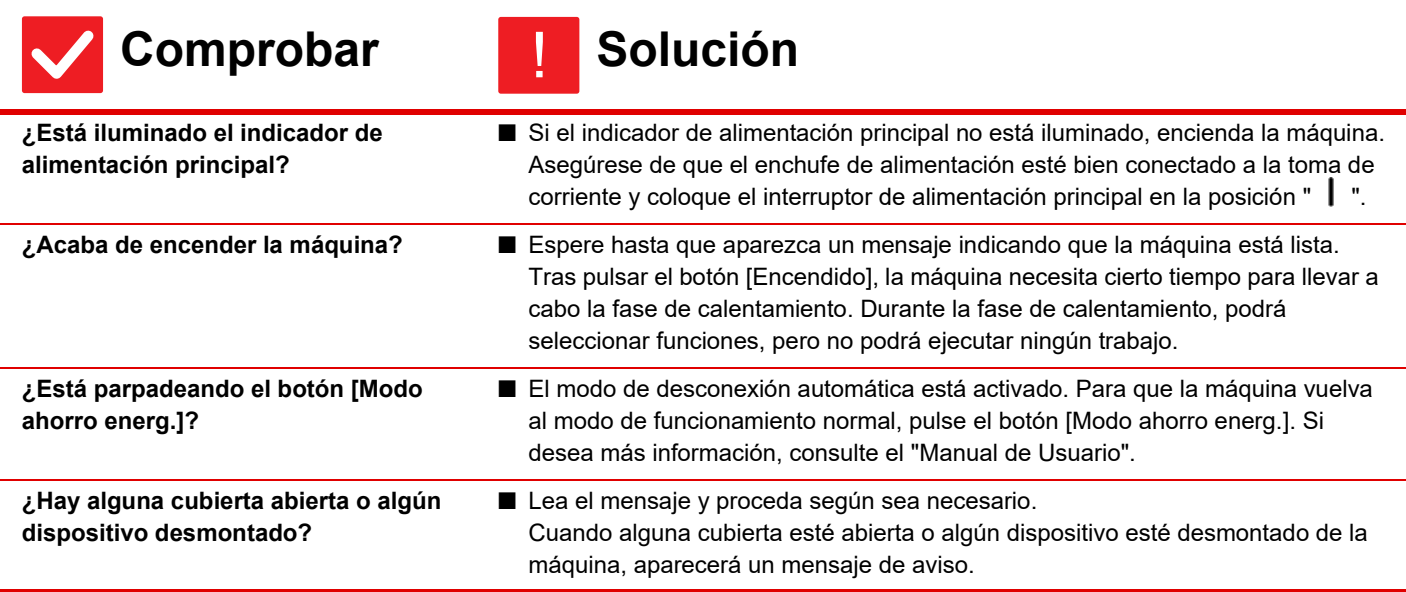

 $\bar{\Xi}$ 

<span id="page-10-1"></span><span id="page-10-0"></span>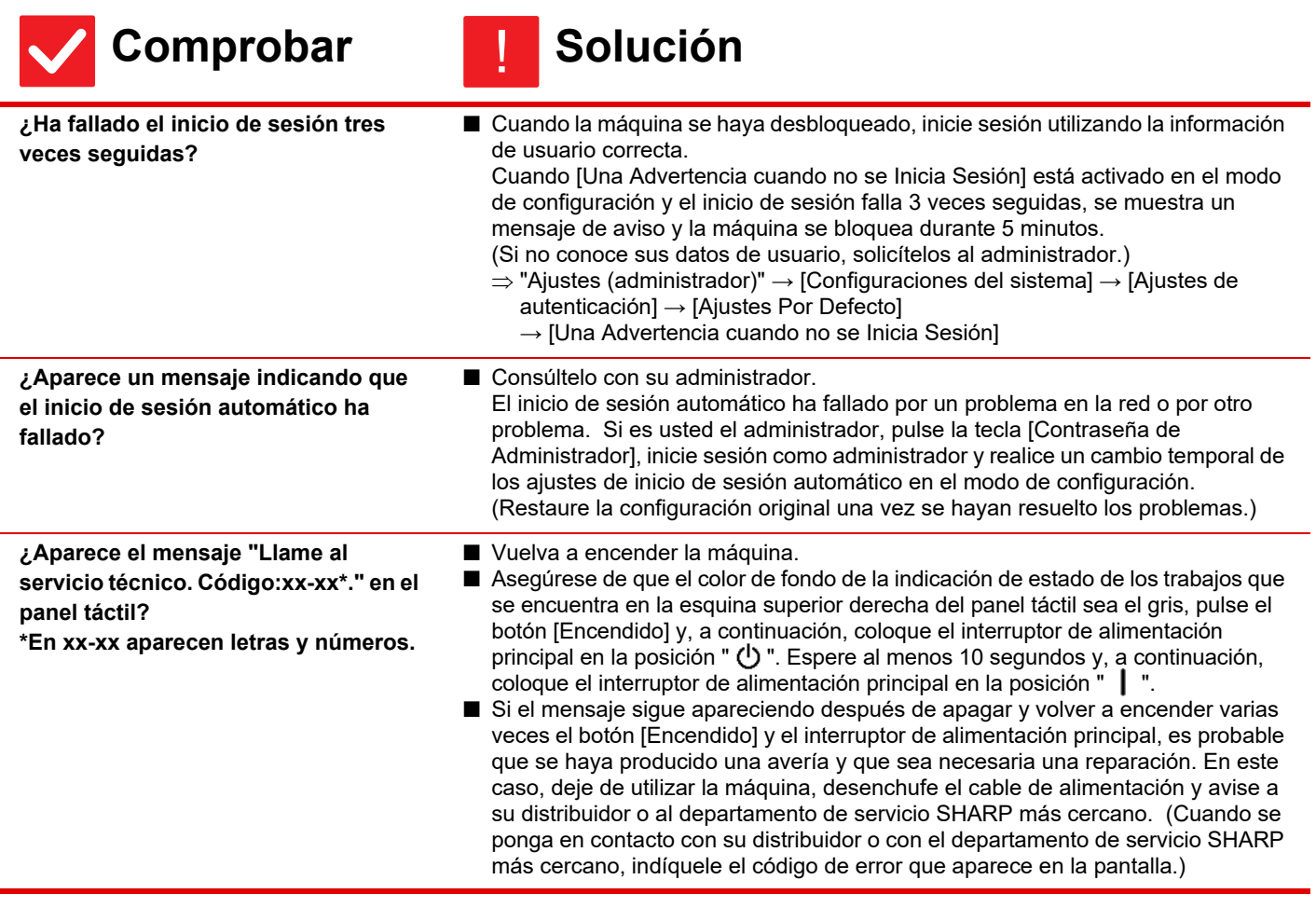

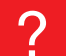

### <span id="page-10-3"></span><span id="page-10-2"></span>**EL SENSOR DE MOVIMIENTO NO RESPONDE CORRECTAMENTE (MX-M3071/MX-M3071S/MX-M3571/MX-M3571S/ MX-M4071/MX-M4071S/MX-M5071/MX-M5071S/ MX-M6071/MX-M6071S)**

<span id="page-10-5"></span><span id="page-10-4"></span>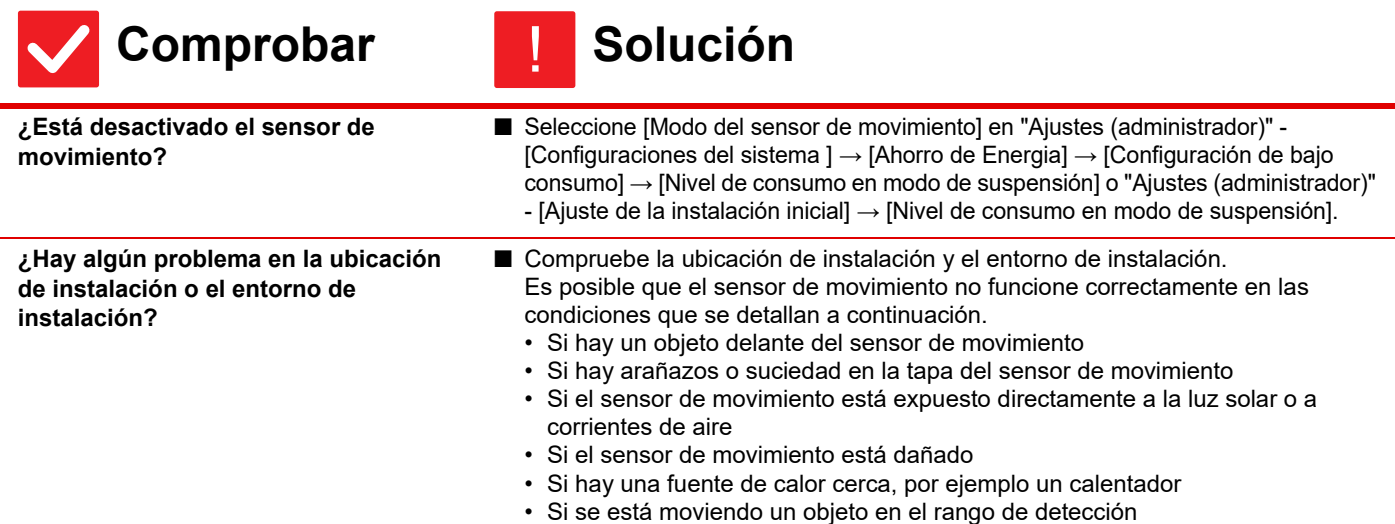

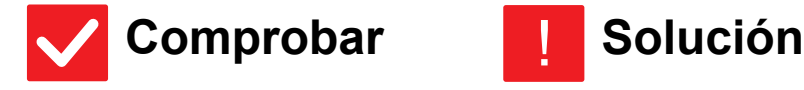

E

<span id="page-11-0"></span>**¿Se ha configurado correctamente el rango de detección?**

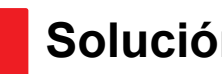

■ Ajuste el rango de detección.

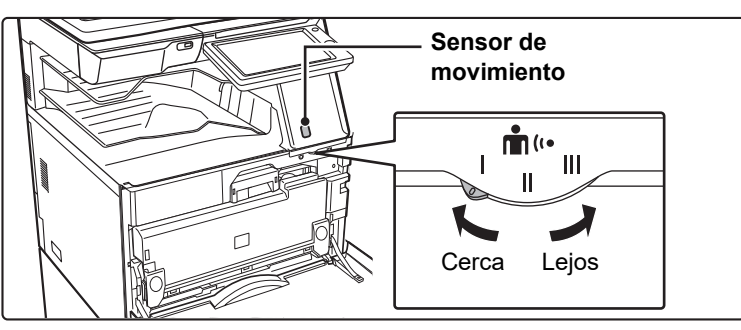

### <span id="page-11-1"></span>**NO SE PUEDE IMPRIMIR O LA IMPRESIÓN SE DETIENE DURANTE UN TRABAJO** ?

<span id="page-11-7"></span><span id="page-11-6"></span><span id="page-11-5"></span><span id="page-11-4"></span><span id="page-11-3"></span><span id="page-11-2"></span>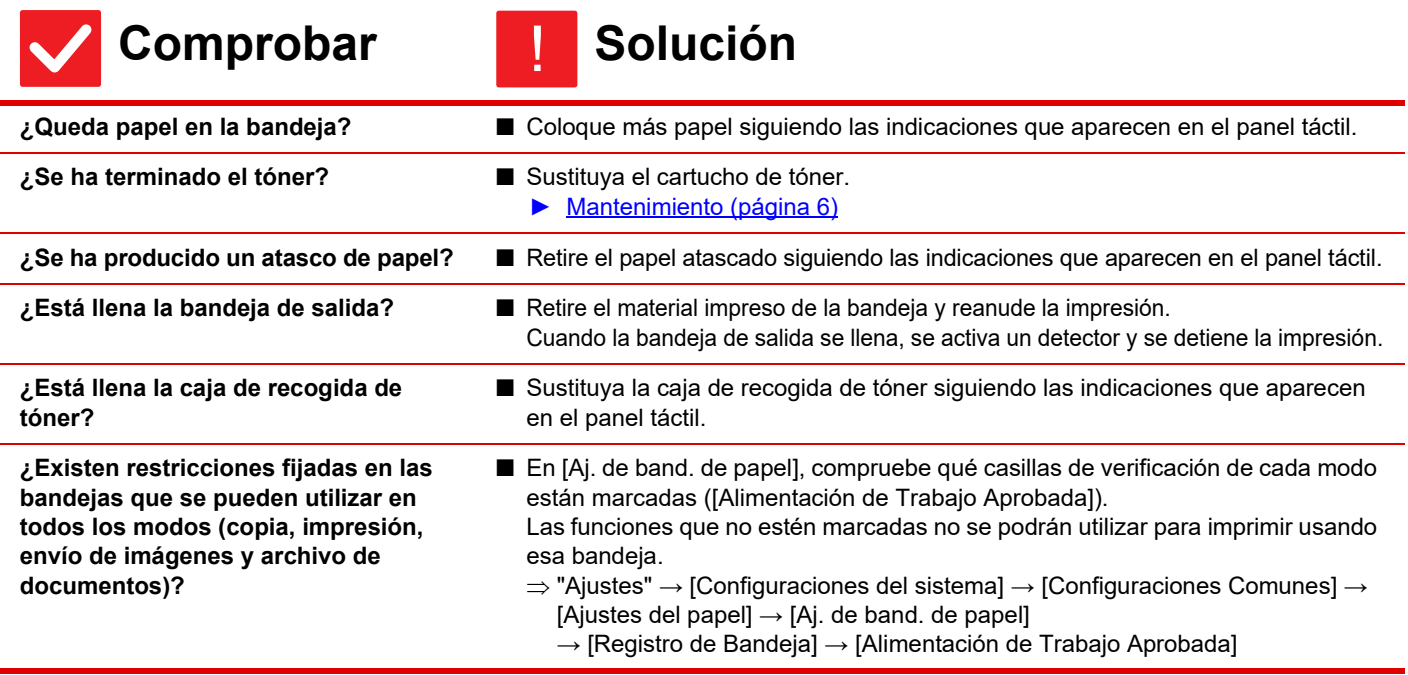

보

### <span id="page-12-0"></span>**EL TAMAÑO DEL ORIGINAL NO SE SELECCIONA AUTOMÁTICAMENTE O EL TAMAÑO SELECCIONADO ES INCORRECTO**  $\boldsymbol{\mathsf{P}}$

<span id="page-12-3"></span><span id="page-12-2"></span><span id="page-12-1"></span>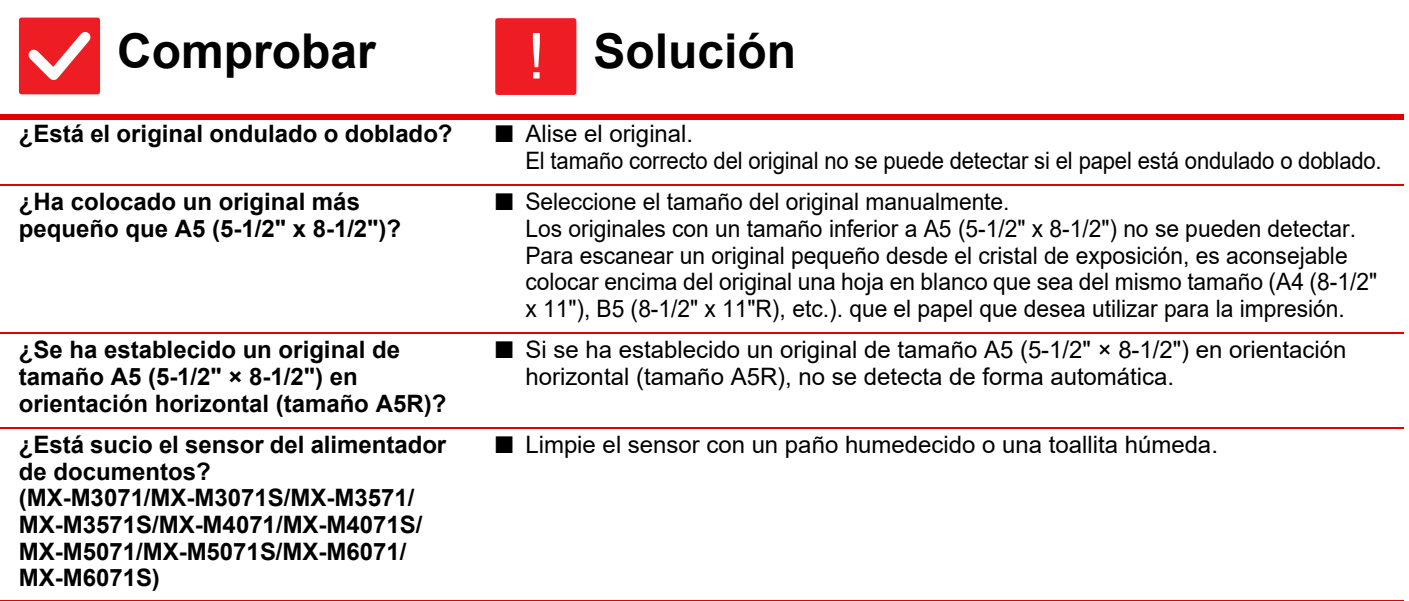

### <span id="page-12-5"></span><span id="page-12-4"></span>**EL TAMAÑO DE PAPEL MOSTRADO PARA LA BANDEJA BYPASS NO ES CORRECTO** ?

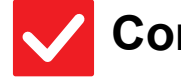

## **Comprobar | Solución**

<span id="page-12-6"></span>**¿Coinciden las guías de la bandeja bypass con la anchura del papel cargado?**

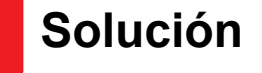

!

■ Ajuste las guías de la bandeja manual a la anchura del papel. Al cargar papel en la bandeja bypass, no olvide sacar la extensión de la bandeja para permitir que el tamaño del papel se detecte correctamente.

 $\bar{\Xi}$ 

#### <span id="page-13-0"></span>**EL ORIGINAL SE ATASCA (ALIMENTADOR DE DOCUMENTOS AUTOMÁTICO)** ?

<span id="page-13-2"></span><span id="page-13-1"></span>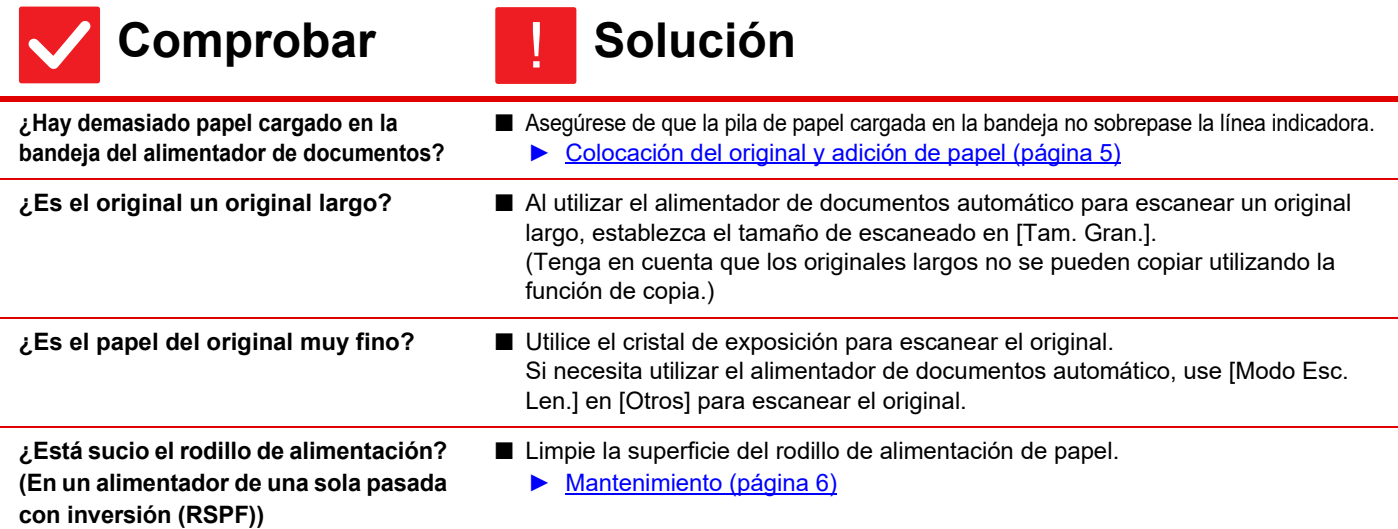

#### <span id="page-13-5"></span><span id="page-13-4"></span><span id="page-13-3"></span>**EL PAPEL SE ATASCA** ?

<span id="page-13-14"></span><span id="page-13-13"></span><span id="page-13-12"></span><span id="page-13-11"></span><span id="page-13-10"></span><span id="page-13-9"></span><span id="page-13-8"></span><span id="page-13-7"></span><span id="page-13-6"></span>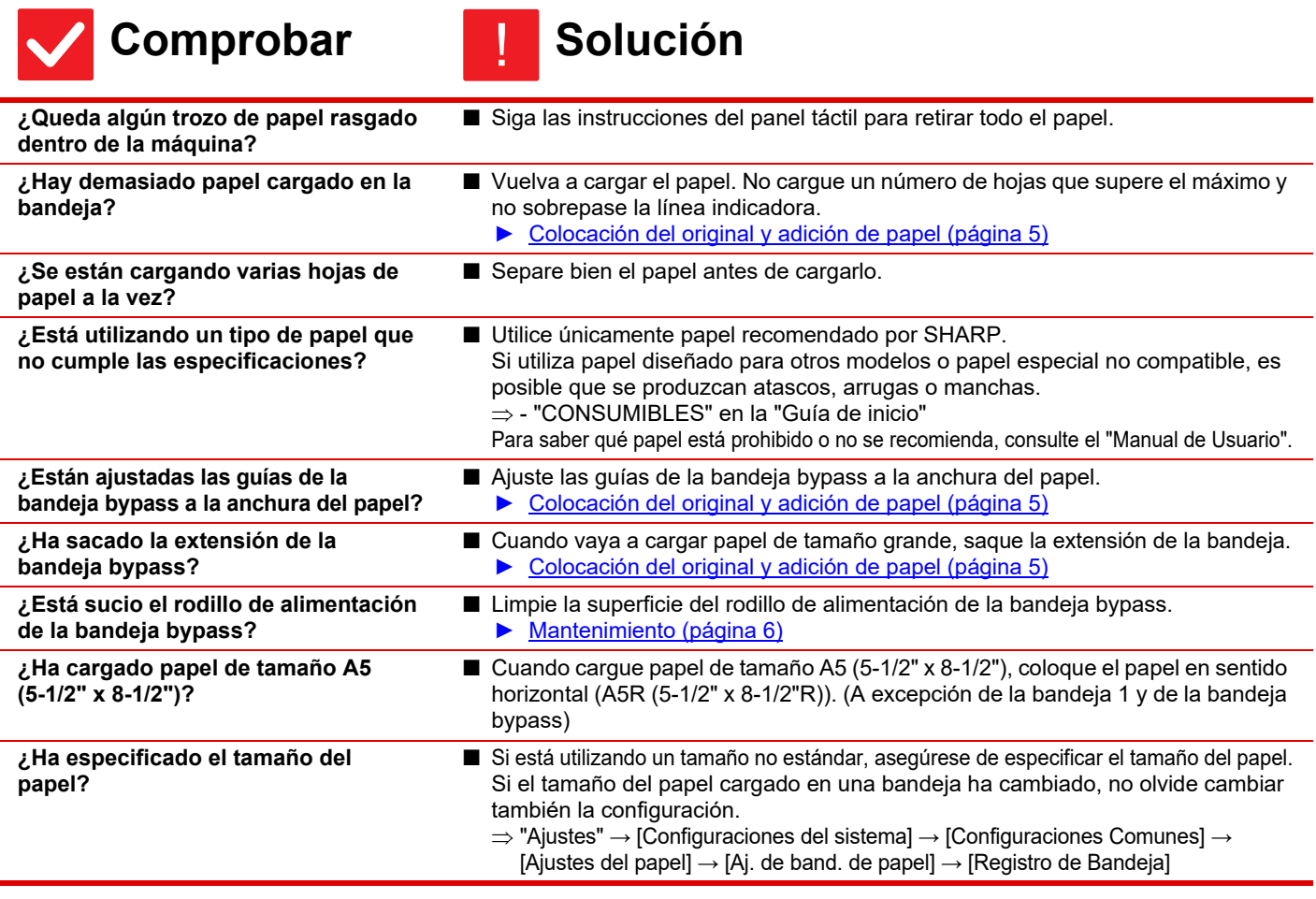

<span id="page-14-2"></span><span id="page-14-1"></span><span id="page-14-0"></span>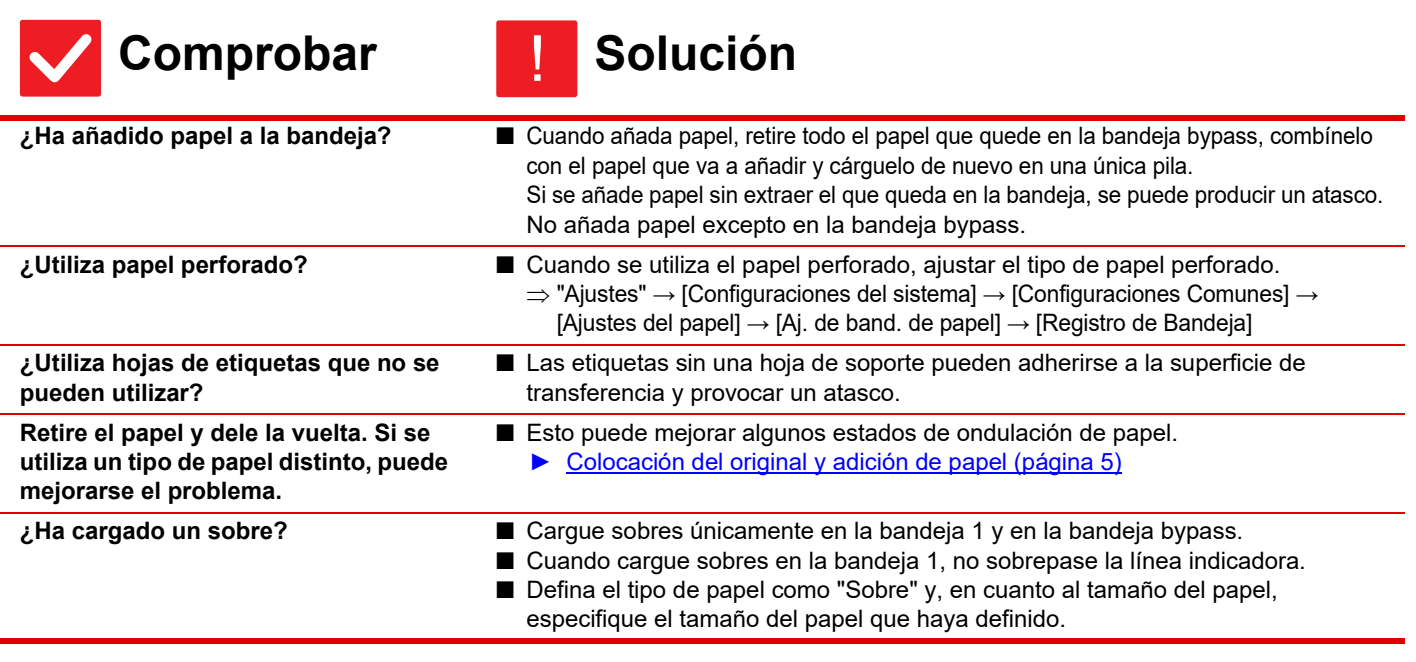

### <span id="page-14-5"></span><span id="page-14-4"></span><span id="page-14-3"></span>**EL PAPEL NO SE INTRODUCE DESDE LA BANDEJA DE PAPEL** ?

<span id="page-14-7"></span><span id="page-14-6"></span>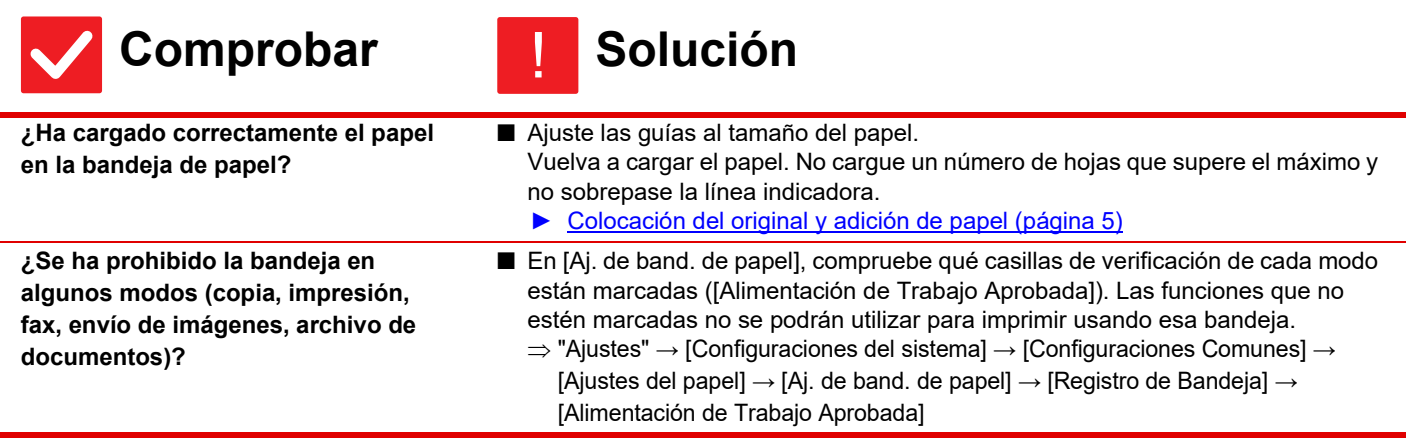

#### <span id="page-14-8"></span>**NO SÉ CÓMO CAMBIAR EL TAMAÑO DEL PAPEL** ?

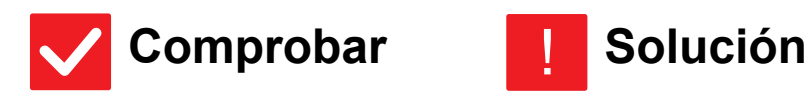

## !

<span id="page-14-9"></span>**Ajuste el tamaño de papel utilizado en cada bandeja en la configuración de la bandeja.**

■ La tecla "Ajustes de bandeja" se encuentra en la pantalla de inicio. Pulse esta tecla para mostrar la pantalla de configuración de la bandeja. Pulse la bandeja cuyo tamaño de papel desee cambiar, seleccione el tipo de papel y pulse la ficha [Tamaño]. Seleccione el tamaño del papel y pulse la tecla [OK]. Si ha cargado un tamaño especial de papel en la bandeja bypass, pulse la tecla [Entr. Directa] tras pulsar la ficha [Tamaño], especifique manualmente el tamaño del papel y pulse la tecla [OK].

### <span id="page-15-0"></span>**EL DOCUMENTO SALE CLARAMENTE ONDULADO E IRREGULAR** ?

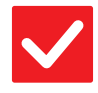

圛

### Comprobar **De Solución**

<span id="page-15-1"></span>**Retire el papel y dele la vuelta. Si se utiliza un tipo de papel distinto, puede mejorarse el problema.**

■ Esto puede mejorar algunos estados de ondulación de papel. ► [Colocación del original y adición de papel \(página 5\)](#page-4-0)

A

#### <span id="page-15-2"></span>**LA IMAGEN DEL PAPEL ESTÁ TORCIDA** ?

!

<span id="page-15-6"></span><span id="page-15-5"></span><span id="page-15-4"></span><span id="page-15-3"></span>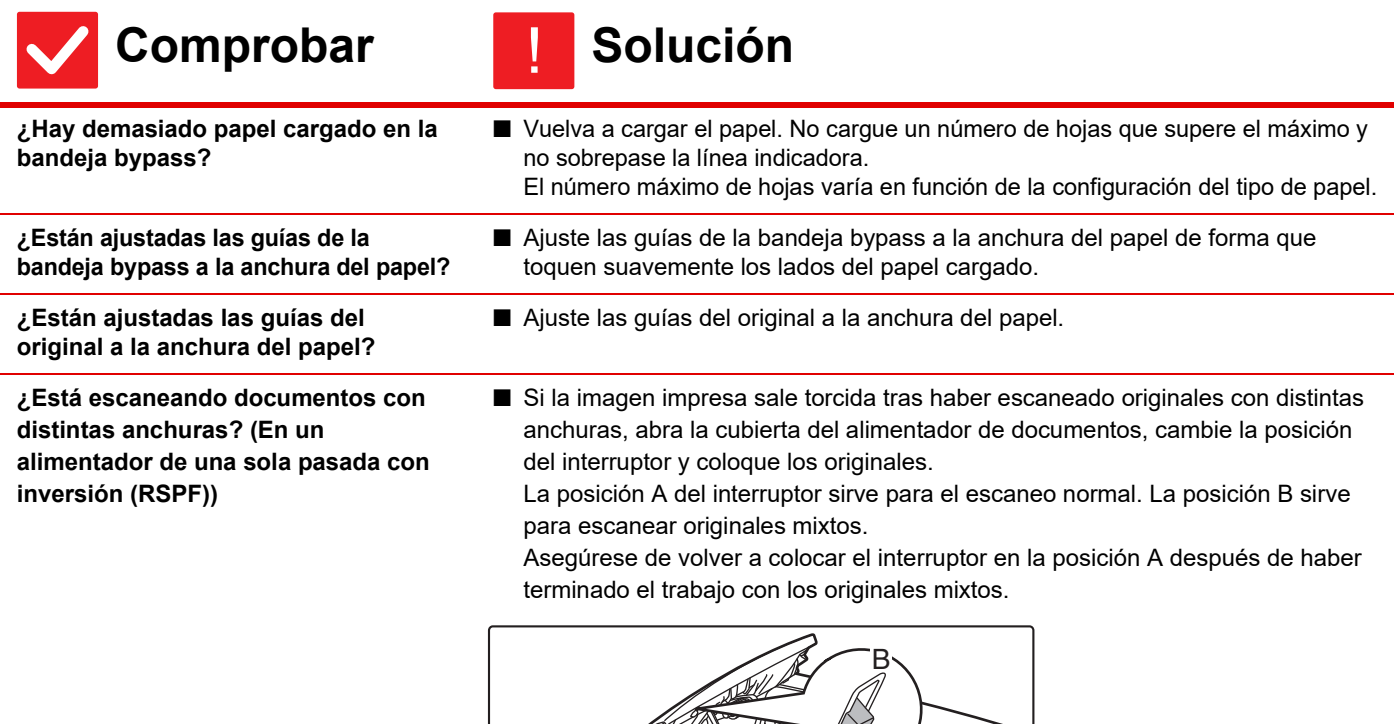

Ē

#### <span id="page-16-0"></span>**APARECEN LÍNEAS EN LA IMAGEN** ?

<span id="page-16-3"></span><span id="page-16-2"></span><span id="page-16-1"></span>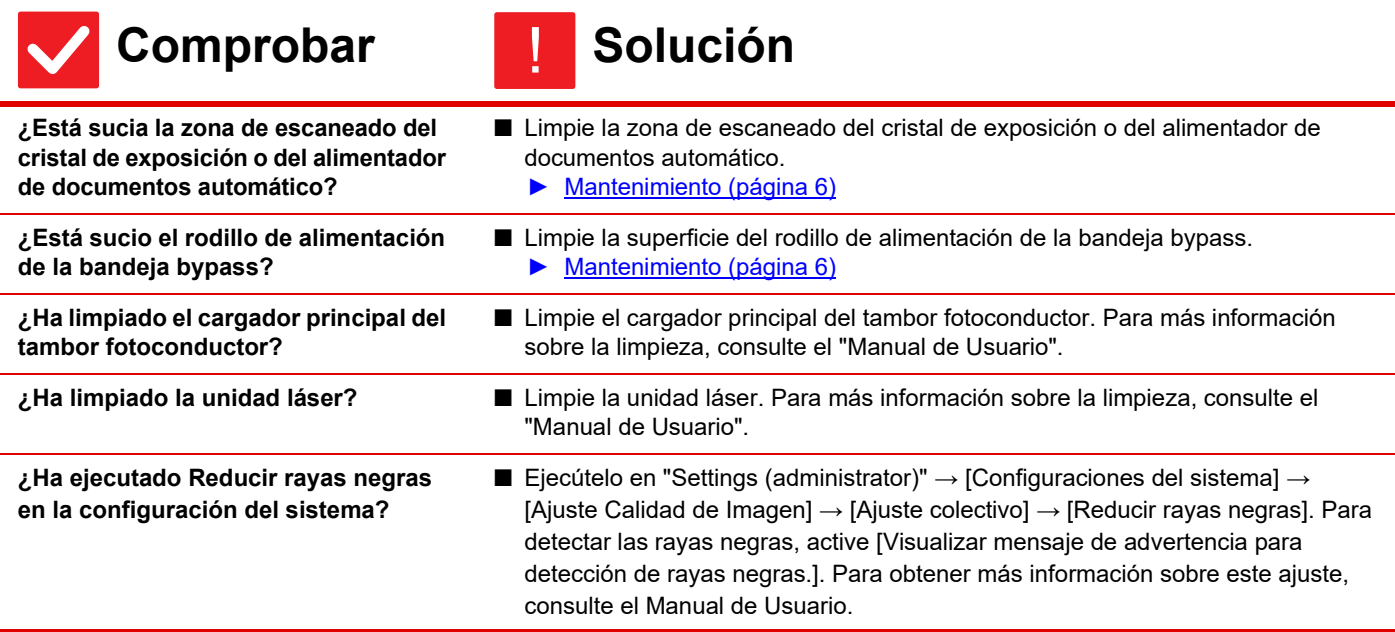

### <span id="page-16-6"></span><span id="page-16-5"></span><span id="page-16-4"></span>**APARECEN MANCHAS EN LOS DOCUMENTOS IMPRESOS** ?

<span id="page-16-10"></span><span id="page-16-9"></span><span id="page-16-8"></span><span id="page-16-7"></span>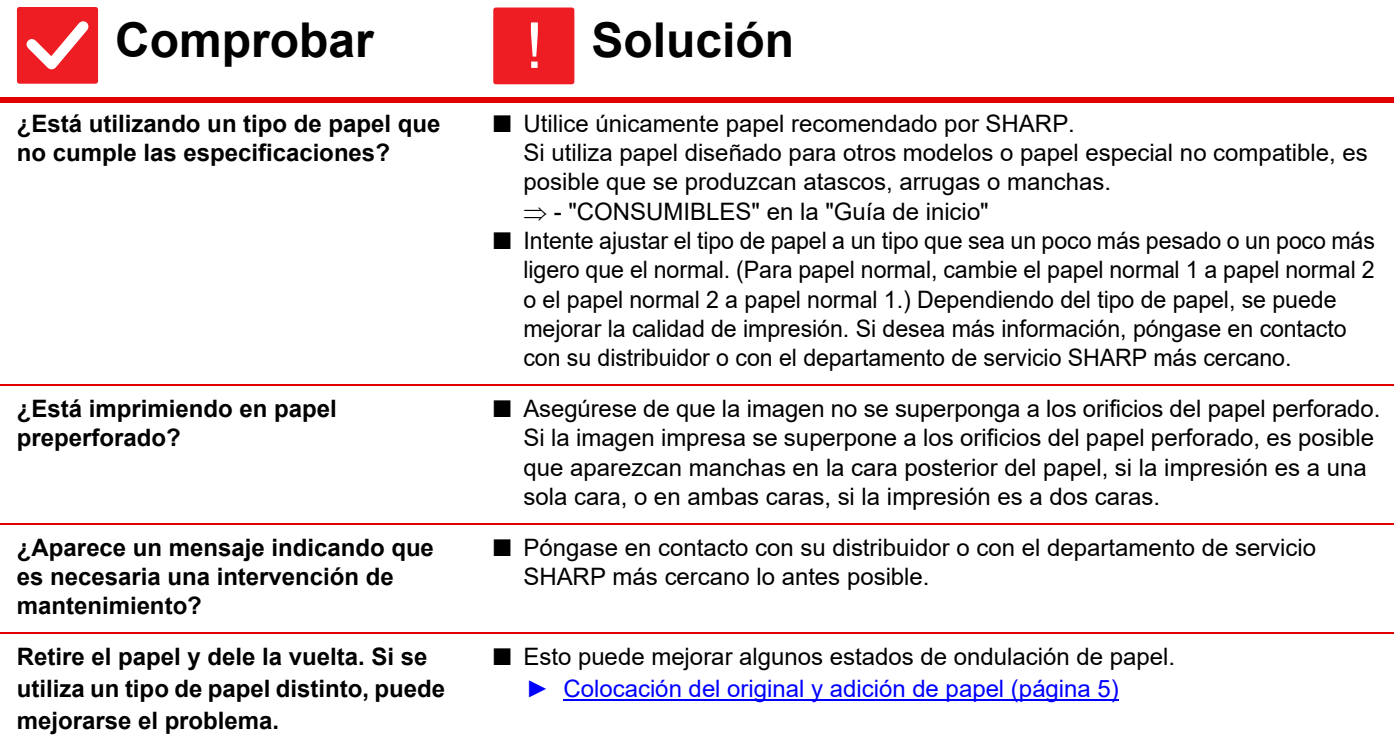

# ?

### <span id="page-17-0"></span>**AL IMPRIMIR EN PAPEL GRUESO, LA IMPRESIÓN SALE SUCIA A PARTIR DE LA SEGUNDA PÁGINA**

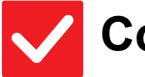

#### **Comprobar de Solución** !

<span id="page-17-1"></span>**¿Ha especificado el tipo de papel correcto?**

- Configure correctamente el tipo de papel en las opciones de configuración de la bandeja. Preste especial atención a los siguientes puntos:
	- Si utiliza papel de gramaje alto, cambie el tipo de papel a Pap.Gram.Alto en la configuración de la bandeja. (La imagen podría desaparecer al frotarla.)
	- No se está utilizando papel de gramaje alto, pero en las opciones de configuración de la bandeja se ha seleccionado papel de gramaje alto. (Podrían producirse arrugas o atascos.)
	- $\Rightarrow$  "Ajustes"  $\rightarrow$  [Configuraciones del sistema]  $\rightarrow$  [Configuraciones Comunes]  $\rightarrow$ [Ajustes del papel] → [Aj. de band. de papel] → [Registro de Bandeja]

#### <span id="page-17-2"></span>**NO SÉ CÓMO CAMBIAR DE BANDEJA DE SALIDA** ?

!

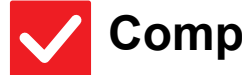

### **Comprobar | Solución**

<span id="page-17-3"></span>**¿Ha cambiado la bandeja de salida?** ■ A la hora de copiar, se puede seleccionar la bandeja de salida en modo normal. Pulse [Salida] en la pantalla inicial del modo normal. En las pantallas se puede ajustar la bandeja de salida. A la hora de imprimir, se puede seleccionar la bandeja de salida en el controlador

de la impresora. Haga clic en la ficha [Acabado] del controlador de la impresora y seleccione la bandeja de salida en [Bandeja de salida]. La bandeja de salida quedará fijada y no se podrá cambiar cuando se seleccionen algunas opciones de configuración de copia o impresión. Algunas opciones de configuración de impresión pueden quedar canceladas al cambiar

<span id="page-17-4"></span>**PARTE DE LA IMAGEN ESTÁ CORTADA** ?

de bandeja de salida.

<span id="page-17-6"></span><span id="page-17-5"></span>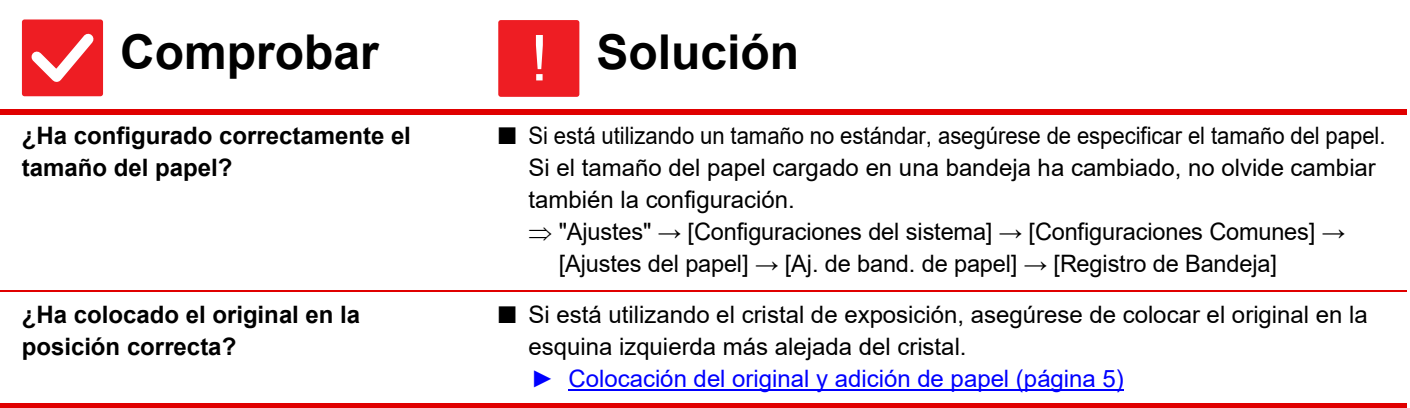

### <span id="page-18-0"></span>**LA IMPRESIÓN NO SE LLEVA A CABO EN LA CARA CORRECTA DEL PAPEL** ?

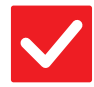

### **Comprobar | Solución**

<span id="page-18-1"></span>**¿Ha cargado el papel con la cara a imprimir en la posición correcta?**

■ Compruebe que el papel esté cargado de manera que la impresión se produzca por la cara correcta.

#### • Bandejas 1 a 4:

!

- Coloque el papel con la cara de impresión hacia arriba.\*
- Bandeja bypass:
- Coloque el papel con la cara de impresión hacia abajo.\*

\* Si se utiliza papel de tipo "Preimpresión" o "Membrete", tiene que cargarlo al revés. (Salvo cuando [Desactivación de impresión dúplex] está activado en el modo de configuración (administrador).

Si desea obtener más información acerca del modo de configuración, consulte con el administrador.)

### <span id="page-18-2"></span>**NO SE HA IMPRIMIDO UNA PORTADA O UNA INSERCIÓN EN EL PAPEL ESPECIFICADO** ?

<span id="page-18-3"></span>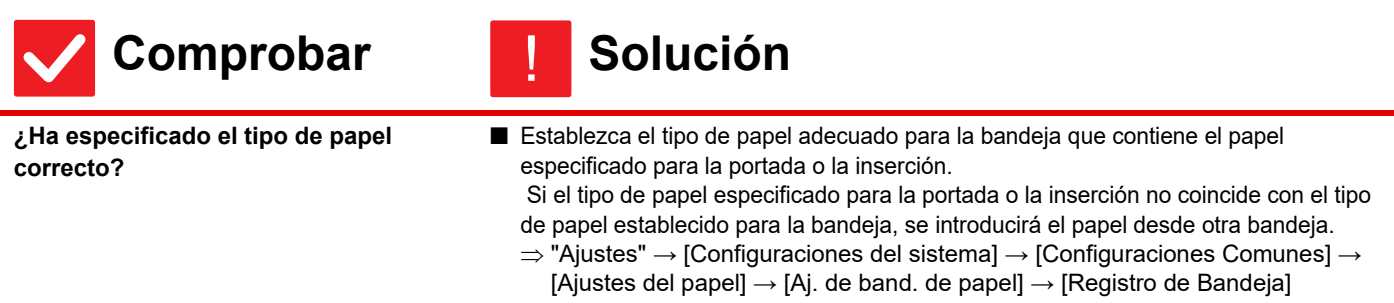

#### <span id="page-18-4"></span>**NO SE PUEDE UTILIZAR EL DISPOSITIVO USB CONECTADO** ?

<span id="page-18-8"></span><span id="page-18-7"></span><span id="page-18-6"></span><span id="page-18-5"></span>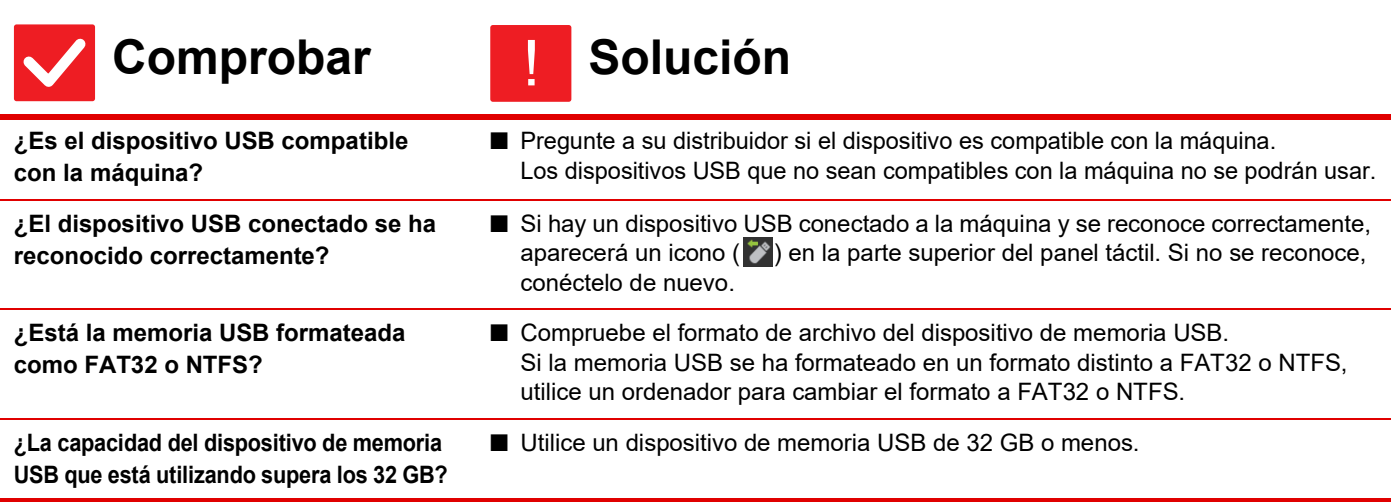

### <span id="page-19-0"></span>**EL FINALIZADOR/FINALIZADOR DE ENCUADERNADO NO FUNCIONA** ?

!

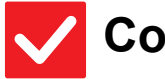

圉

### **Comprobar | Solución**

<span id="page-19-3"></span>**EL GRAPADO NO SE LLEVA A CABO (INCLUIDO** 

<span id="page-19-1"></span>**¿Aparece un mensaje indicando que necesita retirar papel del compilador de la grapadora?**

■ Extraiga todo el papel que quede en el compilador de la grapadora.

<span id="page-19-2"></span>**¿El administrador ha desactivado las funciones?**

**EL ENCUADERNADO)**

■ Consúltelo con su administrador. Puede que algunas funciones hayan sido desactivadas en el modo de configuración.

# ?

<span id="page-19-9"></span><span id="page-19-8"></span><span id="page-19-7"></span><span id="page-19-6"></span><span id="page-19-5"></span><span id="page-19-4"></span>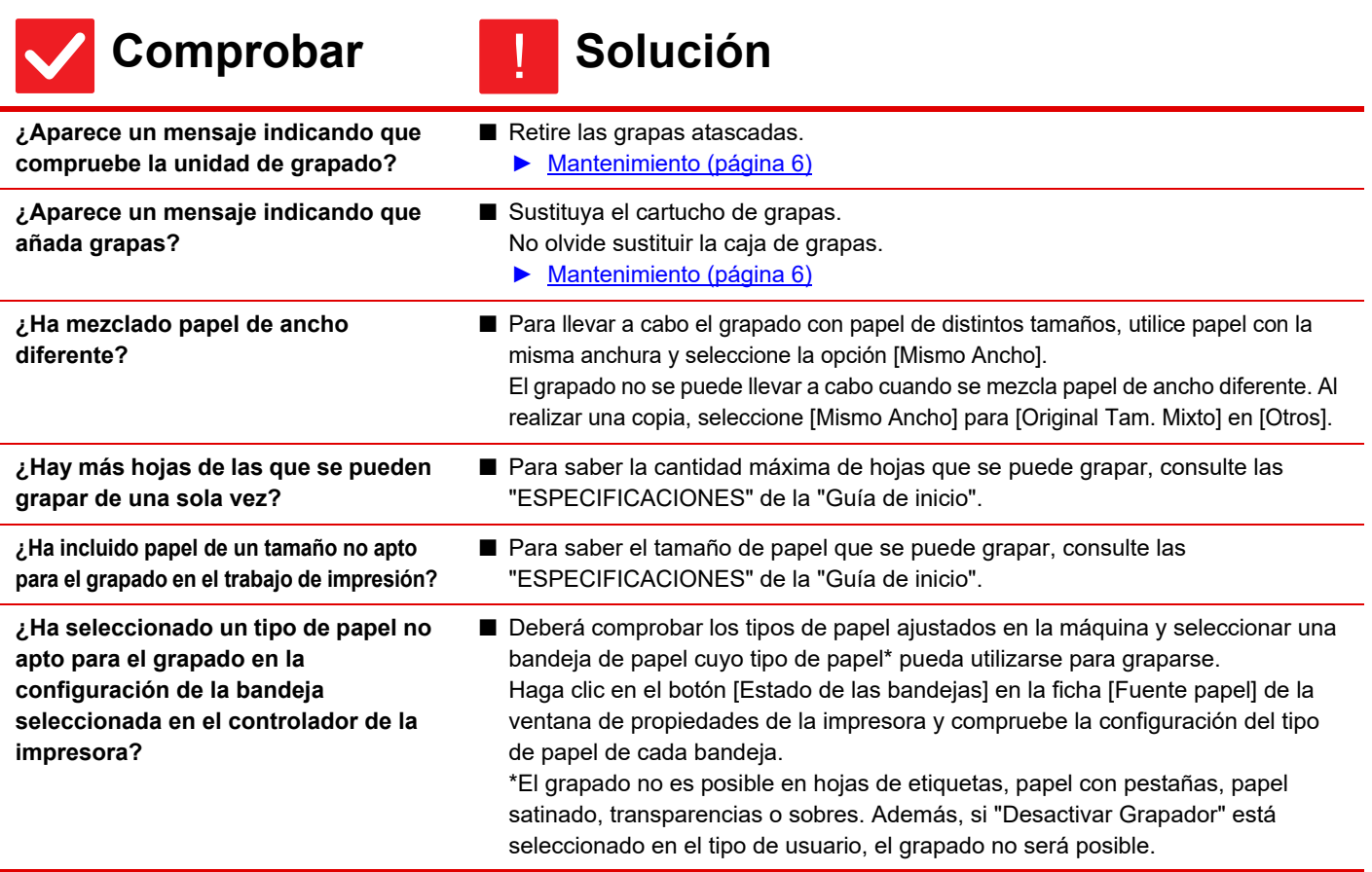

#### <span id="page-20-0"></span>**LA PERFORACIÓN NO SE LLEVA A CABO** ?

<span id="page-20-3"></span><span id="page-20-2"></span><span id="page-20-1"></span>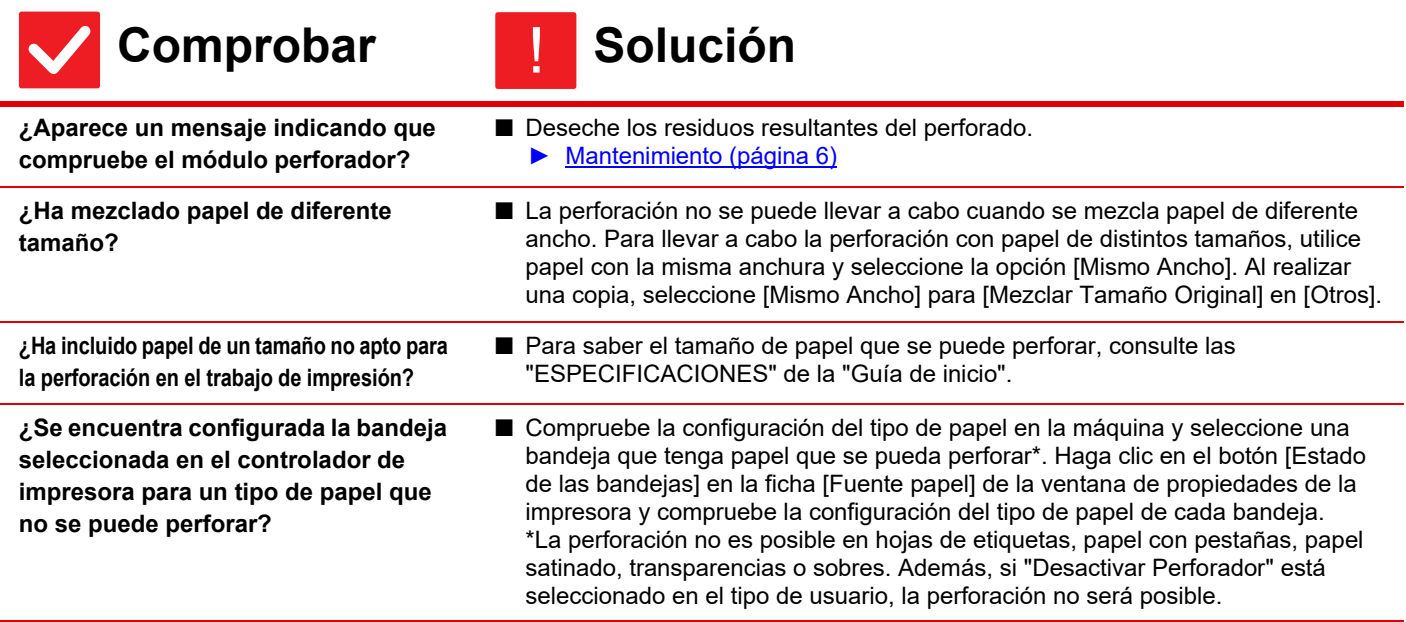

### <span id="page-20-5"></span><span id="page-20-4"></span>**LA POSICIÓN DE LAS GRAPAS O DE LOS ORIFICIOS NO ES CORRECTA** ?

<span id="page-20-6"></span>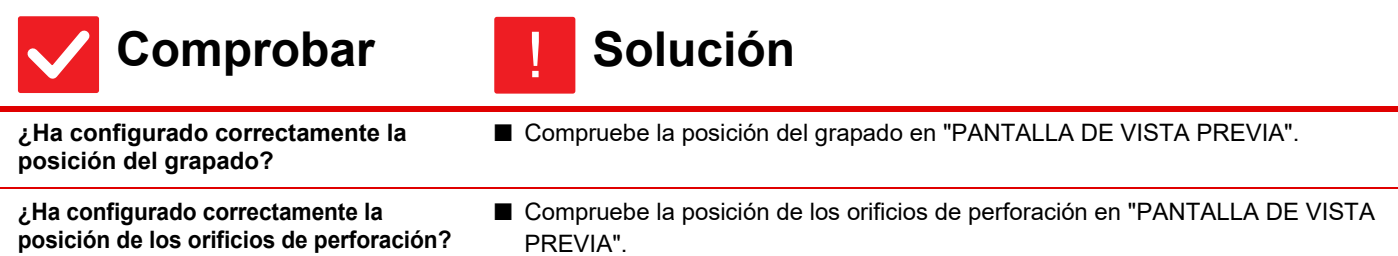

#### <span id="page-20-8"></span><span id="page-20-7"></span>**EL PLEGADO NO SE LLEVA A CABO** ?

!

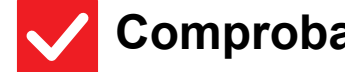

<span id="page-20-9"></span>**¿El administrador ha activado la opción de configuración [Desactivación de impresión dúplex]?**

<span id="page-20-10"></span>**¿Está usando un tipo de papel con la cara anterior y posterior específicas?**

- **Comprobar Solución** ■ La función de plegado del papel no se puede usar cuando [Desactivación de impresión
	- dúplex] está activado en el modo de configuración. Consúltelo con su administrador.  $\Rightarrow$  En "Ajustes (administrador)", [Configuraciones del sistema]  $\rightarrow$  [Configuraciones Comunes]  $\rightarrow$  [Configurar Condiciones]  $\rightarrow$  [Control de Dispositivos] → [Desactivación de impresión dúplex].
	- La función de plegado no se puede usar con papel de preimpresión, papel con membrete u otro tipo de papel que tenga caras anteriores o posteriores específicas. Al realizar el plegado del papel, utilice un tipo de papel, como el papel normal, que no tenga caras anteriores o posteriores específicas.

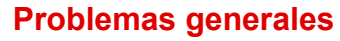

#### <span id="page-21-0"></span>**LA POSICIÓN DE PLEGADO NO ES CORRECTA** ?

## **Comprobar | Solución**

<span id="page-21-1"></span>**¿Está el original colocado correctamente mirando hacia arriba o hacia abajo?**

■ Compruebe la orientación para cargar el original o la orientación del papel que se va a doblar y proceda según sea necesario. Si desea más información, consulte el "Manual de Usuario".

### <span id="page-21-2"></span>**NO APARECEN LAS IMÁGENES DE VISTA PREVIA O LAS IMÁGENES MINIATURA** ?

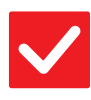

**ser realizados?**

**Comprobar | Solución** 

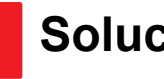

<span id="page-21-3"></span>**¿Hay muchos trabajos en espera para**  ■ Deje que se terminen unos cuantos.

!

!

### <span id="page-21-4"></span>**LA PANTALLA DEL PANEL TÁCTIL NO SE VE CON CLARIDAD** ?

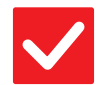

**Comprobar | Solución** 

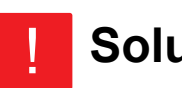

!

<span id="page-21-5"></span>**¿Ha ajustado correctamente el brillo?** ■ Pulse la tecla [Brillo Ajuste] ( ) en la pantalla de inicio para ajustar el brillo.

# ?

## <span id="page-21-6"></span>**SU SESIÓN SE HA CERRADO A PESAR DE NO HABER REALIZADO EL CIERRE DE SESIÓN**

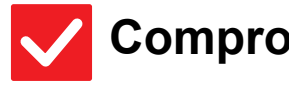

**Comprobar | Solución** 

<span id="page-21-7"></span>**¿Se ha activado el borrado automático?**

■ Cuando se utiliza la autenticación de usuario, la sesión iniciada por el usuario actual se cerrará automáticamente si se activa el borrado automático. Vuelva a iniciar sesión. Si es usted el administrador, puede cambiar la hora programada para el borrado automático o simplemente desactivarlo en [Config. Borrado Automático].

 $\Rightarrow$  "Ajustes (administrador)"  $\rightarrow$  [Configuraciones del sistema]  $\rightarrow$ [Configuraciones Comunes] → [Configuración de Operaciones] → [Configurar Condiciones] → [Config. Borrado Automático]

### <span id="page-22-0"></span>**NO SÉ DÓNDE ESTÁ LA CONFIGURACIÓN DE LA DIRECCIÓN IP** ?

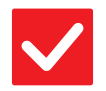

### **Comprobar | Solución**

!

!

!

!

<span id="page-22-1"></span>**La dirección IP se configura en Ajustes de red, en el modo de configuración.**

■ Para ajustar una dirección IP permanente, pregunte al administrador de su red qué dirección IP se ha asignado a la máquina y otra información necesaria para Ajustes de red.  $\Rightarrow$  "Ajustes (administrador)"  $\rightarrow$  [Configuraciones del sistema]  $\rightarrow$  [Ajustes de red] → [Configuración de La Interfaz]

# ?

### <span id="page-22-2"></span>**NO SÉ CÓMO CAMBIAR EL COLOR DE FONDO DE LA PANTALLA DE INICIO**

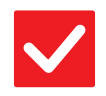

**Comprobar | Solución** 

<span id="page-22-3"></span>**El color de fondo se puede cambiar en "Ajuste del patrón de la pantalla".** ■ Abra el panel de acción en la pantalla de inicio y pulse [Ajuste del patrón de la pantalla]. Introduzca la contraseña de administrador y seleccione el color deseado entre los patrones del 1 al 5. Consulte más información en el Manual de Usuario (Utilización del panel táctil).

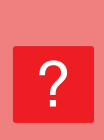

### <span id="page-22-4"></span>**NO SÉ CÓMO AÑADIR UN ACCESO DIRECTO O ELIMINAR UN ACCESO DIRECTO DE LA PANTALLA DE INICIO**

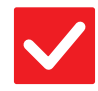

**Comprobar | Solución** 

<span id="page-22-5"></span>**Se puede cambiar un acceso directo** 

**en "Editar pantalla Inicio".**

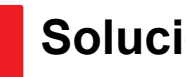

■ Abra el panel de acción en la pantalla de inicio y pulse [Editar pantalla Inicio]. Introduzca la contraseña de administrador, pulse la ubicación deseada y añada un acceso directo, o bien pulse un acceso directo y elimínelo. Consulte más información en el Manual de Usuario (Utilización del panel táctil).

### <span id="page-22-6"></span>**NO SÉ CÓMO RESTAURAR EL AJUSTE DE TEXTO GRANDE A SU ESTADO ORIGINAL** ?

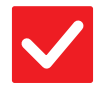

**Comprobar | Solución** 

<span id="page-22-7"></span>**¿Está activado el modo de texto grande en la pantalla de inicio?**

■ Si el icono del modo de texto grande es  $\mathbb{R}^3$ , significa que este modo está activado. Pulse el icono del modo de texto grande para cambiarlo a Fa y cancelar dicho modo.

**23**

### <span id="page-23-0"></span>**NO SÉ CÓMO AJUSTAR LA HORA A LA QUE LA MÁQUINA PASA AL MODO DE AHORRO DE ENERGÍA** ?

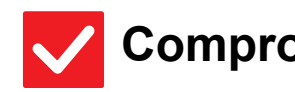

<span id="page-23-1"></span>**Ajuste la hora a la que la máquina pasa al modo de ahorro de energía en la configuración de Ahorro de Energia del modo de configuración.**

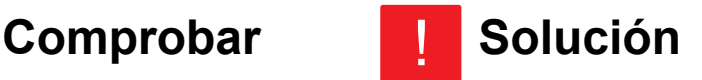

- Ajuste la hora a la que la máquina pasa al modo de ahorro de energía en la configuración de Ahorro de Energia del modo de configuración.
	- Ajuste la hora a la que la máquina pasa al modo de precalentamiento.  $\Rightarrow$  "Ajustes (administrador)" → [Configuraciones del sistema] → [Ahorro de Energia] → [Configuración de bajo consumo] → [Configuración de Modo Precalentamiento]

Ajuste la hora a la que tiene lugar la función Desconexión automática.

- $\Rightarrow$  "Ajustes (administrador)"  $\rightarrow$  [Configuraciones del sistema]
	- → [Ahorro de Energia] → [Configuración de bajo consumo]
	- $\rightarrow$  [Temporizador de desconexion Auto.]

### <span id="page-23-2"></span>**NO RECUERDO LA CONTRASEÑA DE ADMINISTRADOR** ?

!

!

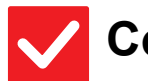

## **Comprobar | Solución**

<span id="page-23-3"></span>**¿La contraseña de administrador era la predeterminada de fábrica o se había cambiado?**

■ Póngase en contacto con su distribuidor o con el departamento de servicio SHARP más cercano. Para averiguar la contraseña de administrador predeterminada de fábrica, consulte "INFORMACIÓN PARA EL ADMINISTRADOR DE LA MÁQUINA" en la "Guía de inicio". Cuando cambie la contraseña, preste especial atención para no olvidarla.

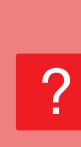

### <span id="page-23-4"></span>**NO SÉ CON QUIÉN DEBO PONERME EN CONTACTO PARA CUESTIONES DE MANTENIMIENTO Y SERVICIO**

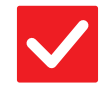

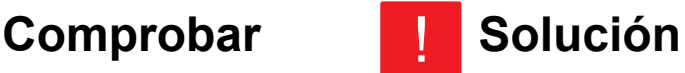

<span id="page-23-5"></span>**Consulte la información de asistencia al cliente.**

■ Póngase en contacto con su distribuidor o con el departamento de servicio SHARP más cercano.

<span id="page-24-1"></span><span id="page-24-0"></span>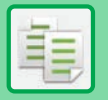

## **LISTA DE CONTROL**

¿El administrador ha desactivado las funciones?

Puede que algunas funciones hayan sido desactivadas en el modo de configuración. Cuando está activada la autenticación de usuario, las funciones permitidas en su configuración de usuario pueden estar limitadas. Consúltelo con su administrador.

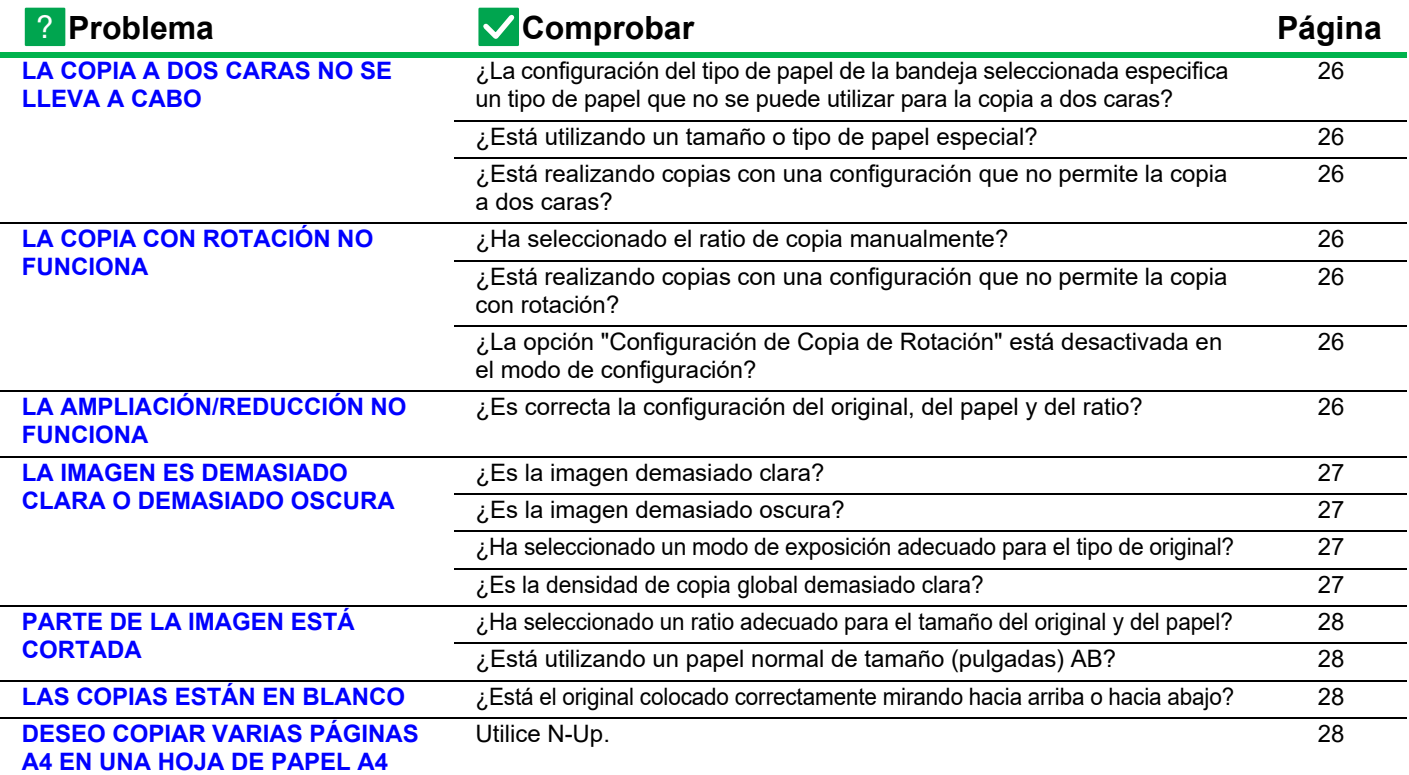

**Comprobar** 

#### <span id="page-25-0"></span>**LA COPIA A DOS CARAS NO SE LLEVA A CABO** ?

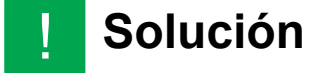

<span id="page-25-1"></span>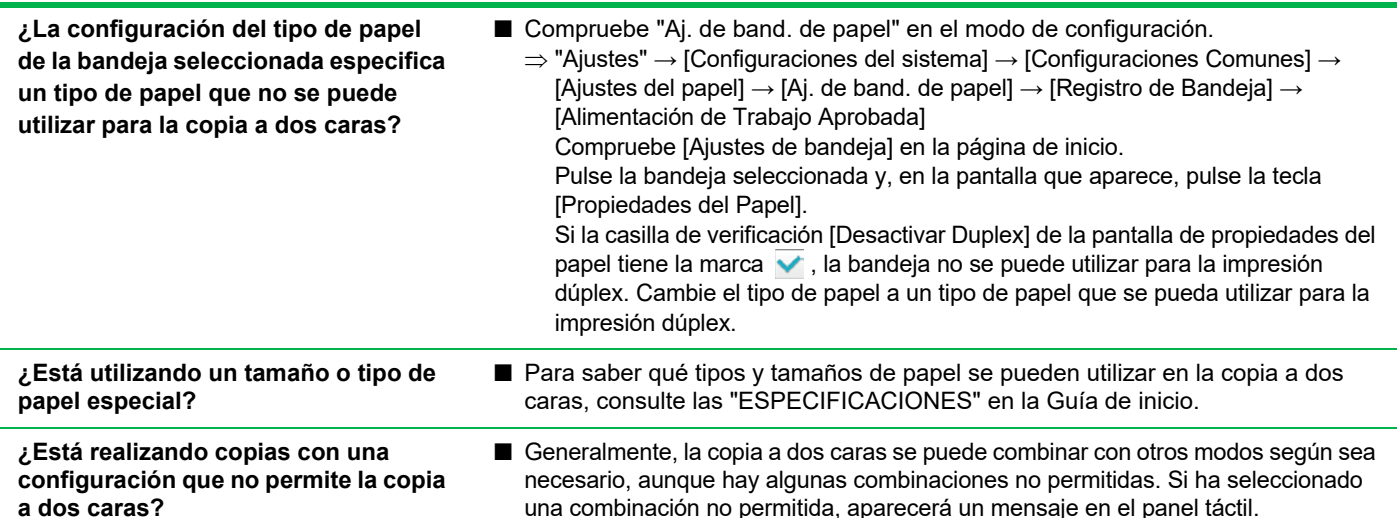

#### <span id="page-25-4"></span><span id="page-25-3"></span><span id="page-25-2"></span>**LA COPIA CON ROTACIÓN NO FUNCIONA** ?

<span id="page-25-6"></span><span id="page-25-5"></span>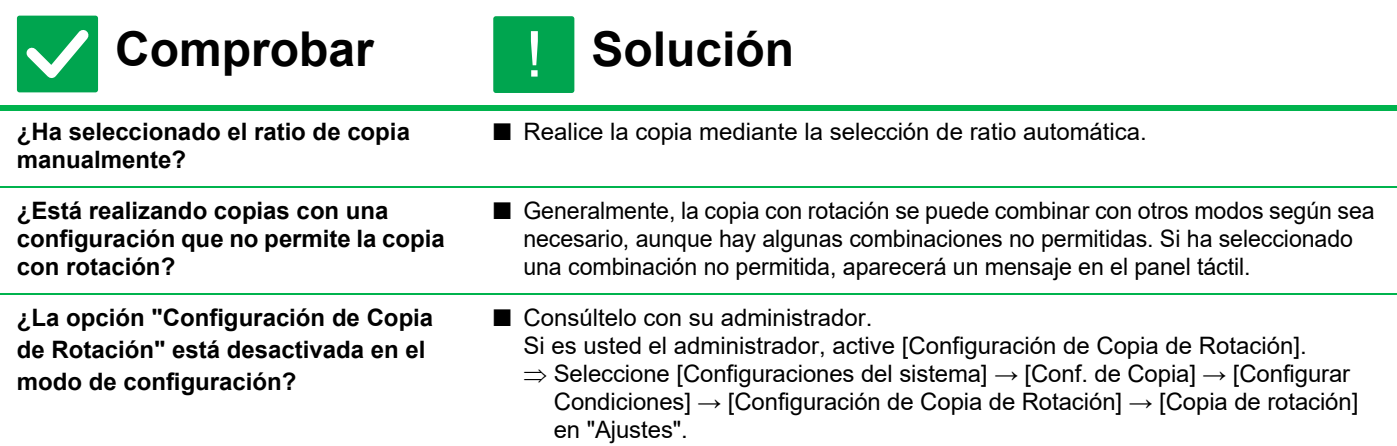

#### <span id="page-25-8"></span><span id="page-25-7"></span>**LA AMPLIACIÓN/REDUCCIÓN NO FUNCIONA** ?

!

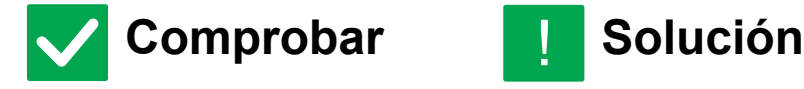

<span id="page-25-9"></span>**¿Es correcta la configuración del original, del papel y del ratio?**

■ Compruebe si el tamaño del original que aparece en la pantalla es correcto. Después de esto, compruebe si se ha seleccionado el papel correcto. Pulse la tecla [Ratio] y, a continuación, pulse la tecla [Imagen Auto.]. Aparecerá el ratio correcto del original y del papel.

電

#### <span id="page-26-0"></span>**LA IMAGEN ES DEMASIADO CLARA O DEMASIADO OSCURA** ?

<span id="page-26-4"></span><span id="page-26-3"></span><span id="page-26-2"></span><span id="page-26-1"></span>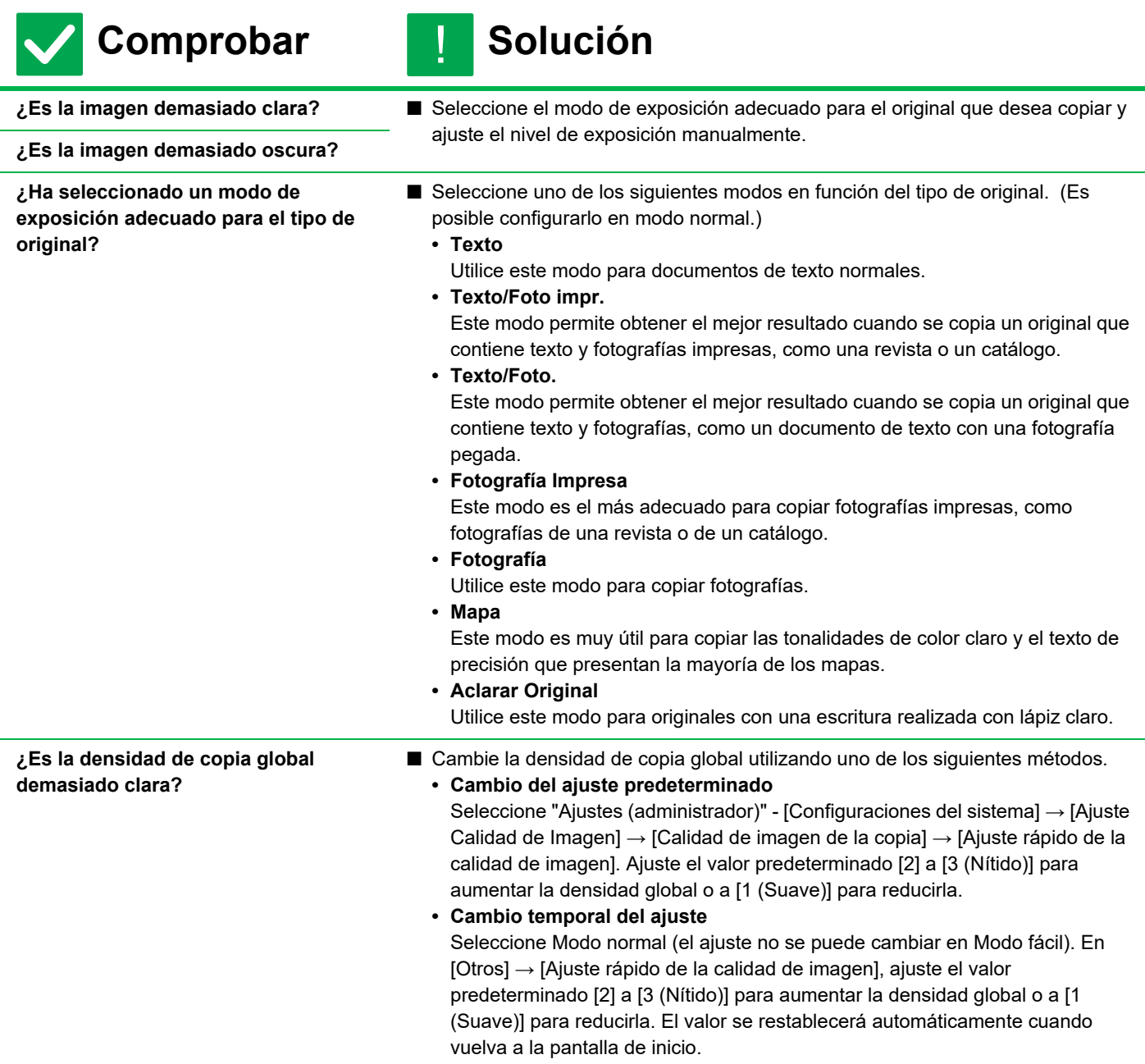

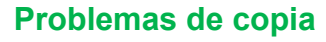

#### <span id="page-27-0"></span>**PARTE DE LA IMAGEN ESTÁ CORTADA** ?

!

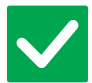

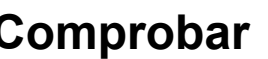

## **Solución**

<span id="page-27-1"></span>**¿Ha seleccionado un ratio adecuado para el tamaño del original y del papel?**

<span id="page-27-2"></span>**¿Está utilizando un papel normal de tamaño (pulgadas) AB?**

- Configure el ratio adecuado.
- Cuando copie un original de tamaño (pulgadas) AB, especifique manualmente el tamaño original.

### <span id="page-27-3"></span>**LAS COPIAS ESTÁN EN BLANCO** ?

!<br>!

!

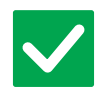

## **Comprobar | Solución**

<span id="page-27-4"></span>**¿Está el original colocado correctamente mirando hacia arriba o hacia abajo?**

■ Cuando utilice el cristal de exposición, debe colocar el original mirando hacia abajo. Al utilizar el alimentador de documentos automático, el original debe colocarse mirando hacia arriba.

### <span id="page-27-5"></span>**DESEO COPIAR VARIAS PÁGINAS A4 EN UNA HOJA DE PAPEL A4** ?

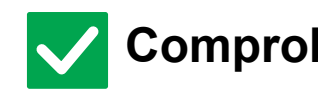

**Comprobar | Solución** 

<span id="page-27-6"></span>Utilice N-Up. **■ N-Up permite reducir y copiar las imágenes de hasta ocho páginas A4 en una** hoja. Pulse la tecla [N-Up]. En modo normal también se pueden añadir bordes a N-Up copias.

## <span id="page-28-1"></span><span id="page-28-0"></span>**LISTA DE CONTROL**

#### ¿El administrador ha desactivado las funciones?

Puede que algunas funciones hayan sido desactivadas en el modo de configuración. Cuando está activada la autenticación de usuario, las funciones permitidas en su configuración de usuario pueden estar limitadas. Consúltelo con su administrador.

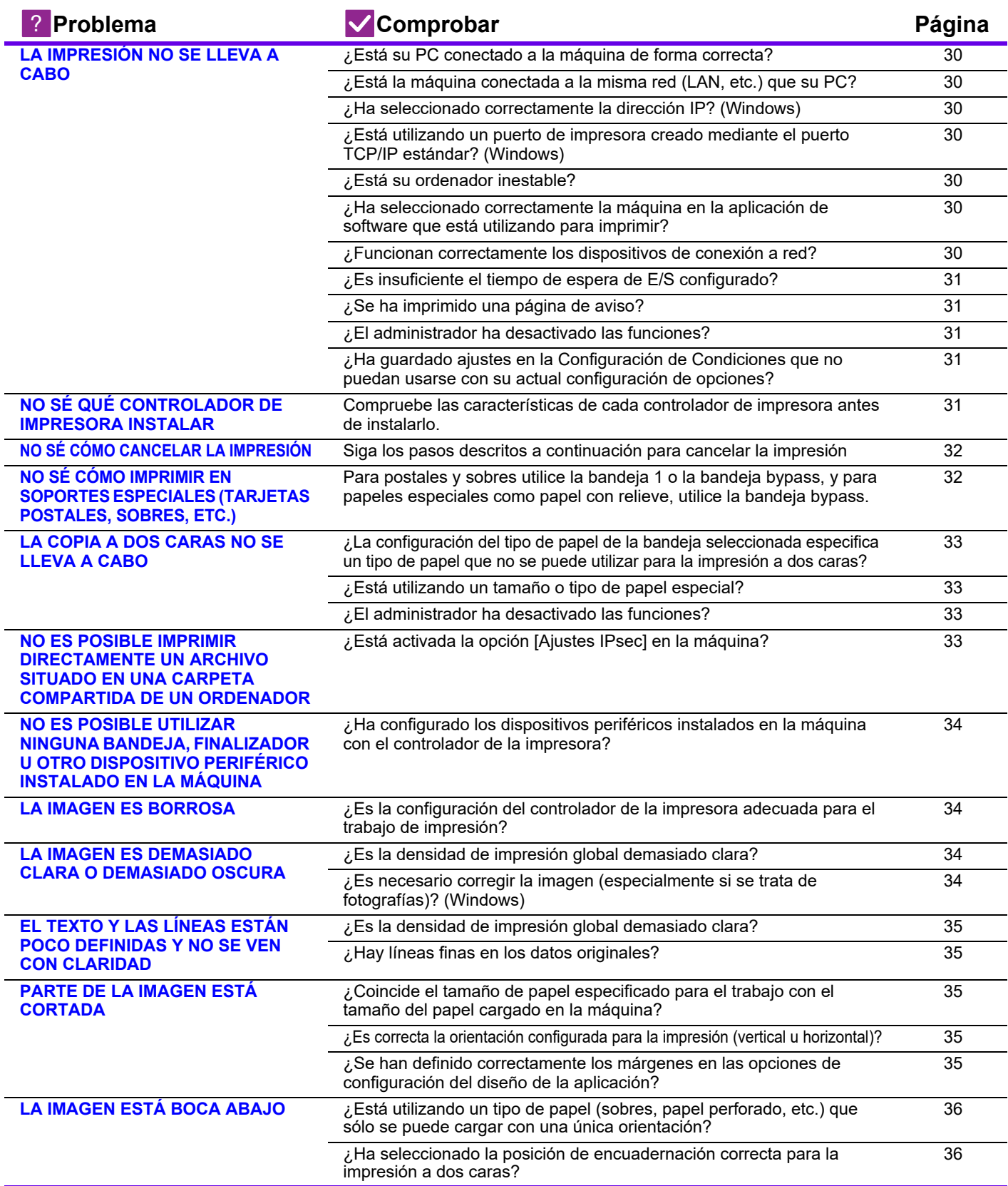

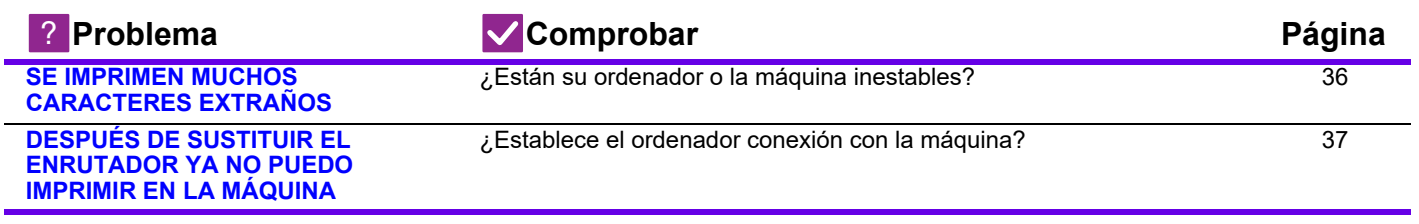

#### <span id="page-29-0"></span>**LA IMPRESIÓN NO SE LLEVA A CABO** ?

<span id="page-29-9"></span><span id="page-29-8"></span><span id="page-29-7"></span><span id="page-29-6"></span><span id="page-29-5"></span><span id="page-29-4"></span><span id="page-29-3"></span><span id="page-29-2"></span><span id="page-29-1"></span>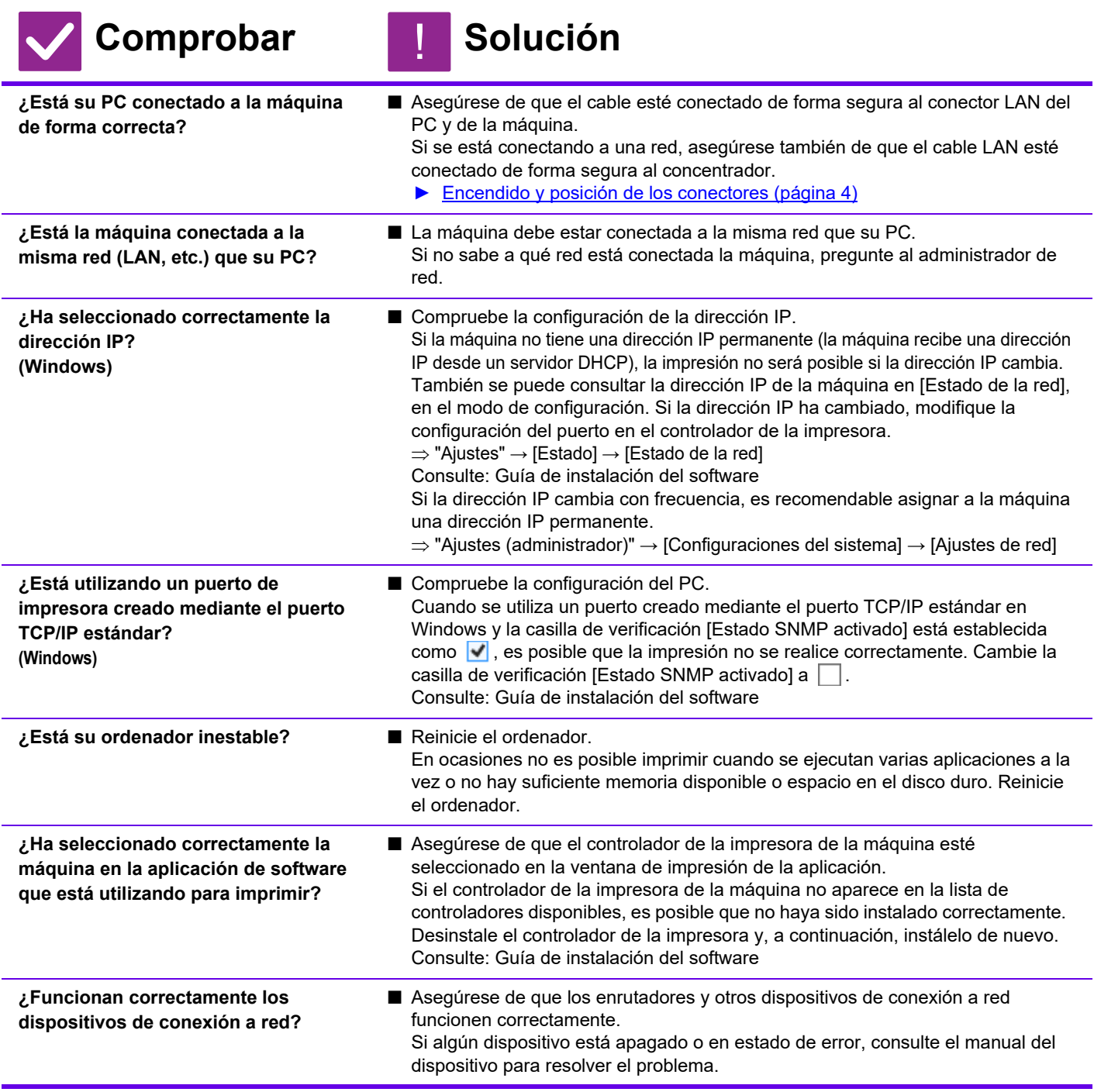

E

<span id="page-30-1"></span><span id="page-30-0"></span>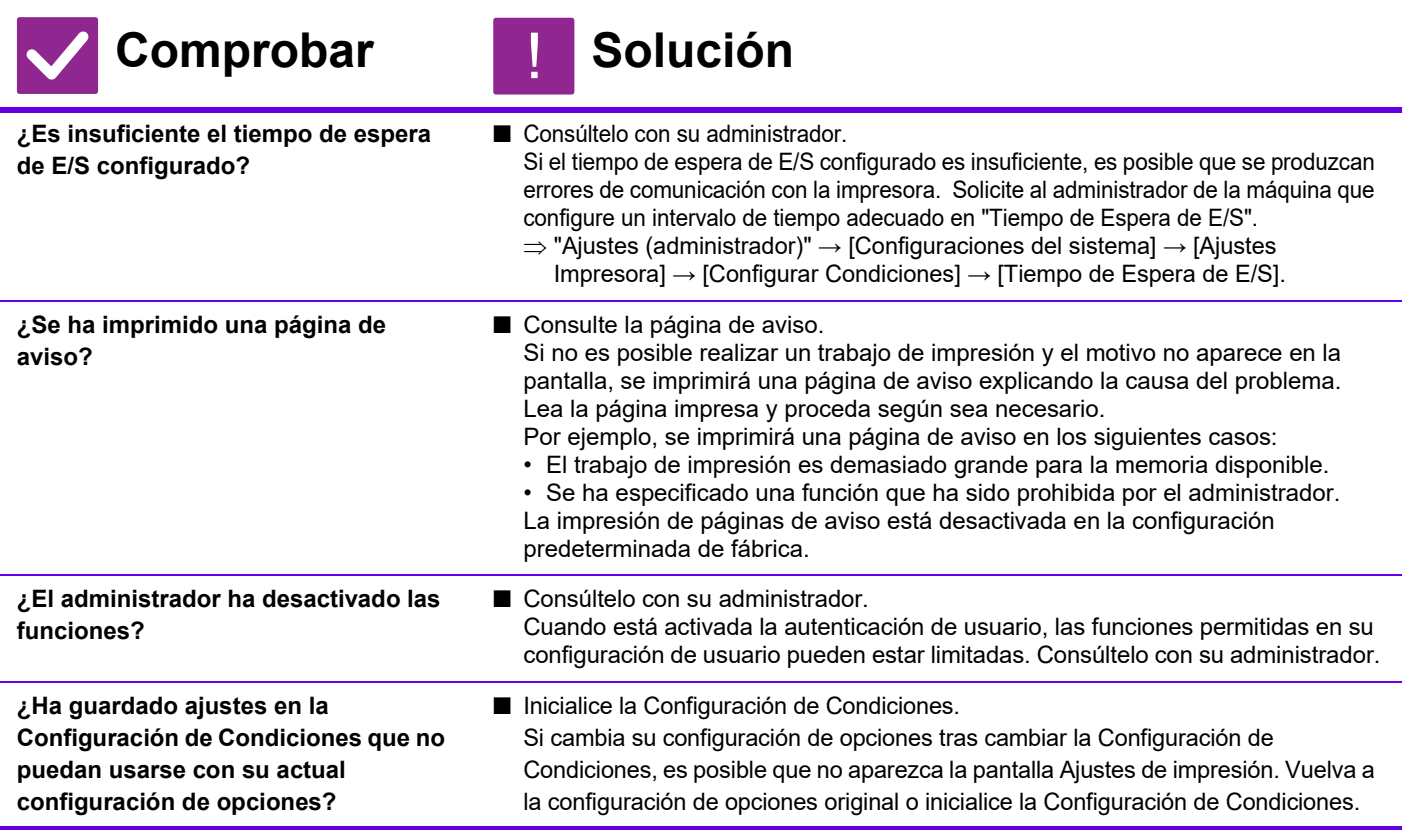

### <span id="page-30-5"></span><span id="page-30-3"></span><span id="page-30-2"></span>**NO SÉ QUÉ CONTROLADOR DE IMPRESORA INSTALAR** ?

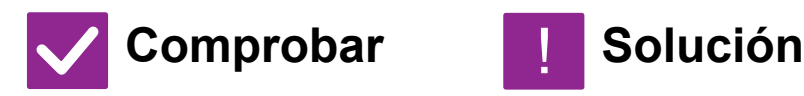

<span id="page-30-4"></span>**Compruebe las características de cada controlador de impresora antes de instalarlo.**

!

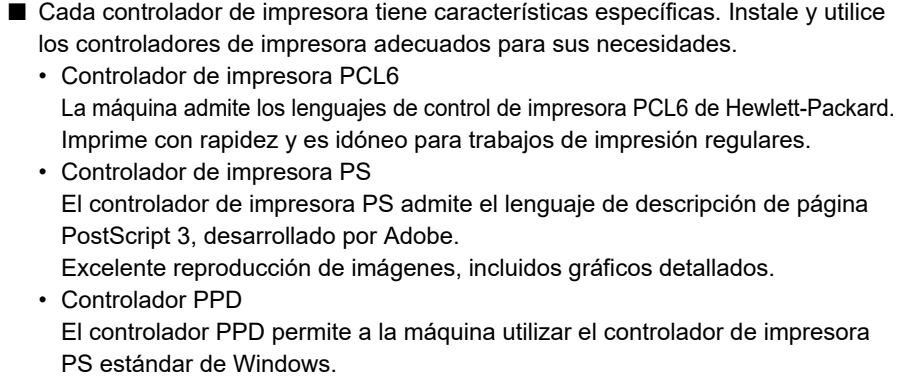

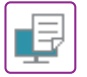

#### <span id="page-31-0"></span>**NO SÉ CÓMO CANCELAR LA IMPRESIÓN** ?

!

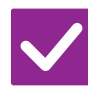

### **Comprobar | Solución**

<span id="page-31-1"></span>**Siga los pasos descritos a continuación para cancelar la impresión**

■ Si los datos de impresión no se han almacenado en la cola de la máquina, consulte el manual de su sistema operativo o aplicación. Si los datos de impresión no se han almacenado en la cola de la máquina, pulse la tecla [Estado Trabajo], la tecla [Bobina] o la tecla [Cola Trab.] y seleccione el trabajo que desee eliminar de la lista. Abra el panel de acciones y pulse [Detener/eliminar]. Aparecerá un mensaje para confirmar la cancelación. Pulse la tecla [Cancelar].

### <span id="page-31-2"></span>**NO SÉ CÓMO IMPRIMIR EN SOPORTES ESPECIALES (TARJETAS POSTALES, SOBRES, ETC.)** ?

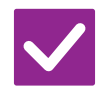

## **Comprobar I Solución**

<span id="page-31-3"></span>**Para postales y sobres utilice la bandeja 1 o la bandeja bypass, y para papeles especiales como papel con relieve, utilice la bandeja bypass.**

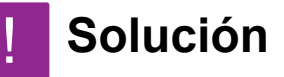

■ En el caso de papeles especiales como papel con relieve, defina el papel en la bandeja bypass. Tras cargar los soportes, ajuste el tamaño del papel y el papel en [Ajustes de bandeja] en la pantalla de inicio. Para obtener más información sobre el tipo y tamaño del papel, por ejemplo, los ajustes del papel y los tipos de sobres que se pueden utilizar, consulte el "Manual de Usuario". Cuando haya configurado los ajustes en la máquina, ajuste "Tamaño Original" y "Tamaño del papel" debidamente en la ficha [Principal] del controlador de la impresora.

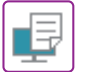

#### <span id="page-32-0"></span>**LA COPIA A DOS CARAS NO SE LLEVA A CABO** ?

<span id="page-32-1"></span>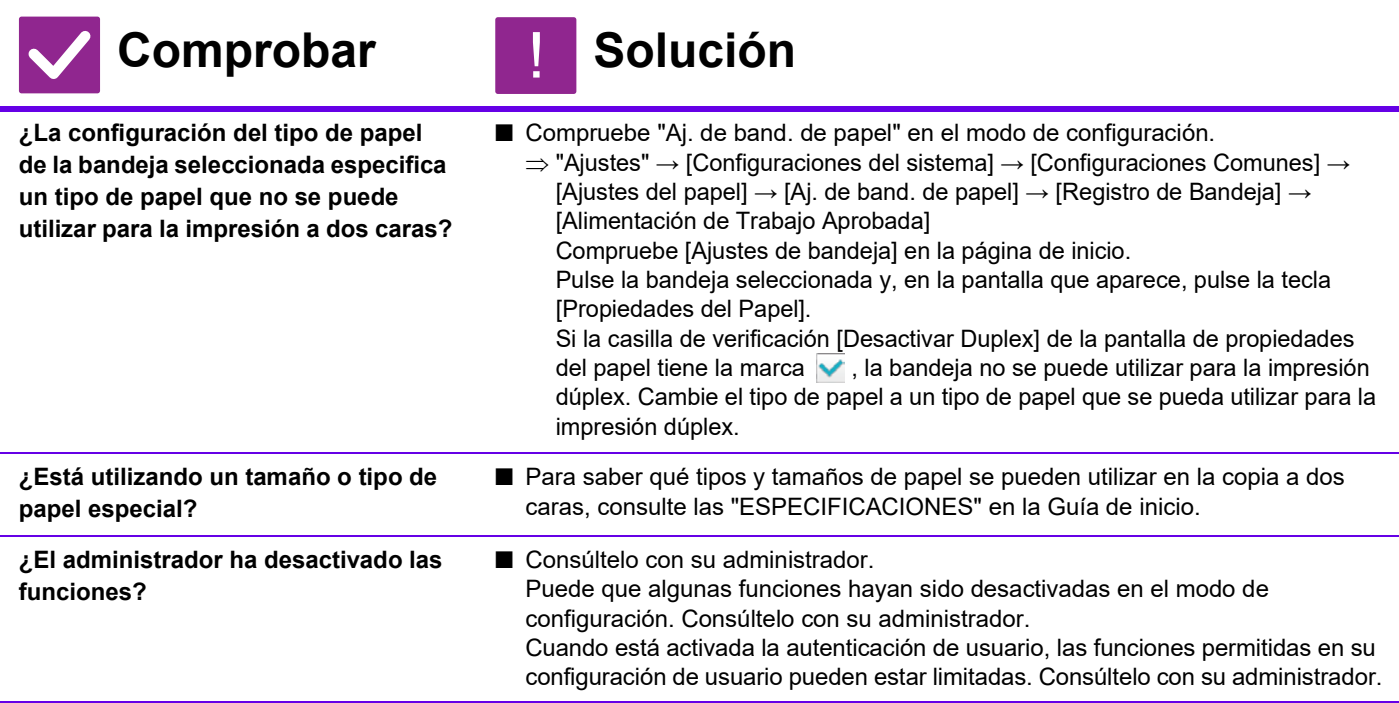

<span id="page-32-3"></span><span id="page-32-2"></span>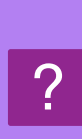

### <span id="page-32-4"></span>**NO ES POSIBLE IMPRIMIR DIRECTAMENTE UN ARCHIVO SITUADO EN UNA CARPETA COMPARTIDA DE UN ORDENADOR**

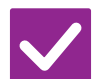

### **Comprobar | Solución**

!

<span id="page-32-5"></span>**¿Está activada la opción [Ajustes IPsec] en la máquina?**

■ Consúltelo con su administrador. Si [Ajustes IPsec] está activado en el modo de configuración, puede que en su

sistema operativo no se pueda imprimir directamente un archivo situado en una carpeta compartida. Para más información acerca de [Ajustes IPsec], consulte con el administrador.

 $\Rightarrow$  "Ajustes" → [Configuración de Seguridad] → [Ajustes IPsec]

### <span id="page-33-0"></span>**NO ES POSIBLE UTILIZAR NINGUNA BANDEJA, FINALIZADOR U OTRO DISPOSITIVO PERIFÉRICO INSTALADO EN LA MÁQUINA** ?

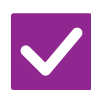

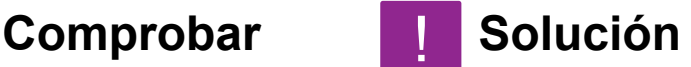

!

!

<span id="page-33-1"></span>**¿Ha configurado los dispositivos periféricos instalados en la máquina con el controlador de la impresora?**

■ Abra el cuadro de diálogo de las propiedades de la impresora y haga clic en [Configuración automática] en la ficha [Opciones]. (Windows) Si la configuración automática no se lleva a cabo, consulte la Guía de instalación del software.

#### <span id="page-33-2"></span>**LA IMAGEN ES BORROSA** ?

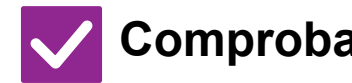

<span id="page-33-3"></span>**¿Es la configuración del controlador de la impresora adecuada para el trabajo de impresión?**

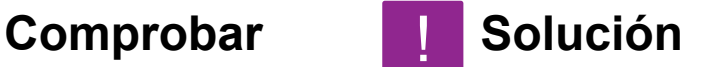

■ Compruebe la configuración del controlador de la impresora. Cuando seleccione la configuración de impresión, elija un modo de impresión entre [600dpi], [600dpi (Alta Calidad)] o [1200dpi]\*. Si necesita una imagen muy nítida, seleccione [1200dpi]\*. Windows: La configuración de la resolución se selecciona en la ficha [Calidad de imagen] de la ventana de propiedades del controlador de la impresora.

\*En la MX-M2651/MX-M3051/MX-M3551/MX-M4051/MX-M5051/MX-M6051, no se puede usar "1200 ppp".

#### <span id="page-33-4"></span>**LA IMAGEN ES DEMASIADO CLARA O DEMASIADO OSCURA** ?

<span id="page-33-6"></span><span id="page-33-5"></span>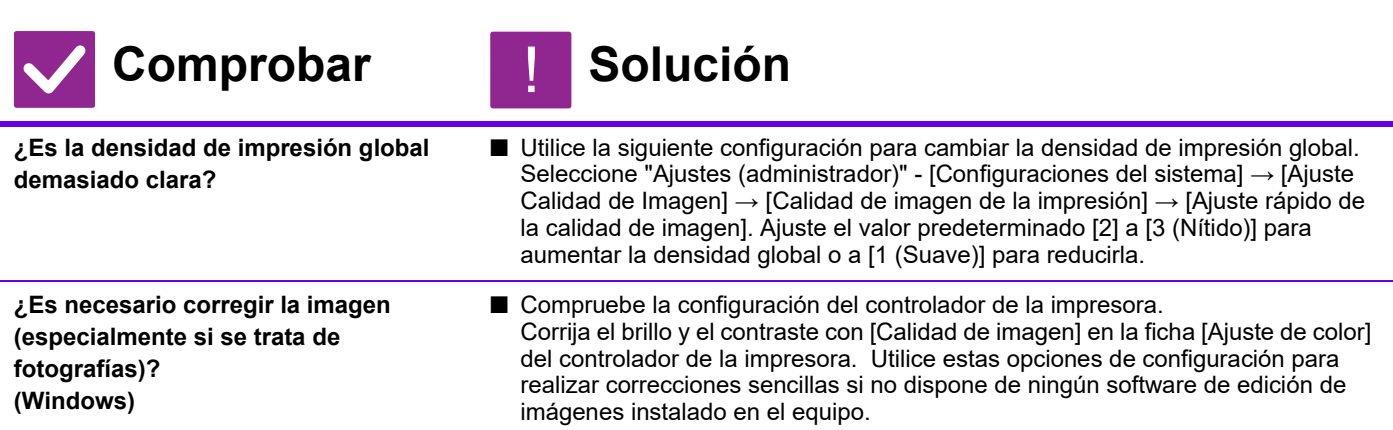

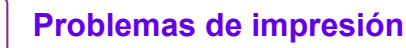

嘷

<span id="page-34-2"></span>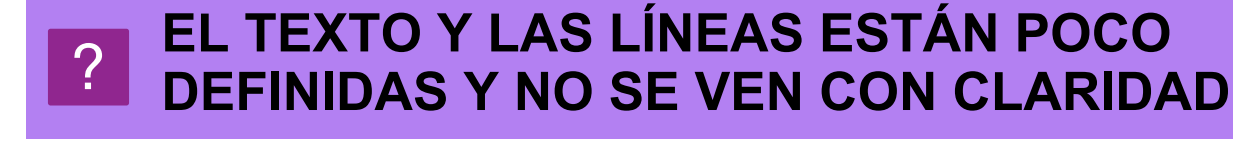

<span id="page-34-1"></span><span id="page-34-0"></span>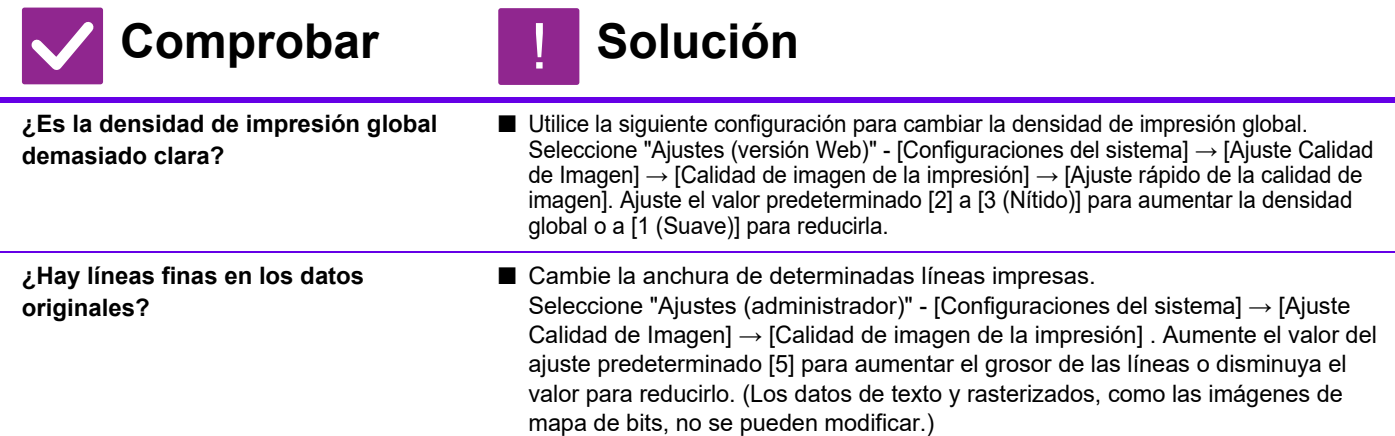

#### <span id="page-34-3"></span>**PARTE DE LA IMAGEN ESTÁ CORTADA** ?

<span id="page-34-6"></span><span id="page-34-5"></span><span id="page-34-4"></span>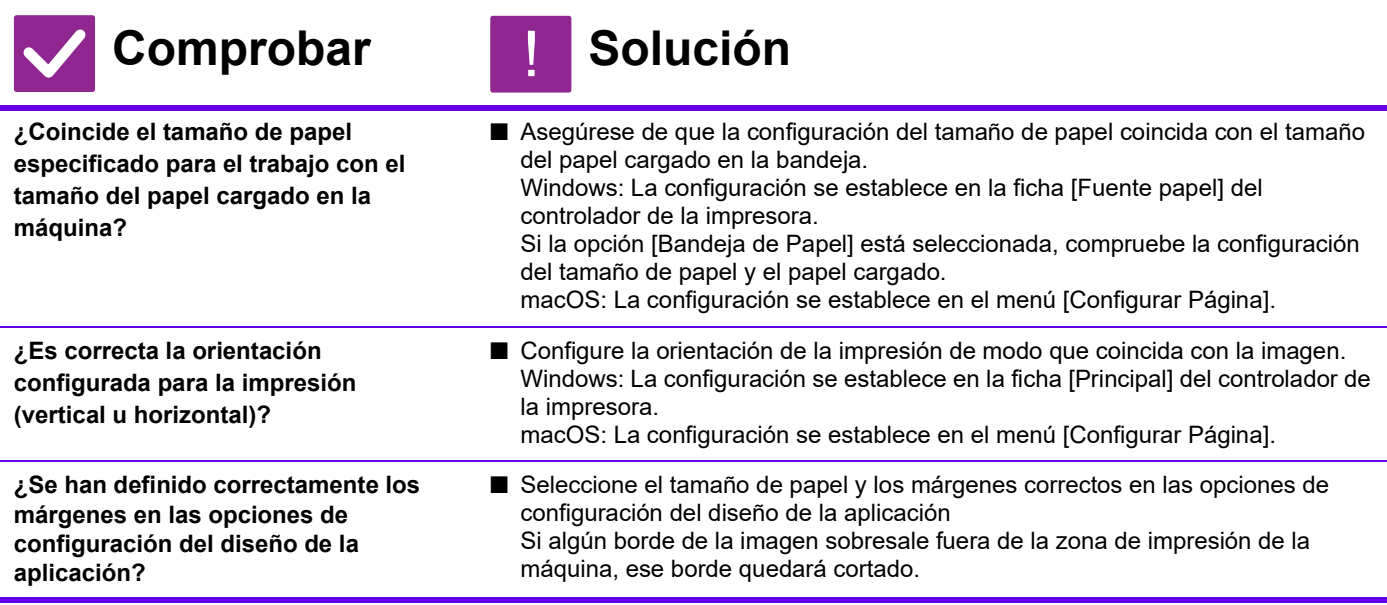

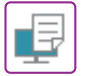

#### <span id="page-35-0"></span>**LA IMAGEN ESTÁ BOCA ABAJO** ?

<span id="page-35-1"></span>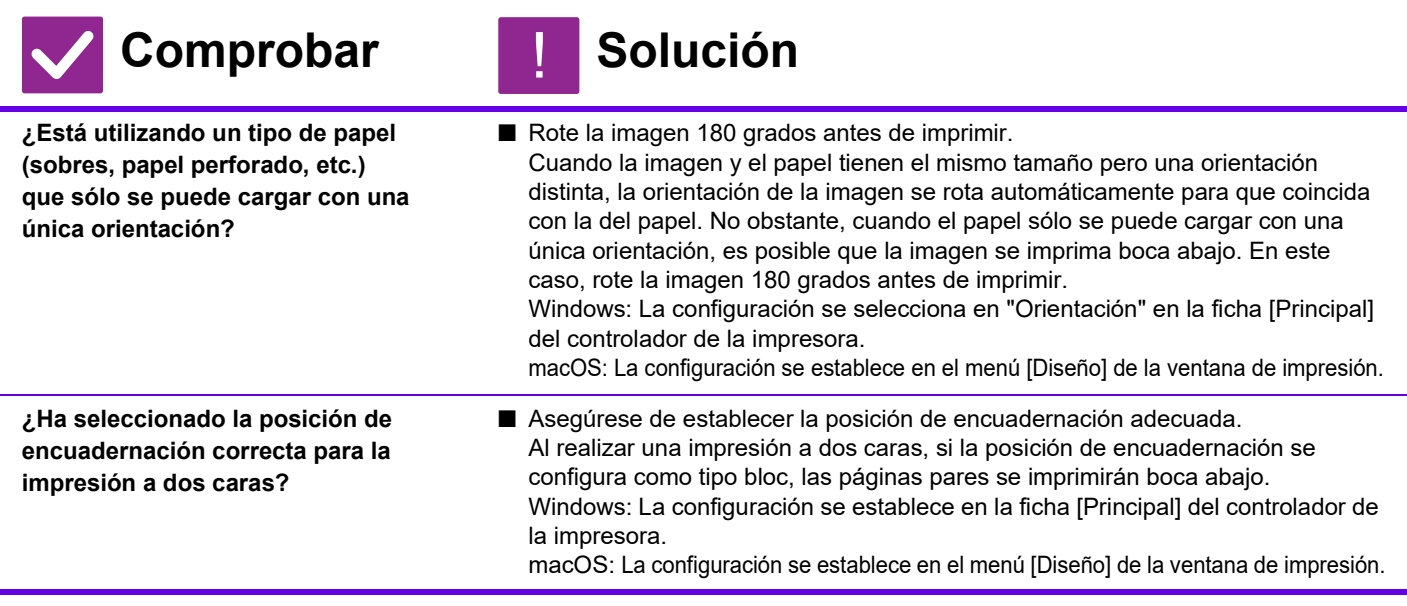

#### <span id="page-35-3"></span><span id="page-35-2"></span>**SE IMPRIMEN MUCHOS CARACTERES EXTRAÑOS**  $\mathcal{P}$

<span id="page-35-4"></span>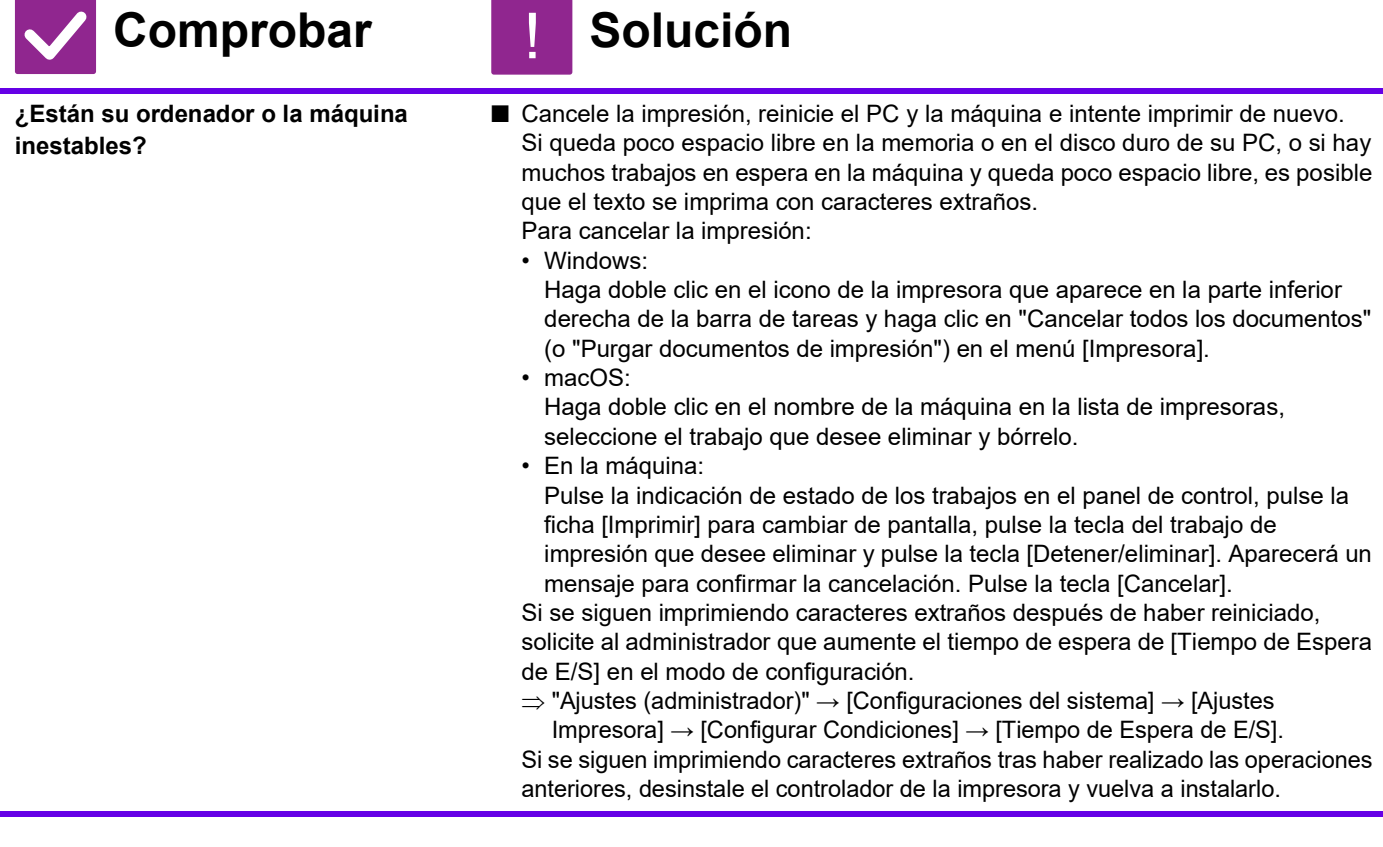

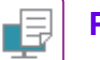

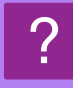

### <span id="page-36-0"></span>**DESPUÉS DE SUSTITUIR EL ENRUTADOR YA NO PUEDO IMPRIMIR EN LA MÁQUINA**

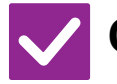

## **Comprobar | Solución**

!

<span id="page-36-1"></span>**¿Establece el ordenador conexión con la máquina?**

- Puede que la conexión de red entre la máquina y el ordenador no funcione correctamente. Compruebe la dirección IP de la máquina y la del ordenador, y asegúrese de que el ordenador pueda conectarse a la máquina. Compruebe también si se ha especificado el "puerto de impresión" correcto en los ajustes del controlador del ordenador.
	- Compruebe la configuración de la dirección IP.
		- Si la máquina no tiene una dirección IP permanente (la máquina recibe una dirección IP desde un servidor DHCP), la impresión no será posible si la dirección IP cambia. También se puede consultar la dirección IP de la máquina en [Estado de la red], en el modo de configuración. Si la dirección IP ha cambiado, modifique la configuración del puerto en el controlador de la impresora. "Configuración" → [Estado] → [Estado de la red]
		- Consulte: Guía de instalación del software
		- Si la dirección IP cambia con frecuencia, es recomendable asignar a la máquina una dirección IP permanente.
	- $\Rightarrow$ "Configuración (administrador)" → [Configuraciones del sistema] → [Ajustes de red] • Compruebe si el puerto de impresión está establecido correctamente en el ordenador. Windows: Haga clic en el botón [Iniciar], seleccione [Configuración] → [Périphérique] →
		- [Dispositivos e impresoras]. (En Windows 11, haga clic en el botón [Inicio], seleccione [Bluetooth y
		- dispositivos] → [Impresoras y escáneres].)
		- (En Windows 8.1/Windows Server 2012, haga clic con el botón derecho del ratón en el botón [Iniciar], seleccione [Panel de control] → [Ver dispositivos e impresoras] (o [Dispositivos e impresoras]).)
		- (En Windows 7/Windows Server 2008, haga clic en el botón [Iniciar] y seleccione [Dispositivos e impresoras].)
	- Seleccione y después haga clic con el botón derecho del ratón en la impresora → [Propiedades de impresora]→ [puerto]
	- macOS:
	- Elimine la impresora y vuelva a instalarla.

<span id="page-37-1"></span><span id="page-37-0"></span>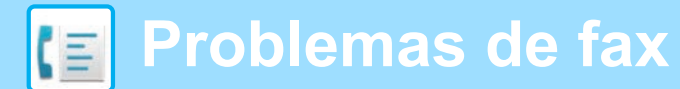

## **LISTA DE CONTROL**

¿El administrador ha desactivado las funciones?

Puede que algunas funciones hayan sido desactivadas en el modo de configuración. Cuando está activada la autenticación de usuario, las funciones permitidas en su configuración de usuario pueden estar limitadas. Consúltelo con su administrador.

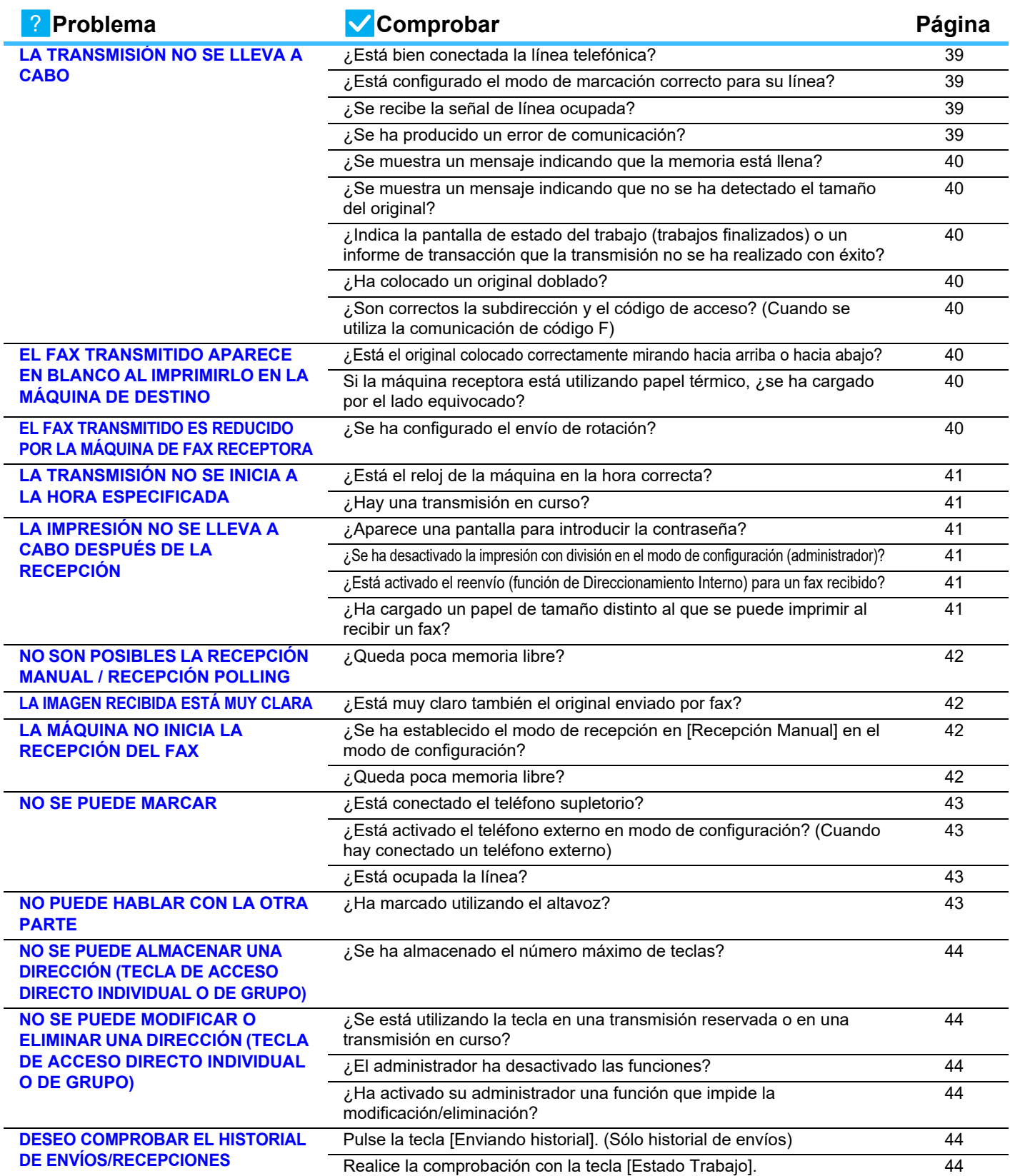

 $\overline{\mathbf{E}}$ 

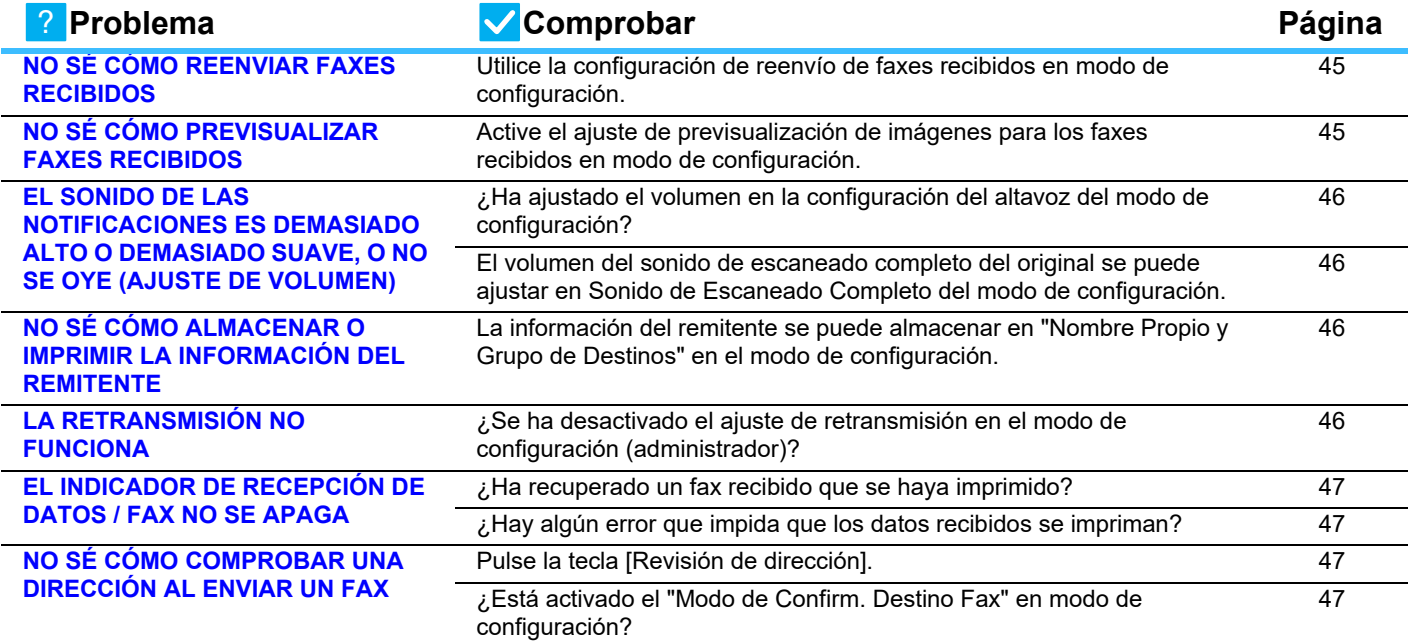

### <span id="page-38-0"></span>**LA TRANSMISIÓN NO SE LLEVA A CABO** ?

<span id="page-38-4"></span><span id="page-38-3"></span><span id="page-38-2"></span><span id="page-38-1"></span>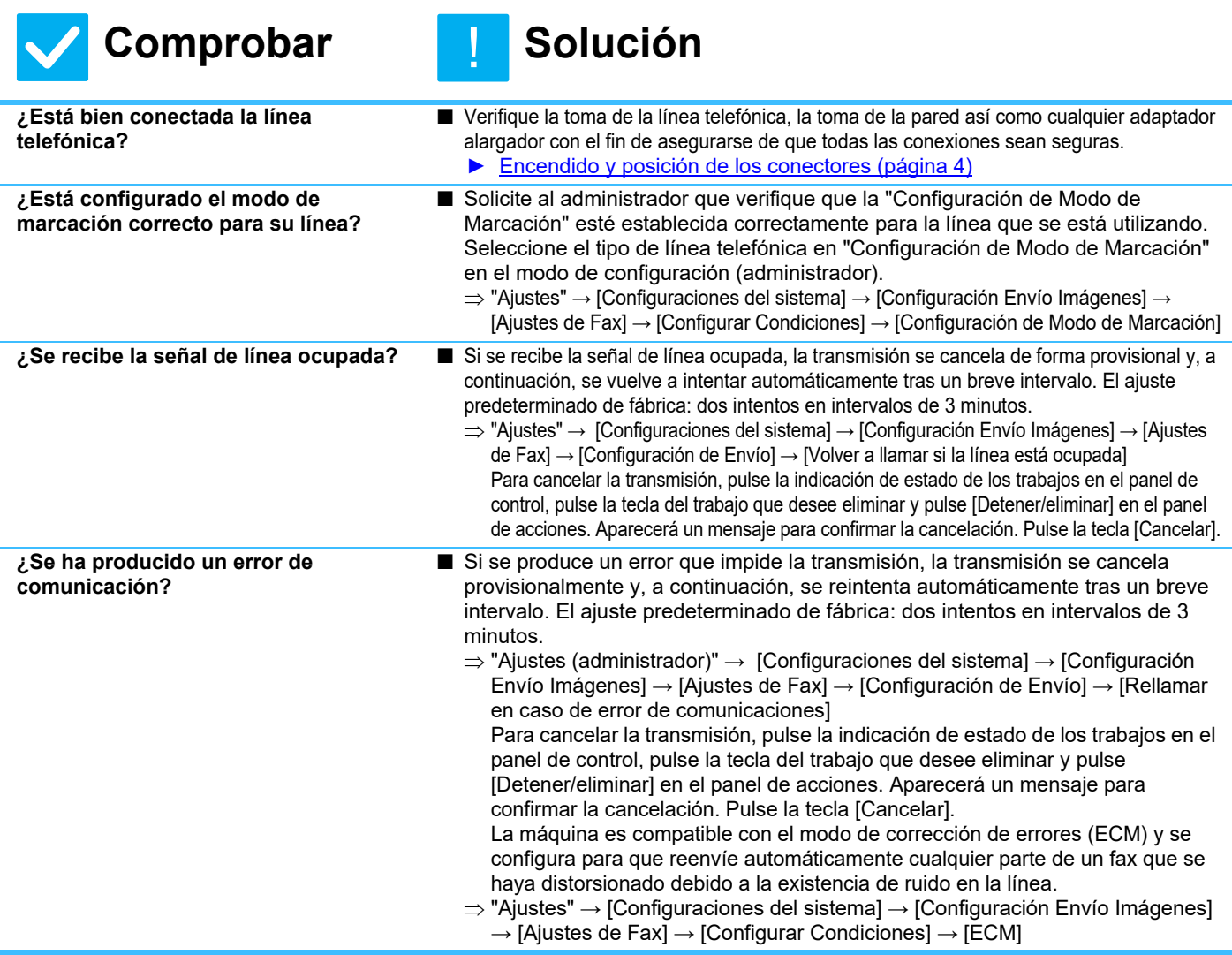

<span id="page-39-2"></span><span id="page-39-1"></span><span id="page-39-0"></span>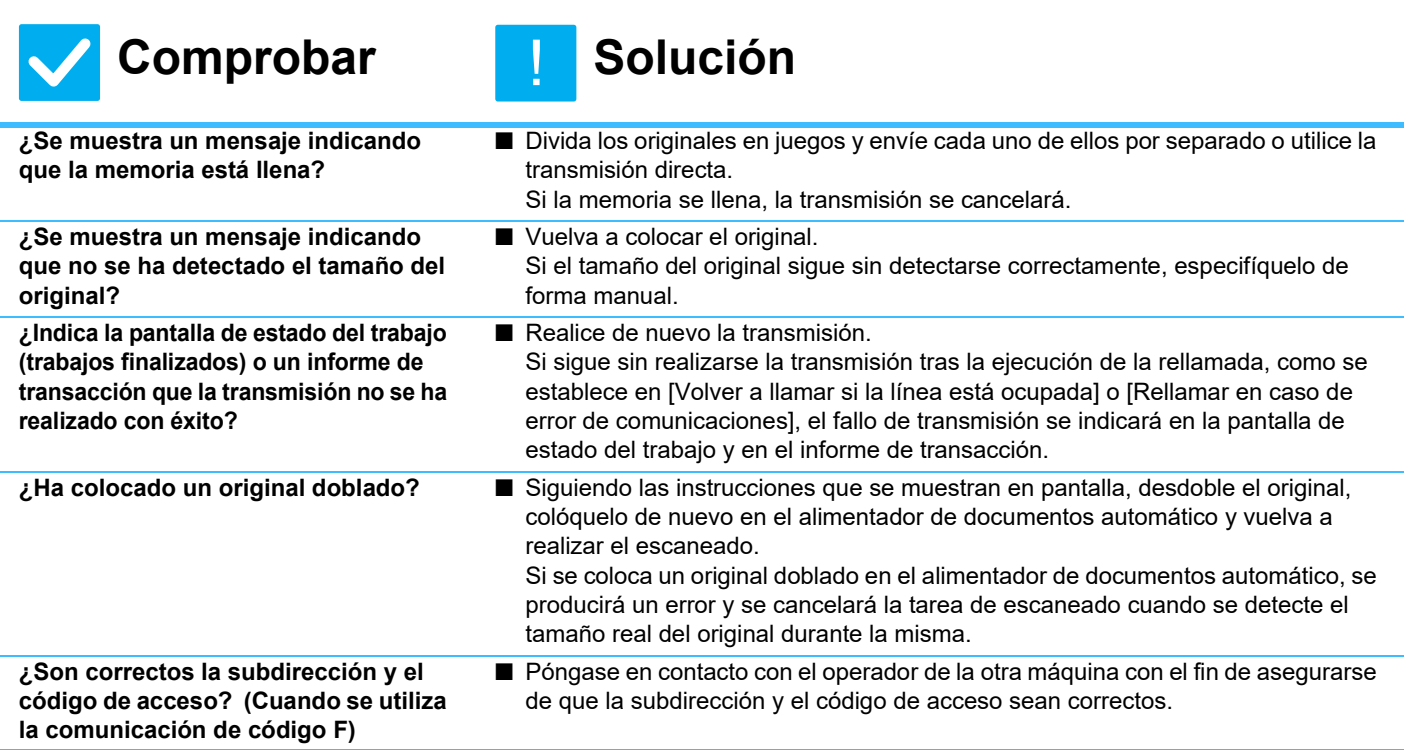

### <span id="page-39-5"></span><span id="page-39-4"></span><span id="page-39-3"></span>**EL FAX TRANSMITIDO APARECE EN BLANCO AL IMPRIMIRLO EN LA MÁQUINA DE DESTINO** ?

<span id="page-39-6"></span>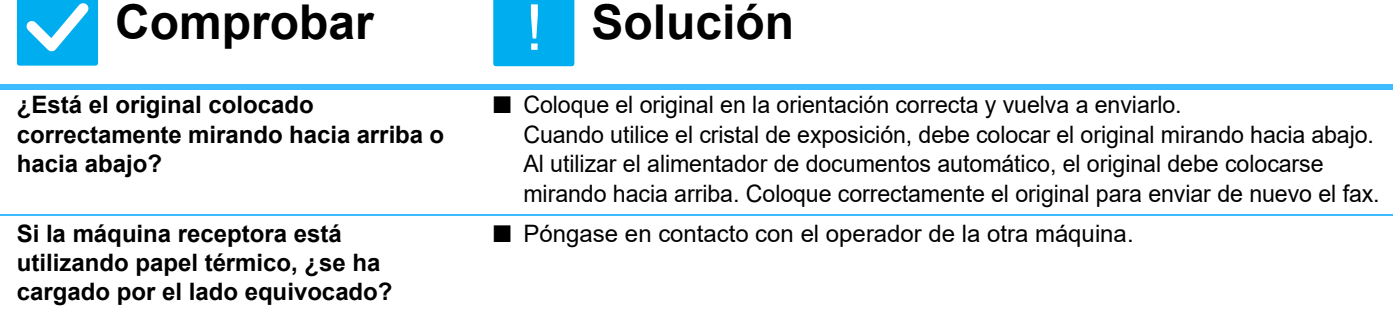

<span id="page-39-7"></span>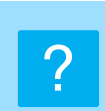

### <span id="page-39-8"></span>**EL FAX TRANSMITIDO ES REDUCIDO POR LA MÁQUINA DE FAX RECEPTORA**

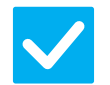

### **Comprobar | Solución**

<span id="page-39-9"></span>**¿Se ha configurado el envío de rotación?**

!<br>!

■ Active "Configuración de Envío de Rotación" antes de la transmisión. Cuando [Configuración de Envío de Rotación] no está activado (la imagen no se rota), un original colocado con orientación vertical puede ser reducido por la máquina receptora.

 $\Rightarrow$  "Ajustes" → [Configuraciones del sistema] → [Configuración Envío Imágenes] → [Ajustes de Fax] → [Configuración de Envío] → [Configuración de Envío de Rotación] →

Si está activada la opción "Mezclar Tamaño Original" en Otros y se envía un original de ancho diferente, la rotación en la transmisión se desactivará.

**40**

### <span id="page-40-0"></span>**LA TRANSMISIÓN NO SE INICIA A LA HORA ESPECIFICADA** ?

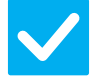

### **Comprobar**

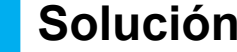

!<br>!

<span id="page-40-1"></span>**¿Está el reloj de la máquina en la hora correcta?**

■ Configure el reloj con la hora correcta.  $\Rightarrow$  "Ajustes"  $\rightarrow$  [Configuraciones del sistema]  $\rightarrow$  [Configuraciones Comunes]  $\rightarrow$  [Control de Dispositivos]  $\rightarrow$  [Reloj]

<span id="page-40-2"></span>**¿Hay una transmisión en curso?** ■ Si a la hora especificada hay otra transmisión en curso, la operación con temporizador comenzará cuando haya terminado dicha transmisión.

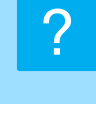

### <span id="page-40-3"></span>**LA IMPRESIÓN NO SE LLEVA A CABO DESPUÉS DE LA RECEPCIÓN**

<span id="page-40-7"></span><span id="page-40-6"></span><span id="page-40-5"></span><span id="page-40-4"></span>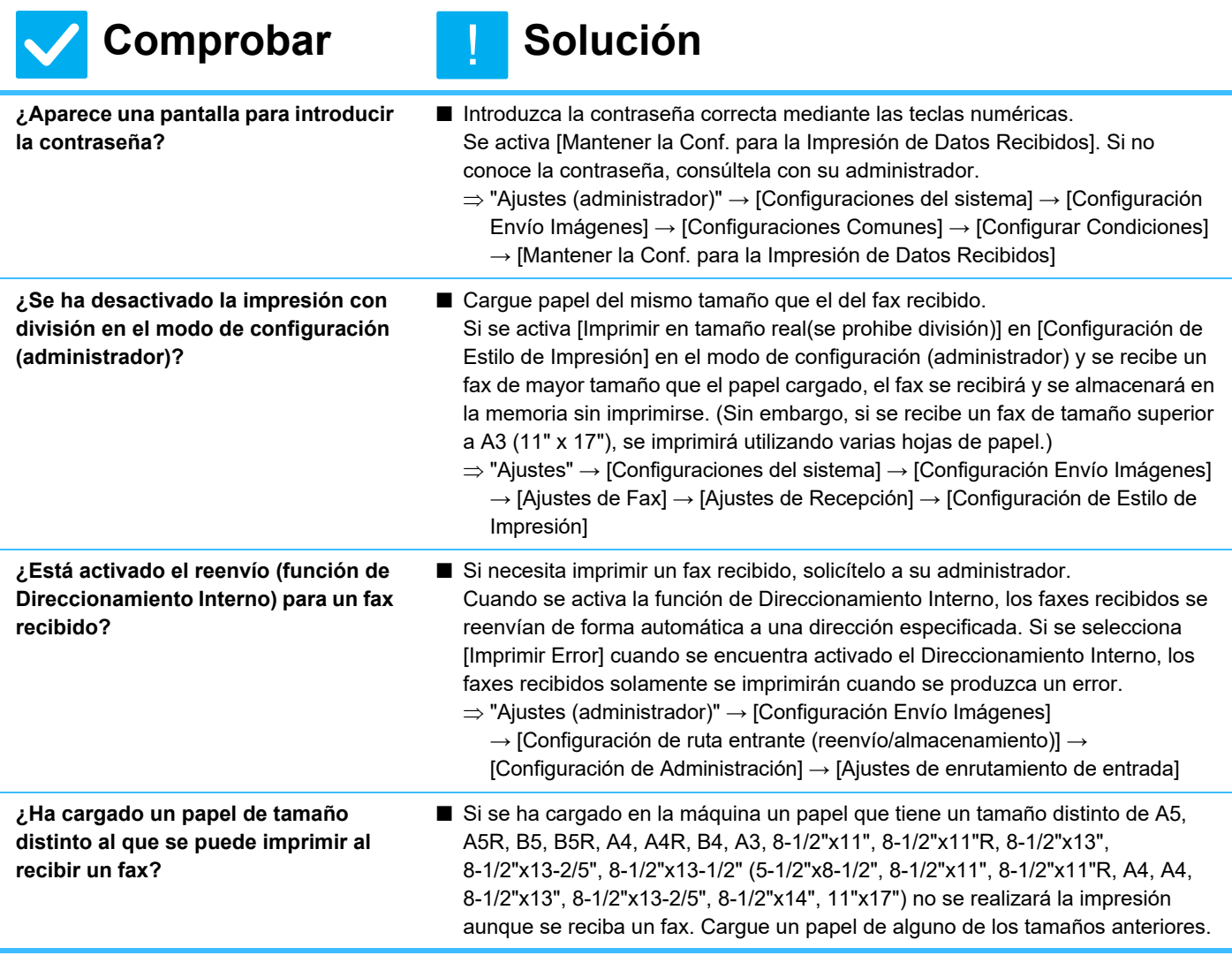

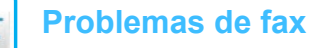

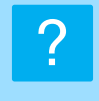

### <span id="page-41-0"></span>**NO SON POSIBLES LA RECEPCIÓN MANUAL / RECEPCIÓN POLLING**

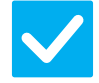

### **Comprobar | Solución**

!<br>!

!<br>!

!<br>!

- <span id="page-41-1"></span>**¿Queda poca memoria libre?** ■ Si se da alguno de los siguientes casos, imprima o elimine los faxes recibidos para aumentar el espacio de memoria disponible para recibir faxes.
	- La memoria contiene datos que se han recibido con la configuración de comprobación de imágenes recibidas activada.
	- La memoria contiene datos que se han recibido con recepción confidencial o están protegidos con una contraseña.
	- Hay un fax almacenado en el buzón de memoria.

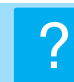

## <span id="page-41-2"></span>**LA IMAGEN RECIBIDA ESTÁ MUY CLARA**

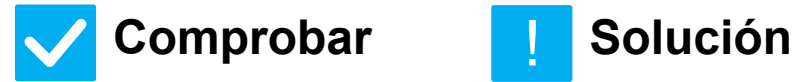

<span id="page-41-3"></span>**¿Está muy claro también el original enviado por fax?**

■ Solicite a la otra parte que reenvíe el fax utilizando una configuración de exposición adecuada (más oscura).

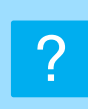

### <span id="page-41-4"></span>**LA MÁQUINA NO INICIA LA RECEPCIÓN DEL FAX**

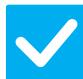

### **Comprobar | Solución**

<span id="page-41-5"></span>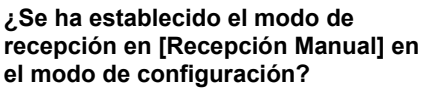

<span id="page-41-6"></span>**¿Queda poca memoria libre?** ■ Aumente el tamaño de la memoria libre.

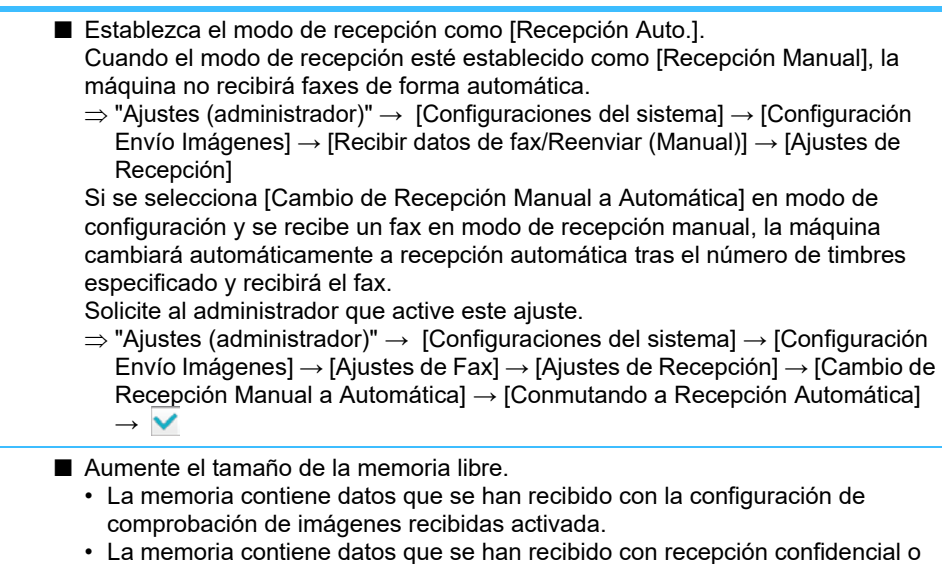

- están protegidos con una contraseña.
- Hay un fax almacenado en el buzón de memoria.
	- **42**

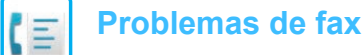

#### <span id="page-42-0"></span>**NO SE PUEDE MARCAR** ?

<span id="page-42-2"></span><span id="page-42-1"></span>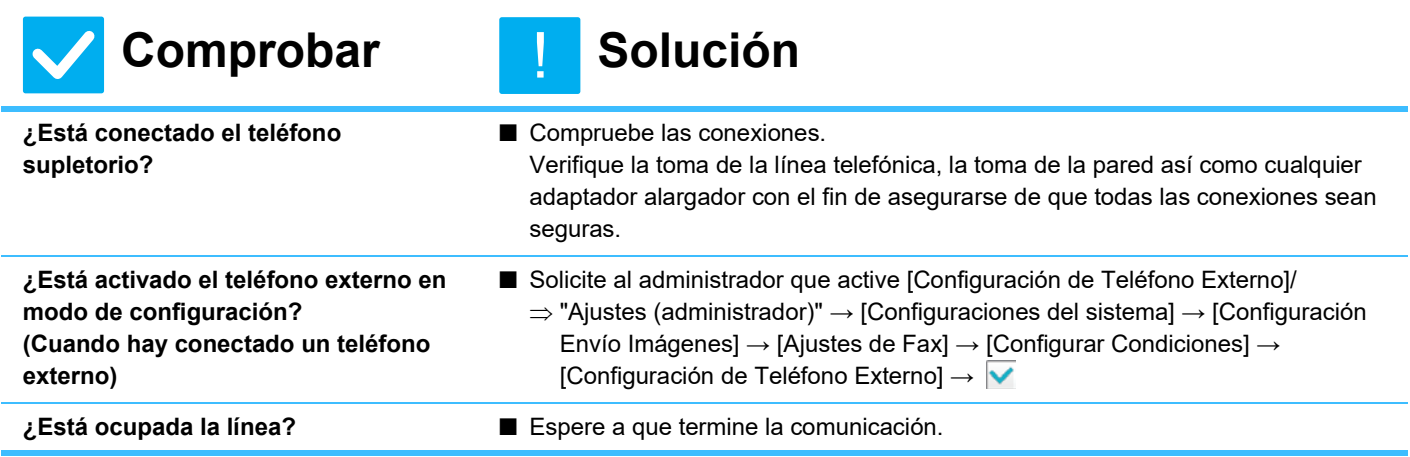

#### <span id="page-42-5"></span><span id="page-42-4"></span><span id="page-42-3"></span>**NO PUEDE HABLAR CON LA OTRA PARTE** ?

!<br>!

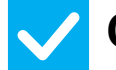

## **Comprobar | Solución**

<span id="page-42-6"></span>**¿Ha marcado utilizando el altavoz?** ■ Utilice el teléfono supletorio.

### Si marca utilizando el altavoz, podrá oír la voz de la otra parte, pero él o ella no oirá su voz. Utilice el teléfono supletorio. (Si no hay instalado un teléfono supletorio, no podrá hablar con la otra parte.)

### <span id="page-43-0"></span>**NO SE PUEDE ALMACENAR UNA DIRECCIÓN (TECLA DE ACCESO DIRECTO INDIVIDUAL O DE GRUPO)** ?

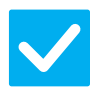

**Comprobar | Solución** 

!<br>!

<span id="page-43-1"></span>**¿Se ha almacenado el número máximo de teclas?**

■ Ajuste el número de teclas almacenadas. Borre las direcciones (teclas de acceso directo y teclas de grupo) que no se estén usando.

### <span id="page-43-2"></span>**NO SE PUEDE MODIFICAR O ELIMINAR UNA DIRECCIÓN (TECLA DE ACCESO DIRECTO INDIVIDUAL O DE GRUPO)** ?

<span id="page-43-4"></span><span id="page-43-3"></span>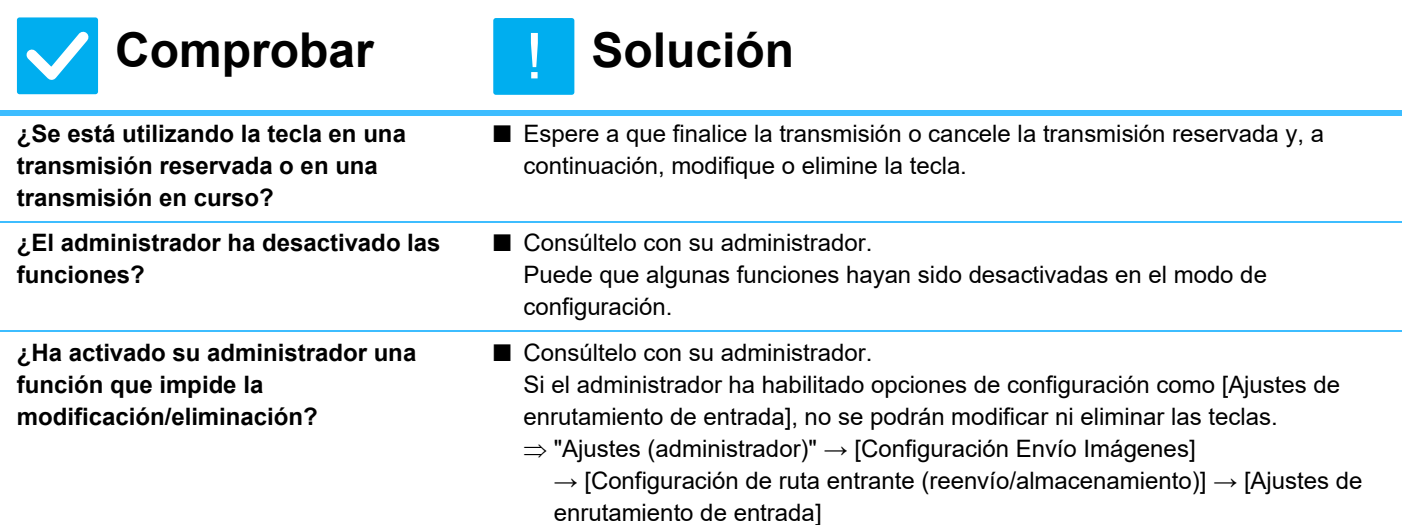

<span id="page-43-5"></span>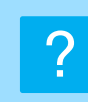

### <span id="page-43-6"></span>**DESEO COMPROBAR EL HISTORIAL DE ENVÍOS/RECEPCIONES**

<span id="page-43-8"></span><span id="page-43-7"></span>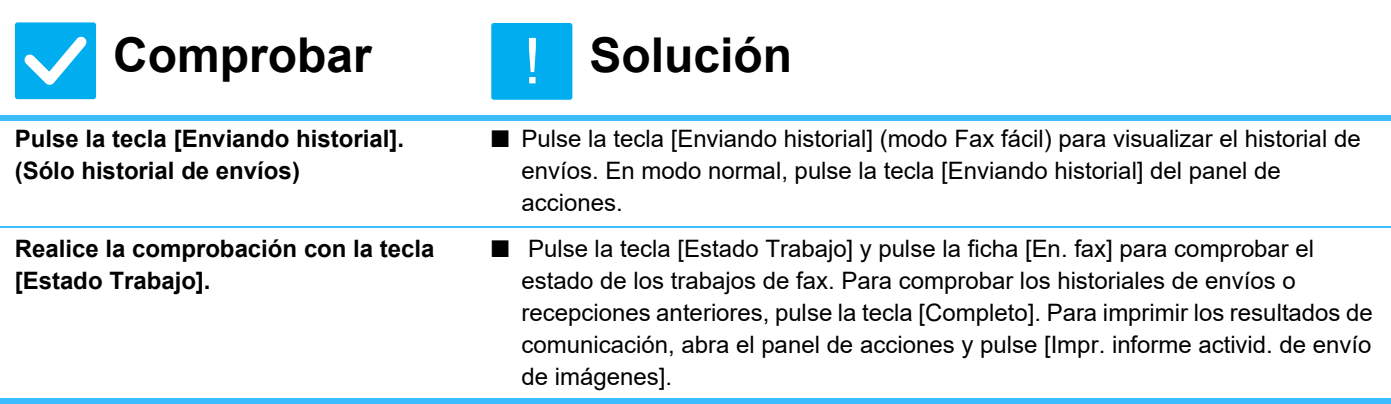

#### <span id="page-44-0"></span>**NO SÉ CÓMO REENVIAR FAXES RECIBIDOS** ?

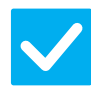

### **Comprobar | Solución**

!<br>!

<span id="page-44-1"></span>**Utilice la configuración de reenvío de faxes recibidos en modo de configuración.**

■ Podrá reenviar los faxes recibidos a un destino de reenvío configurado con anterioridad. Active [Ajustes de enrutamiento de entrada] en "Ajustes (administrador)"

- [Configuraciones del sistema] → [Configuración Envío Imágenes]

 $\rightarrow$  [Configuración de ruta entrante (reenvío/almacenamiento)]  $\rightarrow$  [Configuración de Administración].

Pulse [Agregar] y ajuste el destino de reenvío y las condiciones de reenvío. Una vez realizada la configuración, los faxes recibidos se reenviarán de acuerdo con las condiciones configuradas.

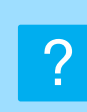

### <span id="page-44-2"></span>**NO SÉ CÓMO PREVISUALIZAR FAXES RECIBIDOS**

!<br>!

## **Comprobar | Solución**

<span id="page-44-3"></span>**Active el ajuste de previsualización de imágenes para los faxes recibidos en modo de configuración.**

■ Podrá reenviar los faxes recibidos a un destino de reenvío configurado con anterioridad. Active [Ajuste Verificación Imagen Recibida] en "Ajustes (administrador)" - [Configuraciones del sistema] → [Configuración Envío Imágenes] → [Configuraciones Comunes] → [Configurar Condiciones]. Cuando se haya recibido un fax, pulse el icono que aparece junto a la tecla [Estado Trabajo] en la parte superior de la pantalla. En la pantalla de información del sistema que aparece, pulse la ficha [Información de evento] y, a continuación, pulse la tecla [Verific. recepción de imagen de fax]. Pulse la tecla del fax recibido que desee comprobar y pulse [Comprobar imagen] en el panel de acciones para previsualizar el fax.

### <span id="page-45-0"></span>**EL SONIDO DE LAS NOTIFICACIONES ES DEMASIADO ALTO O DEMASIADO SUAVE, O NO SE OYE (AJUSTE DE VOLUMEN)** ?

<span id="page-45-1"></span>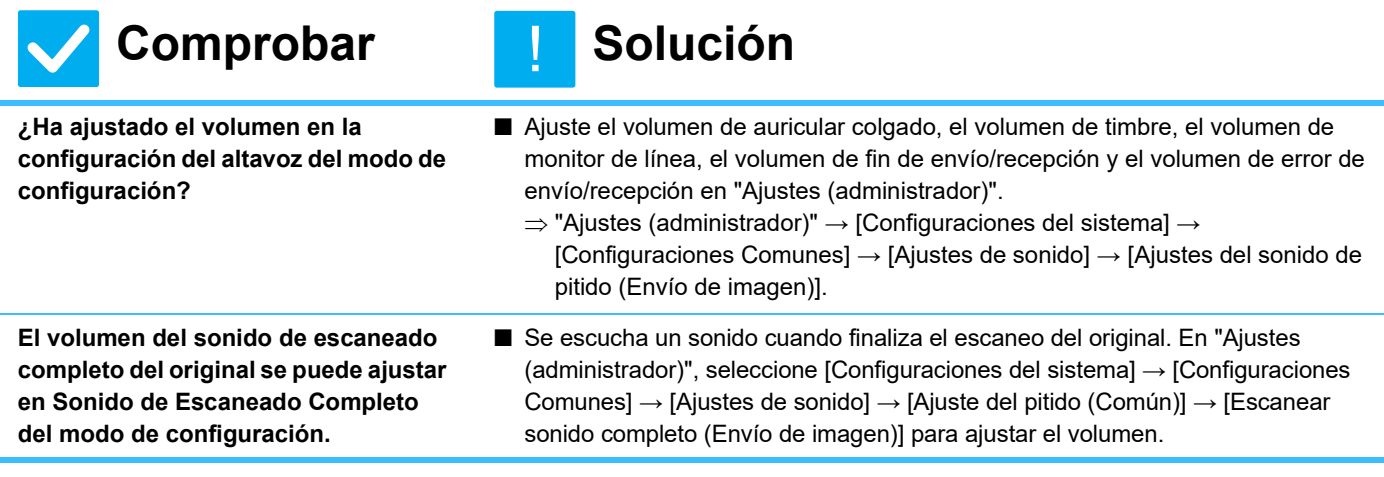

<span id="page-45-2"></span>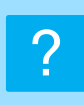

### <span id="page-45-3"></span>**NO SÉ CÓMO ALMACENAR O IMPRIMIR LA INFORMACIÓN DEL REMITENTE**

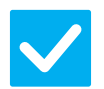

## **Comprobar de Solución**

<span id="page-45-4"></span>**La información del remitente se puede almacenar en "Nombre Propio y Grupo de Destinos" en el modo de configuración.**

■ Para almacenar la información del remitente, seleccione "Ajustes (administrador)" - [Configuraciones del sistema] → [Configuración Envío Imágenes] → [Configuraciones Comunes] → [Nombre Propio y Grupo de Destinos].

### <span id="page-45-5"></span>**LA RETRANSMISIÓN NO FUNCIONA** ?

!<br>!

!<br>!

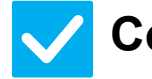

### **Comprobar | Solución**

<span id="page-45-6"></span>**¿Se ha desactivado el ajuste de retransmisión en el modo de configuración (administrador)?**

■ La retransmisión no se puede llevar a cabo si está desactivada la opción "Ajustes (administrador)" - [Configuraciones del sistema] → [Configuración Envío Imágenes] → [Ajustes de Fax] → [Configuración de Envío] → [Desactivar retransmisión por fax].

### <span id="page-46-0"></span>**EL INDICADOR DE RECEPCIÓN DE DATOS / FAX NO SE APAGA** ?

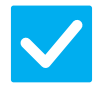

### **Comprobar | Solución**

!<br>!

<span id="page-46-1"></span>**¿Ha recuperado un fax recibido que se haya imprimido?**

■ El indicador de recepción de fax / datos parpadea hasta que se han recuperado los faxes recibidos.

<span id="page-46-2"></span>**¿Hay algún error que impida que los datos recibidos se impriman?**

■ El indicador de recepción de fax / datos parpadea cuando un fax recibido permanece en memoria sin imprimirse. Subsane el error que impide imprimir.

### <span id="page-46-3"></span>**NO SÉ CÓMO COMPROBAR UNA DIRECCIÓN AL ENVIAR UN FAX** ?

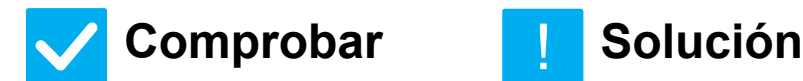

<span id="page-46-4"></span>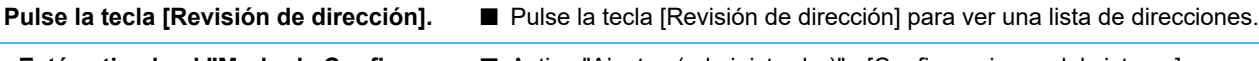

!<br>!

<span id="page-46-5"></span>**¿Está activado el "Modo de Confirm. Destino Fax" en modo de configuración?**

■ Active "Ajustes (administrador)" - [Configuraciones del sistema]  $\rightarrow$ [Configuración Envío Imágenes] → [Ajustes de Fax] → [Configurar Condiciones] → [Modo de Confirm. Destino Fax]. Cuando se active este ajuste, aparecerá un mensaje de confirmación de dirección al enviar un fax para evitar una transmisión errónea.

## <span id="page-47-1"></span><span id="page-47-0"></span>**LISTA DE CONTROL**

¿El administrador ha desactivado las funciones?

Puede que algunas funciones hayan sido desactivadas en el modo de configuración. Cuando está activada la autenticación de usuario, las funciones permitidas en su configuración de usuario pueden estar limitadas. Consúltelo con su administrador.

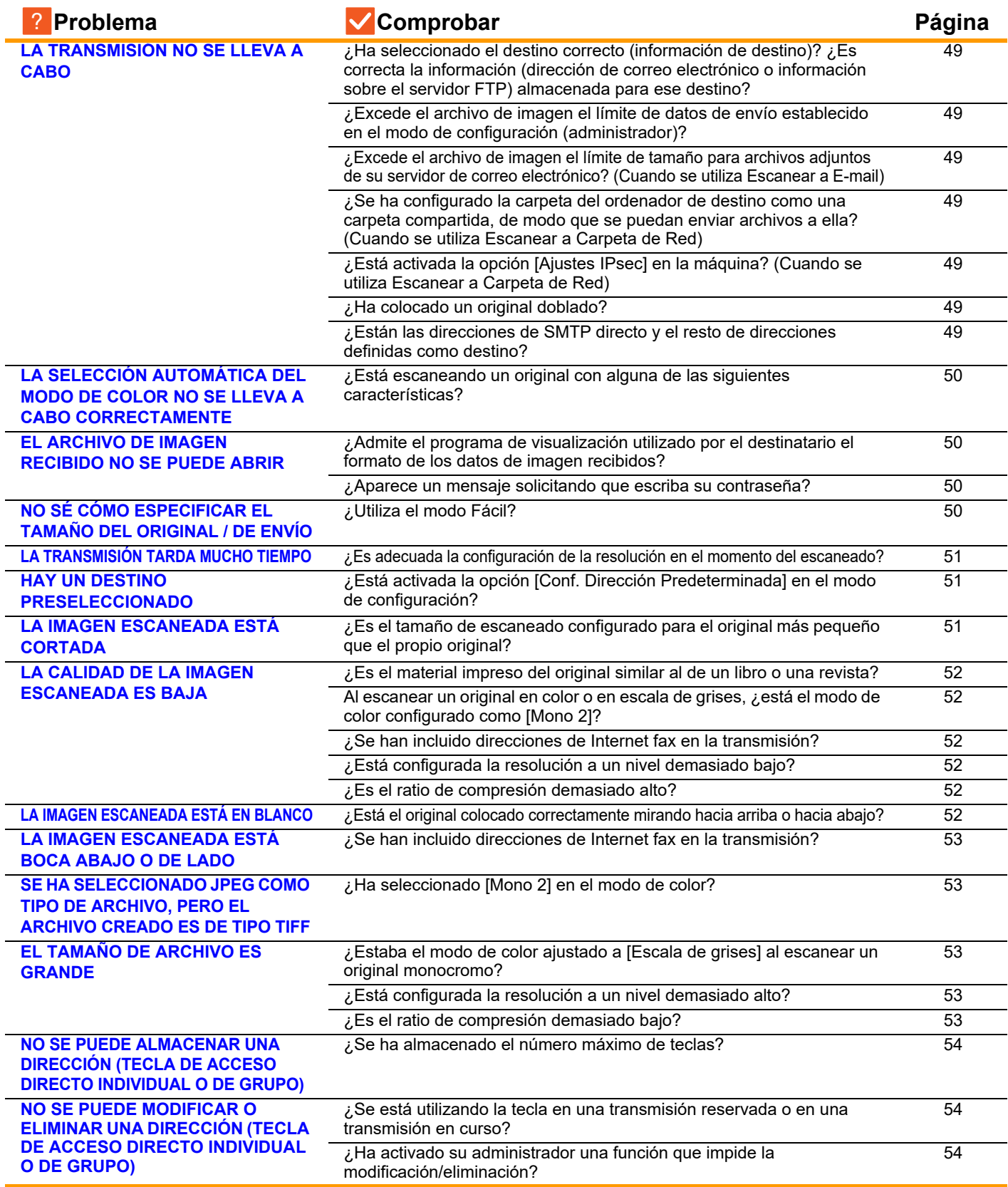

 $\frac{1}{2}$ 

Ŷ.

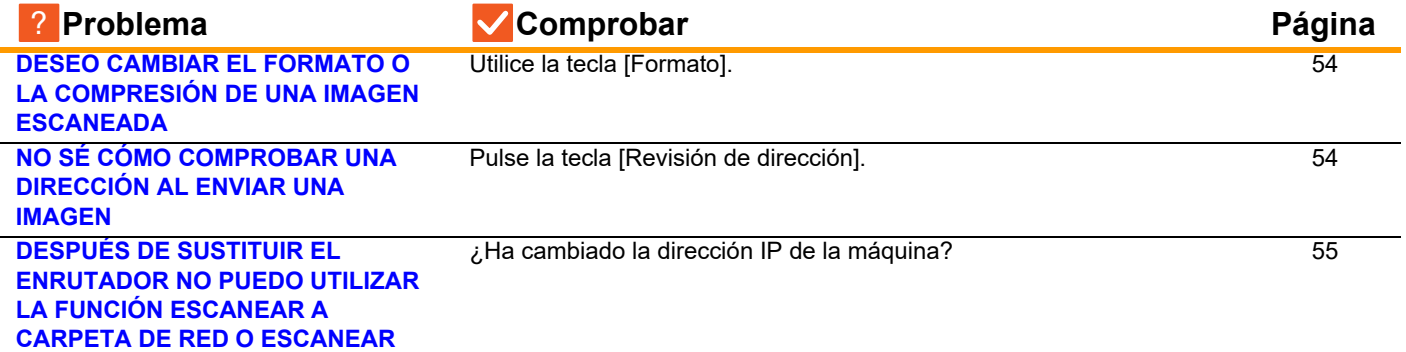

### <span id="page-48-0"></span>**LA TRANSMISIÓN NO SE LLEVA A CABO** ?

<span id="page-48-6"></span><span id="page-48-5"></span><span id="page-48-4"></span><span id="page-48-3"></span><span id="page-48-2"></span><span id="page-48-1"></span>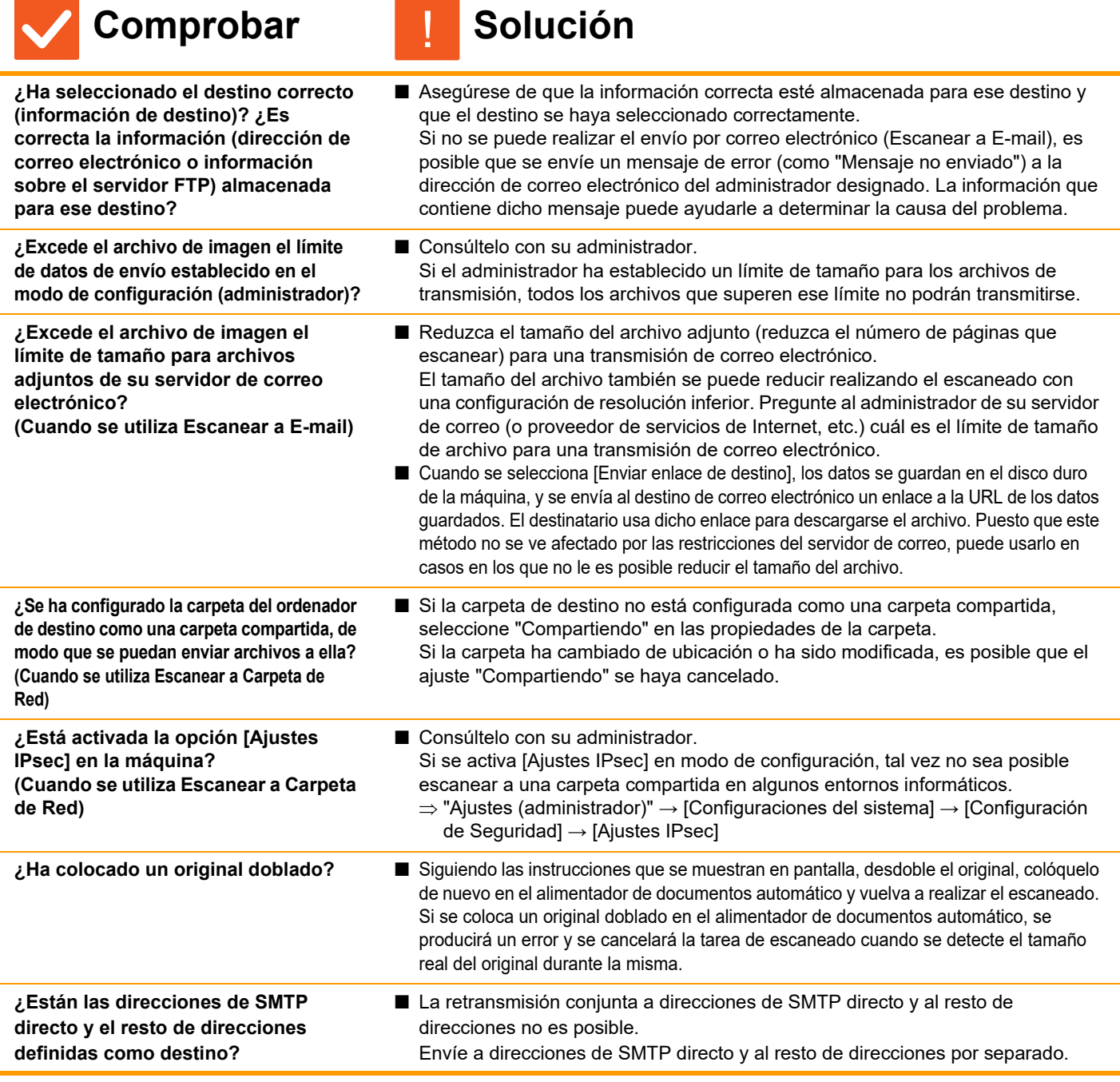

<span id="page-48-10"></span><span id="page-48-9"></span><span id="page-48-8"></span><span id="page-48-7"></span>**49**

### <span id="page-49-0"></span>**LA SELECCIÓN AUTOMÁTICA DEL MODO DE COLOR NO SE LLEVA A CABO CORRECTAMENTE** ?

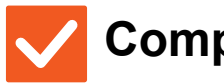

### **Comprobar | Solución**

!

<span id="page-49-1"></span>**¿Está escaneando un original con alguna de las siguientes características? Cuando Blanco y Negro no está** 

### **seleccionado:**

- ¿Hay colores o coloración en el papel?
- **Cuando Color no está seleccionado:**
- ¿Es muy claro el color en el original?
- ¿Es muy oscuro, casi negro, el color en el original?
- ¿Se encuentra localizado el color en una zona muy reducida del original?

#### ■ Especifique el modo de color manualmente. Cuando el modo de color está configurado como [Auto.], la máquina detecta si el original es en blanco y negro o en color al pulsar la tecla [Color Iniciar]; no obstante, en casos como los que se muestran a la izquierda, es posible que la detección automática no proporcione el resultado correcto.

### <span id="page-49-2"></span>**EL ARCHIVO DE IMAGEN RECIBIDO NO SE PUEDE ABRIR** ?

<span id="page-49-3"></span>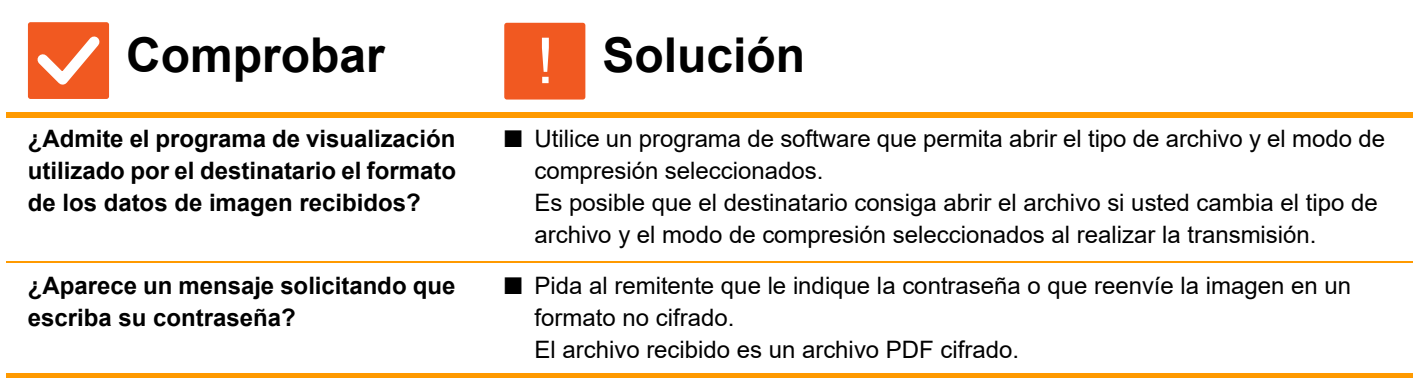

### <span id="page-49-5"></span><span id="page-49-4"></span>**NO SÉ CÓMO ESPECIFICAR EL TAMAÑO DEL ORIGINAL / DE ENVÍO** ?

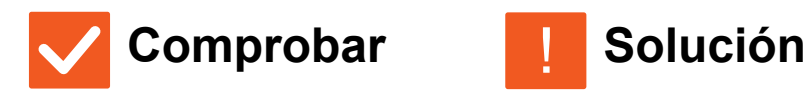

!

<span id="page-49-6"></span>

**¿Utiliza el modo Fácil?** ■ Utilice el modo normal para ajustar el tamaño del original y el tamaño de envío. Pulse la tecla [Original] en la pantalla inicial del modo normal. Especifique el tamaño de escaneo (tamaño original) y especifique el tamaño de envío que se recibirá en el destino.

#### <span id="page-50-0"></span>**LA TRANSMISIÓN TARDA MUCHO TIEMPO** ?

!

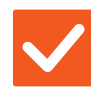

### **Comprobar | Solución**

<span id="page-50-1"></span>**¿Es adecuada la configuración de la resolución en el momento del escaneado?**

■ Seleccione los ajustes de resolución y compresión de datos que se adecuen a la transmisión.

Para crear datos de imagen equilibrados en cuanto a resolución y tamaño de archivo, preste atención a los puntos siguientes: Modos de resolución:

La configuración de resolución predeterminada es [200x200dpi] en "Correo electrónico", "FTP/Escritorio", "Carpeta de red" y "Escanear a dispositivo de memoria externo", y [200x100dpi] en modo de Internet fax. Si el original no contiene una imagen de medios tonos, como una fotografía o una ilustración, el escaneado en la resolución predeterminada creará una imagen más práctica y útil. Sólo debería seleccionarse una configuración de resolución superior o la configuración "Medio Tono" (únicamente en el modo de Internet fax) si el original contiene una fotografía y desea dar prioridad a la calidad de la imagen fotográfica. Tenga especial cuidado en este caso, ya que se creará un archivo de mayor tamaño que si se utiliza la configuración predeterminada.

#### <span id="page-50-2"></span>**HAY UN DESTINO PRESELECCIONADO** ?

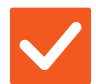

## **Comprobar de Solución**

<span id="page-50-3"></span>**¿Está activada la opción [Conf. Dirección Predeterminada] en el modo de configuración?**

■ Si desea enviar los datos a un destino distinto al predeterminado, pulse la tecla !

[Cancelar]. Si es el administrador y desea modificar o desactivar el destino predeterminado, modifique la configuración según sea necesario en [Conf. Dirección Predeterminada].

 $\Rightarrow$  "Ajustes (administrador)" → [Configuraciones del sistema] → [Configuración Envío Imágenes] → [Conf. del Escaneo] → [Direcc. predet.] → [Conf. Dirección Predeterminada]

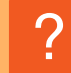

## <span id="page-50-4"></span>**LA IMAGEN ESCANEADA ESTÁ CORTADA**

<span id="page-50-5"></span>**¿Es el tamaño de escaneado configurado para el original más pequeño que el propio original?**

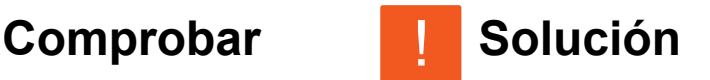

■ Establezca el tamaño de escaneado de modo que coincida con el tamaño del original. Si ha establecido intencionadamente un tamaño de escaneado más pequeño que el del original, tenga en cuenta la ubicación del tamaño seleccionado al colocar el original. Por ejemplo, al escanear un original de tamaño A4 (8-1/2" x 11") utilizando una configuración de B5 (5-1/2" x 8-1/2") en el cristal de exposición, deberá alinear el original utilizando la escala situada en el margen izquierdo para que el área que desea escanear quede enmarcada en la zona de escaneado de B5 (5-1/2" x 8-1/2").

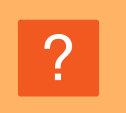

### <span id="page-51-0"></span>**LA CALIDAD DE LA IMAGEN ESCANEADA ES BAJA**

<span id="page-51-2"></span><span id="page-51-1"></span>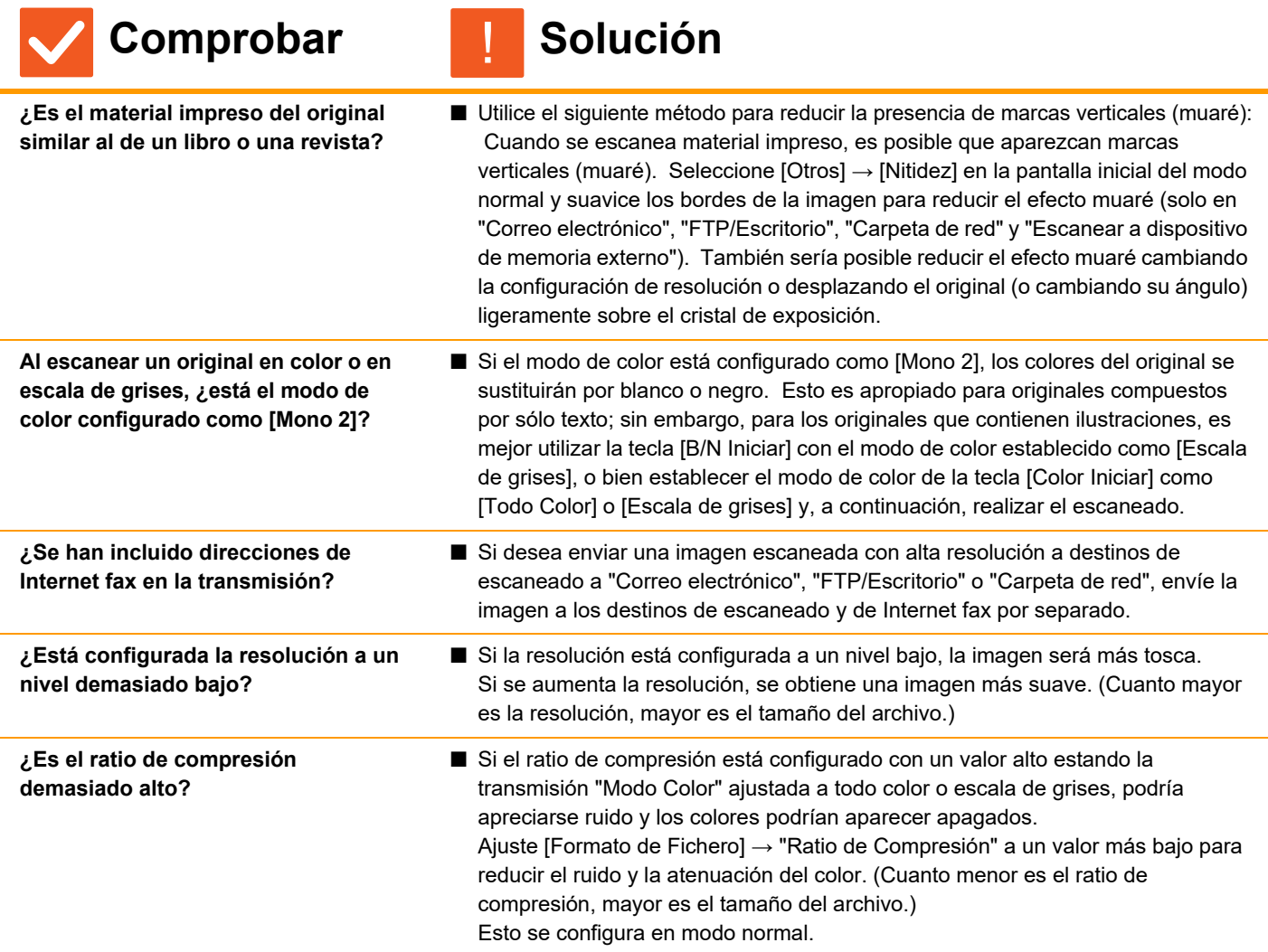

#### <span id="page-51-6"></span><span id="page-51-5"></span><span id="page-51-4"></span><span id="page-51-3"></span>**LA IMAGEN ESCANEADA ESTÁ EN BLANCO** ?

!

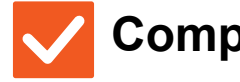

## **Comprobar | Solución**

<span id="page-51-7"></span>**¿Está el original colocado correctamente mirando hacia arriba o hacia abajo?**

■ Coloque el original en la orientación correcta y vuelva a enviarlo. Cuando utilice el cristal de exposición, debe colocar el original mirando hacia abajo. Al utilizar el alimentador de documentos automático, el original debe colocarse mirando hacia arriba.

### <span id="page-52-0"></span>**LA IMAGEN ESCANEADA ESTÁ BOCA ABAJO O DE LADO** ?

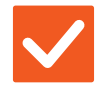

### **Comprobar | Solución**

!

<span id="page-52-1"></span>**¿Se han incluido direcciones de Internet fax en la transmisión?**

■ Envíe la imagen a los destinos del modo de escaneado y del modo de Internet fax en transmisiones separadas. Si en la retransmisión se incluyen tanto destinos de escaneado a "Correo electrónico", "FTP/Escritorio" y "Carpeta de red" como destinos de Internet fax, la orientación de la transmisión del original de Internet fax tendrá prioridad, por lo que es posible que el archivo no aparezca con la orientación correcta al visualizarlo en un PC.

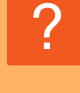

### <span id="page-52-2"></span>**SE HA SELECCIONADO JPEG COMO TIPO DE ARCHIVO, PERO EL ARCHIVO CREADO ES DE TIPO TIFF**

<span id="page-52-3"></span>**¿Ha seleccionado [Mono 2] en el modo de color?**

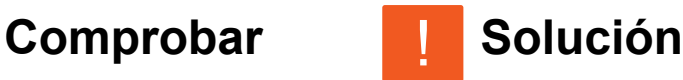

- Cambie el modo de color a [Todo Color] o [Escala de grises] y pulse la tecla [Iniciar].
	- Si se selecciona [JPEG] como tipo de archivo y la imagen se escanea en Mono 2, se creará un archivo de tipo TIFF.

#### <span id="page-52-4"></span>**EL TAMAÑO DE ARCHIVO ES GRANDE** ?

<span id="page-52-7"></span><span id="page-52-6"></span><span id="page-52-5"></span>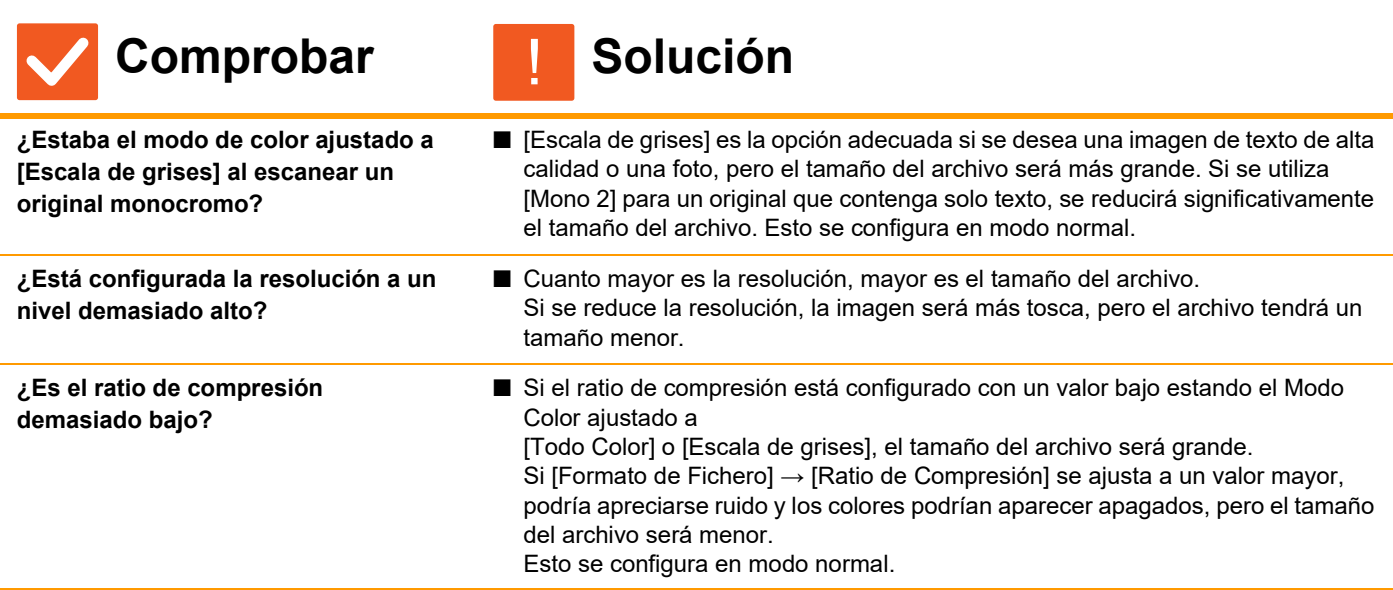

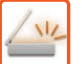

### <span id="page-53-0"></span>**NO SE PUEDE ALMACENAR UNA DIRECCIÓN (TECLA DE ACCESO DIRECTO INDIVIDUAL O DE GRUPO)** ?

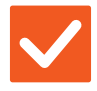

## **Comprobar | Solución**

!

<span id="page-53-1"></span>**¿Se ha almacenado el número máximo de teclas?**

■ Ajuste el número de teclas almacenadas. Borre las direcciones (teclas de acceso directo y teclas de grupo) que no se estén usando.

### <span id="page-53-2"></span>**NO SE PUEDE MODIFICAR O ELIMINAR UNA DIRECCIÓN (TECLA DE ACCESO DIRECTO INDIVIDUAL O DE GRUPO)** ?

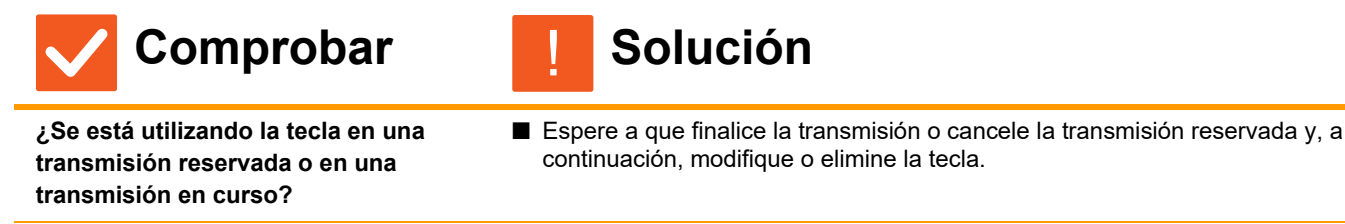

<span id="page-53-4"></span><span id="page-53-3"></span>**¿Ha activado su administrador una función que impide la modificación/eliminación?**

■ Consúltelo con su administrador Si el administrador ha activado opciones de configuración como [Conf. Dirección Predeterminada] o [Ajustes de enrutamiento de entrada], no se podrán modificar o eliminar las teclas.

### <span id="page-53-5"></span>**DESEO CAMBIAR EL FORMATO O LA COMPRESIÓN DE UNA IMAGEN ESCANEADA** ?

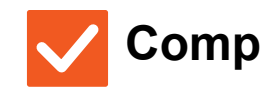

**Comprobar | Solución** 

!

!

<span id="page-53-6"></span>**Utilice la tecla [Formato].** ■ Se puede utilizar la tecla [Formato] para ajustar el formato y el porcentaje de compresión de un archivo para guardarlo o enviarlo. En modo normal se puede crear un archivo de una serie de páginas originales Se puede utilizar [Páginas específicas por archivo].

# ?

### <span id="page-53-7"></span>**NO SÉ CÓMO COMPROBAR UNA DIRECCIÓN AL ENVIAR UNA IMAGEN**

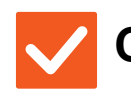

**Comprobar II Solución** 

<span id="page-53-8"></span>**Pulse la tecla [Revisión de dirección].** ■ Pulse la tecla [Revisión de dirección] para ver una lista de direcciones.

**54**

### <span id="page-54-0"></span>**DESPUÉS DE SUSTITUIR EL ENRUTADOR NO PUEDO UTILIZAR LA FUNCIÓN ESCANEAR A CARPETA DE RED O ESCANEAR** ?

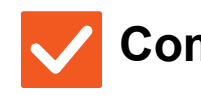

 $\frac{M}{L}$ 

#### **Comprobar | Solución** !

<span id="page-54-1"></span>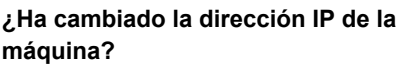

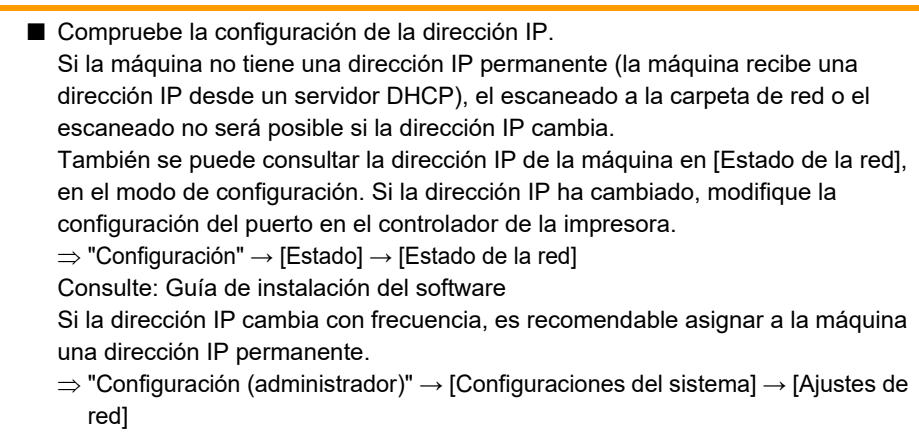

# <span id="page-55-3"></span><span id="page-55-0"></span>**LISTA DE CONTROL**

¿El administrador ha desactivado las funciones?

Puede que algunas funciones hayan sido desactivadas en el modo de configuración. Cuando está activada la autenticación de usuario, las funciones permitidas en su configuración de usuario pueden estar limitadas. Consúltelo con su administrador.

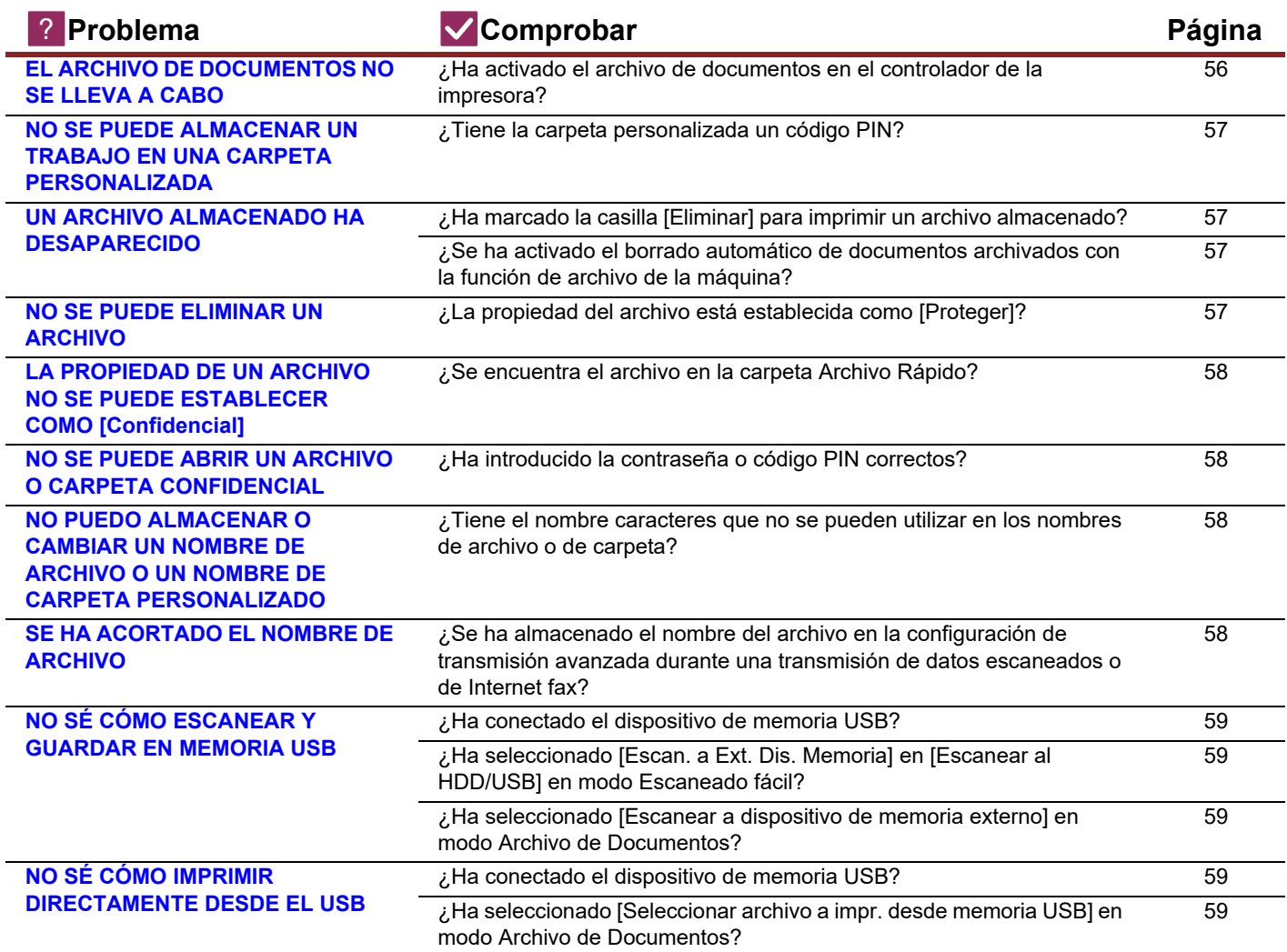

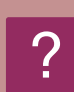

### <span id="page-55-1"></span>**EL ARCHIVO DE DOCUMENTOS NO SE LLEVA A CABO**

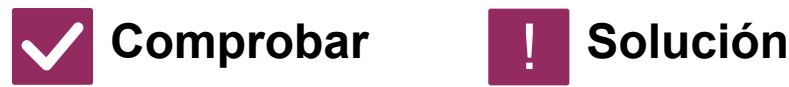

<span id="page-55-2"></span>**¿Ha activado el archivo de documentos en el controlador de la impresora?**

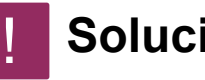

■ Active el archivo de documentos. En modo de impresión, active el archivo de documentos en la ficha [Gestión de trabajos] del controlador de la impresora. En otro modo que no sea el de impresión, especifique los ajustes de archivo de documentos desde Archivo rápido o Archivo.

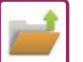

### <span id="page-56-0"></span>**NO SE PUEDE ALMACENAR UN TRABAJO EN UNA CARPETA PERSONALIZADA** ?

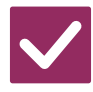

## **Comprobar | Solución**

<span id="page-56-1"></span>**¿Tiene la carpeta personalizada un código PIN?**

■ Introduzca el código PIN configurado en la máquina en la pantalla de guardado del archivo de documentos.

### <span id="page-56-2"></span>**UN ARCHIVO ALMACENADO HA DESAPARECIDO** ?

!

<span id="page-56-4"></span><span id="page-56-3"></span>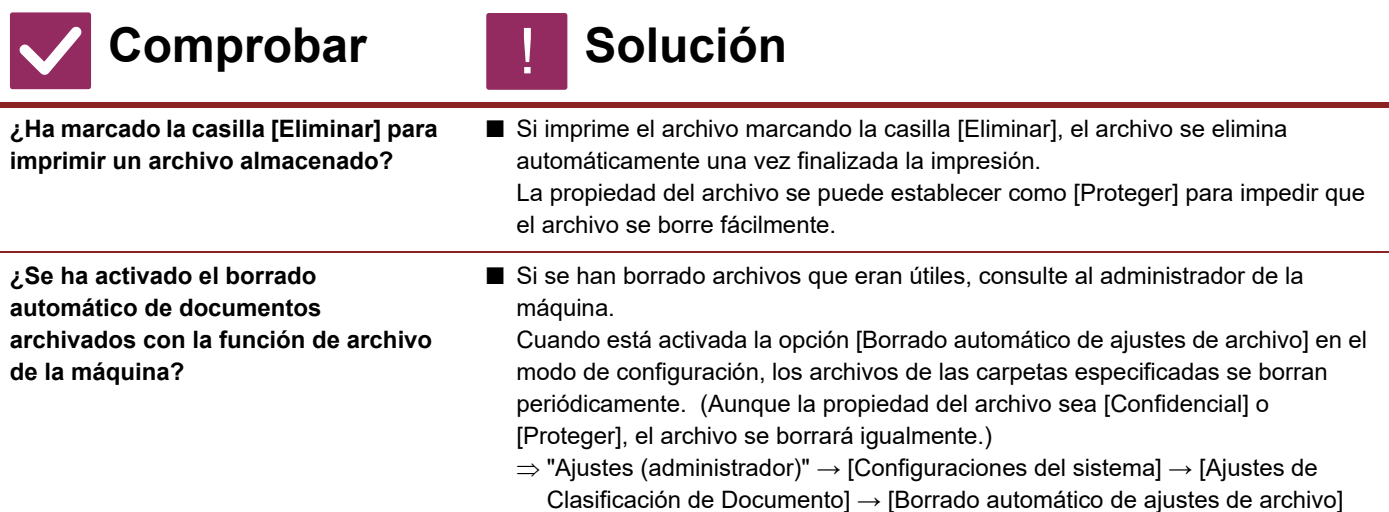

#### <span id="page-56-5"></span>**NO SE PUEDE ELIMINAR UN ARCHIVO** ?

!

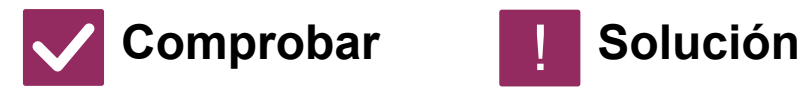

<span id="page-56-6"></span>**¿La propiedad del archivo está establecida como [Proteger]?**

■ Cuando la propiedad está establecida como [Proteger], no es posible eliminar el archivo. Cambie la propiedad del archivo de [Proteger] a [Compartiendo] y, a

continuación, elimine el archivo.

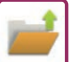

### <span id="page-57-0"></span>**LA PROPIEDAD DE UN ARCHIVO NO SE PUEDE ESTABLECER COMO [Confidencial]** ?

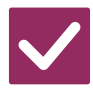

## **Comprobar | Solución**

!

<span id="page-57-1"></span>**¿Se encuentra el archivo en la carpeta Archivo Rápido?**

■ Mueva el archivo a una carpeta diferente y, a continuación, establezca su propiedad como "Confidencial". [Confidencial] no se puede especificar para un archivo de la carpeta Archivo Rápido. (Tenga en cuenta que se puede especificar [Proteger] para un archivo de la carpeta Archivo Rápido con el fin de evitar que se pueda eliminar fácilmente.)

### <span id="page-57-2"></span>**NO SE PUEDE ABRIR UN ARCHIVO O CARPETA CONFIDENCIAL** ?

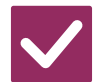

**Comprobar I Solución** 

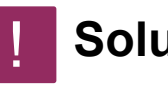

<span id="page-57-3"></span>**¿Ha introducido la contraseña o código PIN correctos?**

■ Consúltelo con su administrador.

### <span id="page-57-4"></span>**NO PUEDO ALMACENAR O CAMBIAR UN NOMBRE DE ARCHIVO O UN NOMBRE DE CARPETA PERSONALIZADO** ?

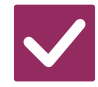

**Comprobar | Solución** 

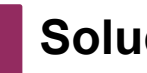

!

<span id="page-57-5"></span>**¿Tiene el nombre caracteres que no se pueden utilizar en los nombres de archivo o de carpeta?**

■ Los siguientes caracteres no se pueden utilizar en los nombres de archivo o carpeta:  $?$  / " : < > \* \ |

#### <span id="page-57-6"></span>**SE HA ACORTADO EL NOMBRE DE ARCHIVO** ?

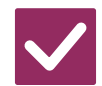

#### **Comprobar | Solución** !

<span id="page-57-7"></span>**¿Se ha almacenado el nombre del archivo en la configuración de transmisión avanzada durante una transmisión de datos escaneados o de Internet fax?**

■ Si el nombre se ha almacenado en la configuración de transmisión avanzada antes de configurar las opciones de Archivo Rápido o Archivo, se utilizará ese nombre para el archivo almacenado. Si el número de caracteres del nombre sobrepasa el número máximo permitido para un nombre de Archivo Rápido (30 caracteres), se ignorarán los caracteres posteriores al carácter número 30.

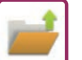

### <span id="page-58-0"></span>**NO SÉ CÓMO ESCANEAR Y GUARDAR EN MEMORIA USB** ?

<span id="page-58-1"></span>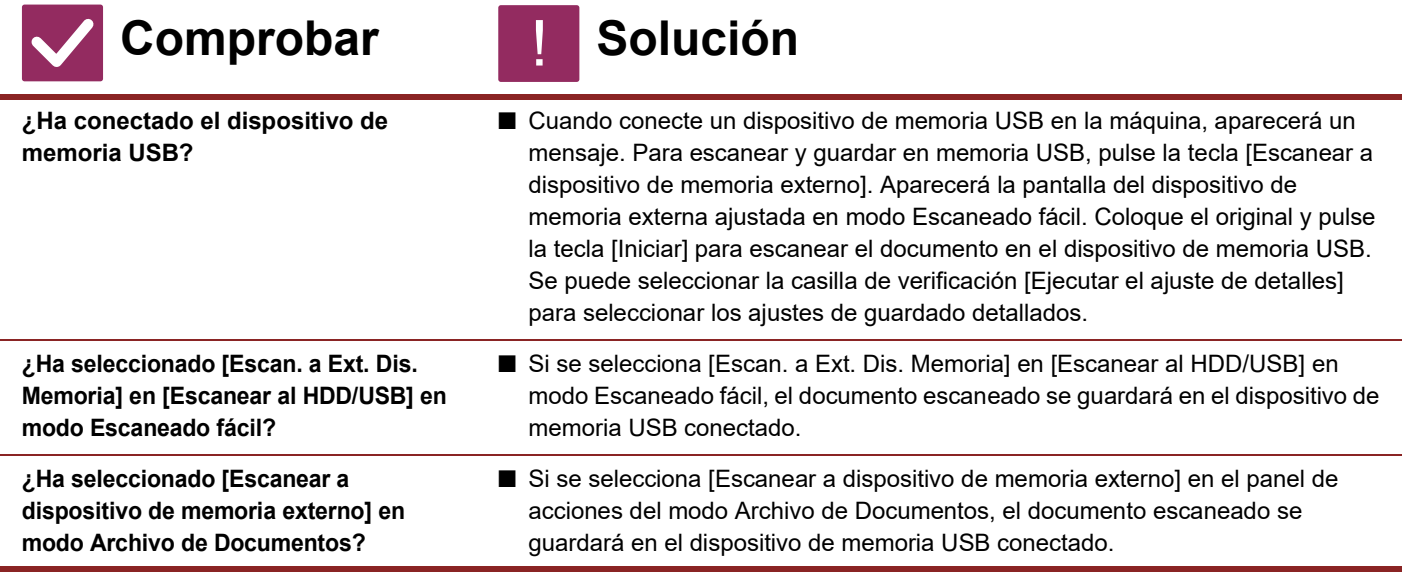

### <span id="page-58-4"></span><span id="page-58-3"></span><span id="page-58-2"></span>**NO SÉ CÓMO IMPRIMIR DIRECTAMENTE DESDE EL USB** ?

<span id="page-58-6"></span><span id="page-58-5"></span>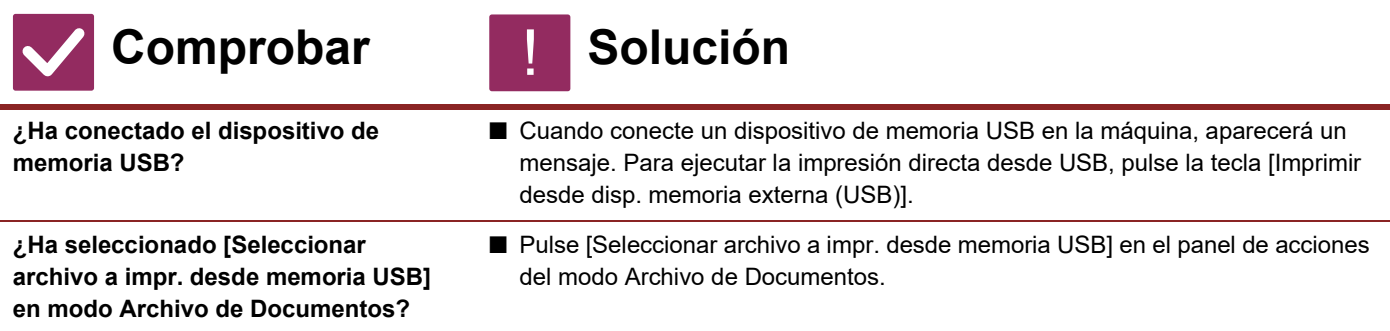

<span id="page-59-1"></span><span id="page-59-0"></span>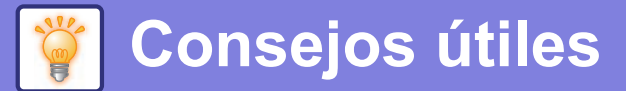

## **Guía rápida de métodos de impresión utilizados con frecuencia**

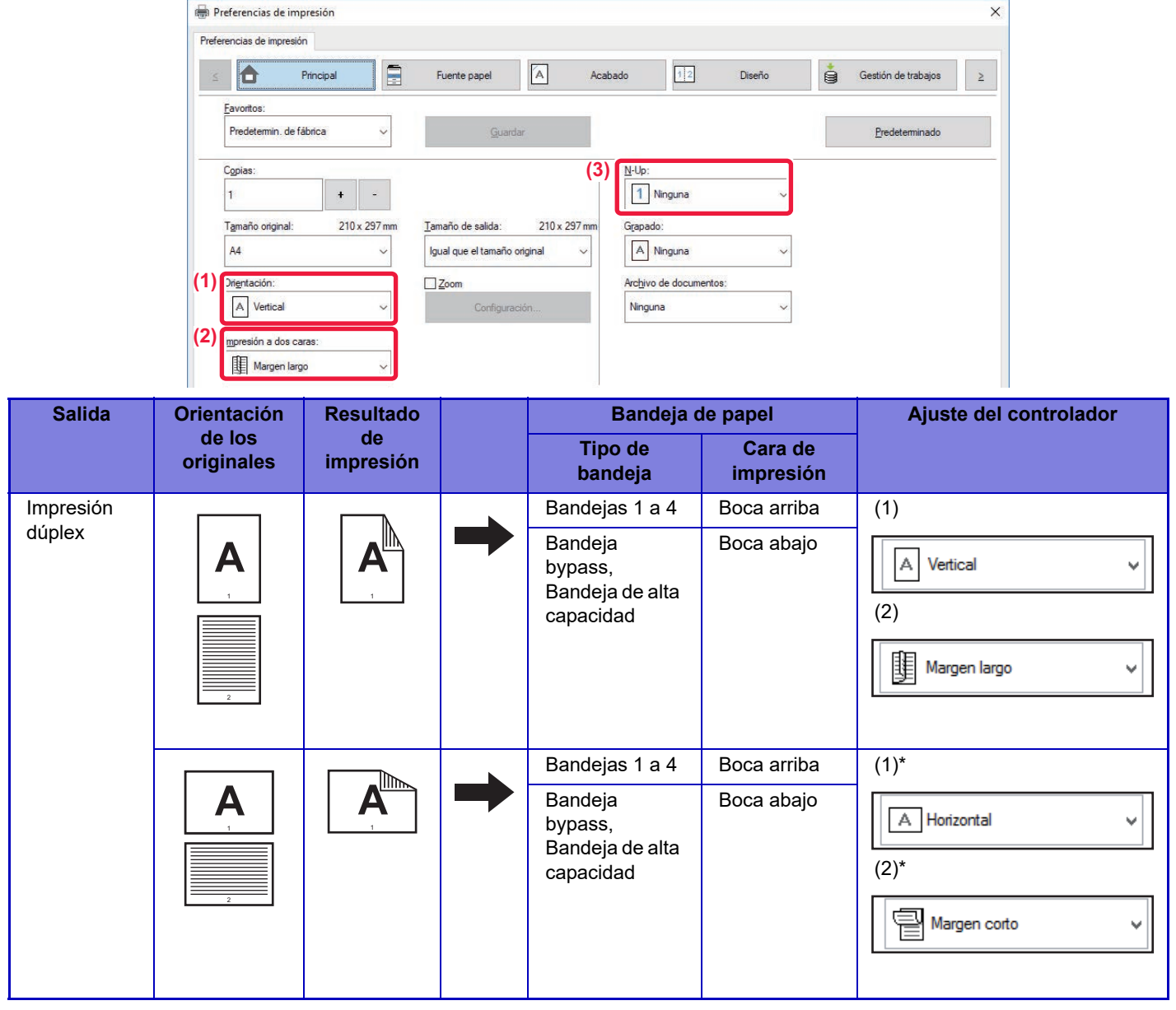

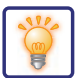

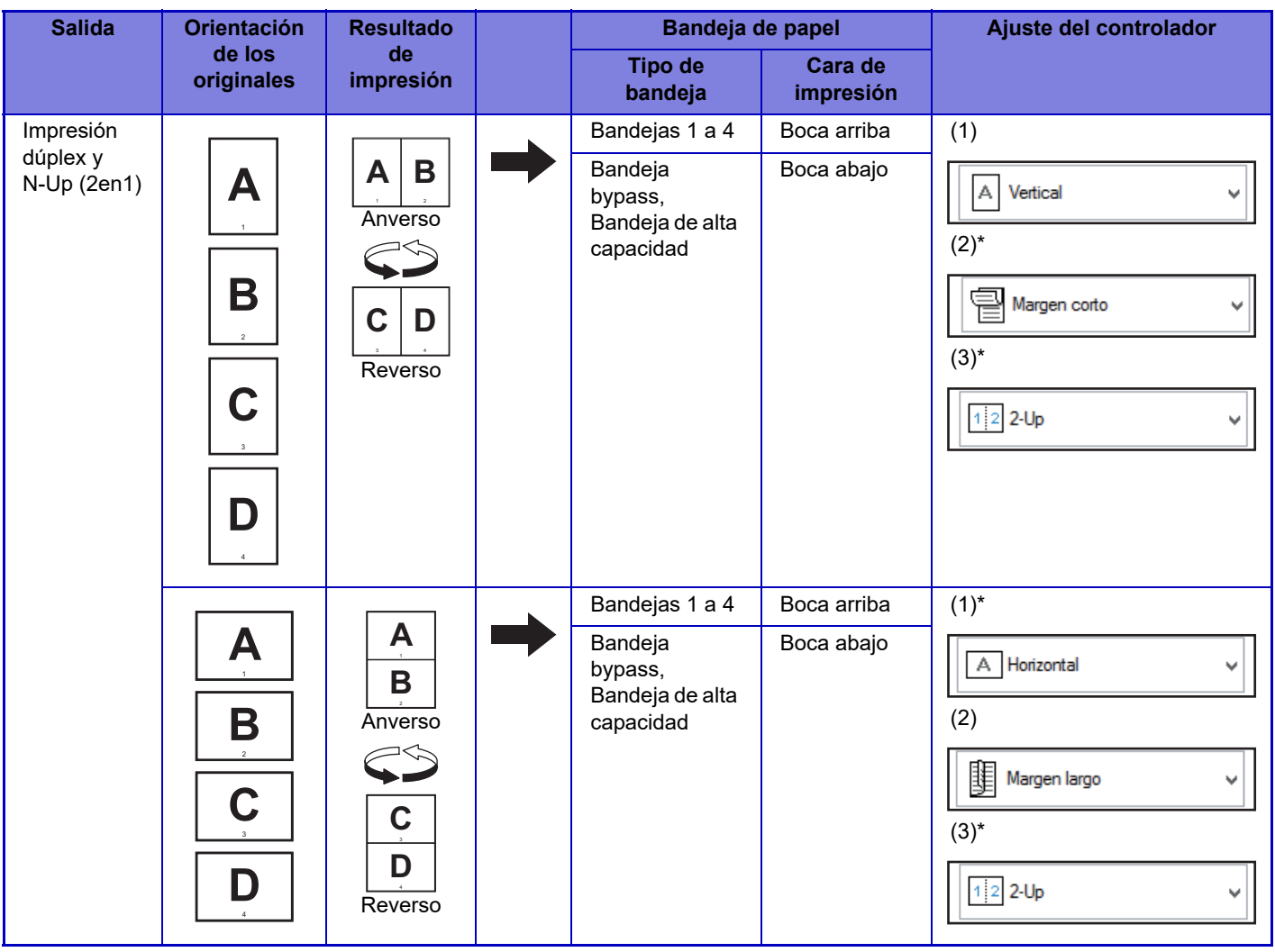

\* Debe cambiarse del ajuste original.

### **Folleto**

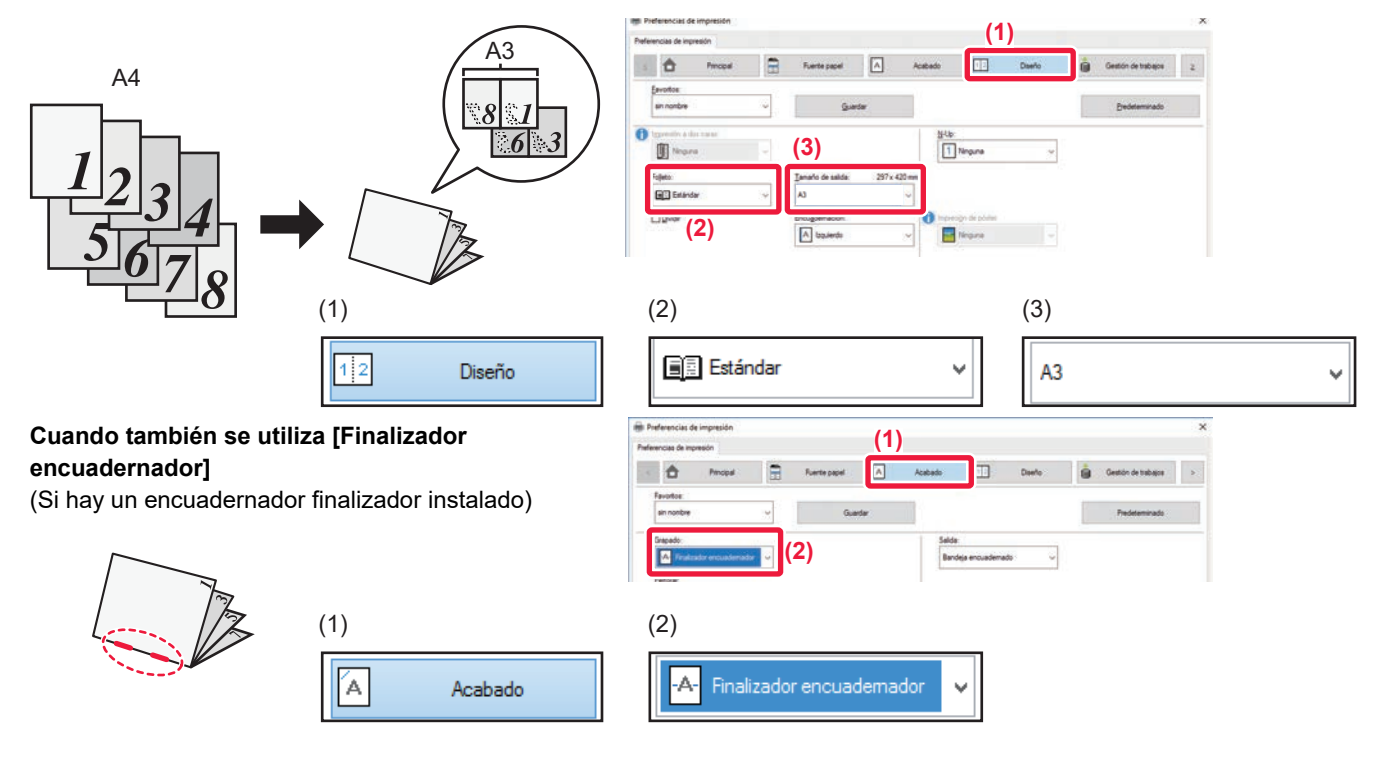

**61**

## **Escaneado de un documento en el ordenador**

### **Creación de una carpeta de red**

A continuación se explica el ejemplo de compartir una carpeta denominada "sample" con todas las personas de la red.

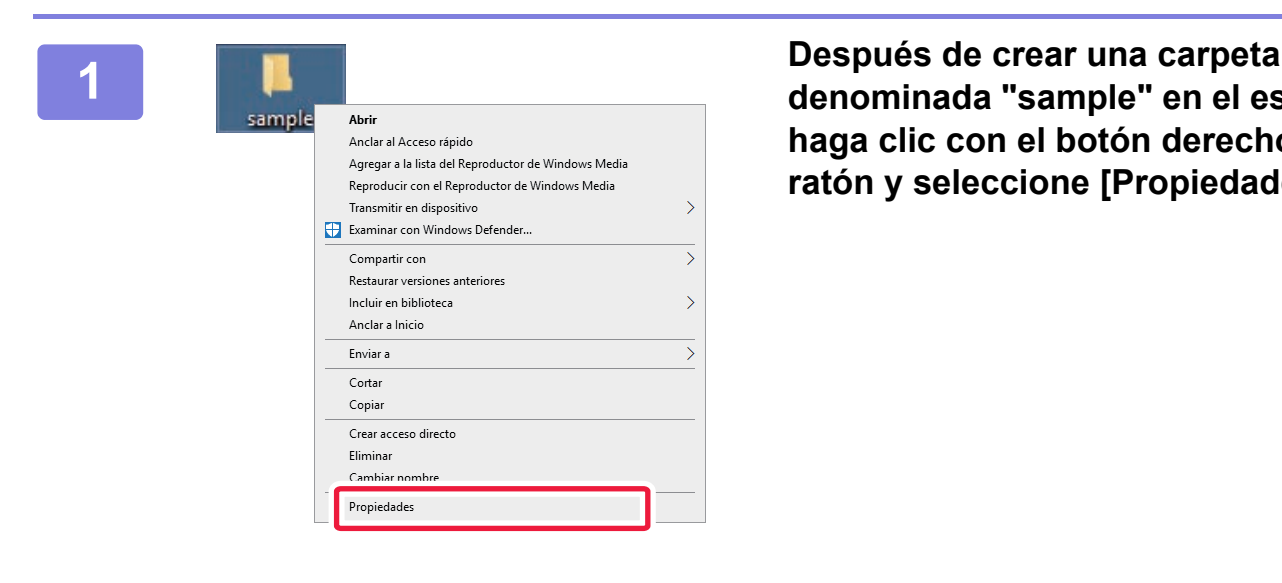

**denominada "sample" en el escritorio, haga clic con el botón derecho del ratón y seleccione [Propiedades].**

**2 Example 1 Haga clic en [Uso compartido] y en [Uso compartido avanzado].**

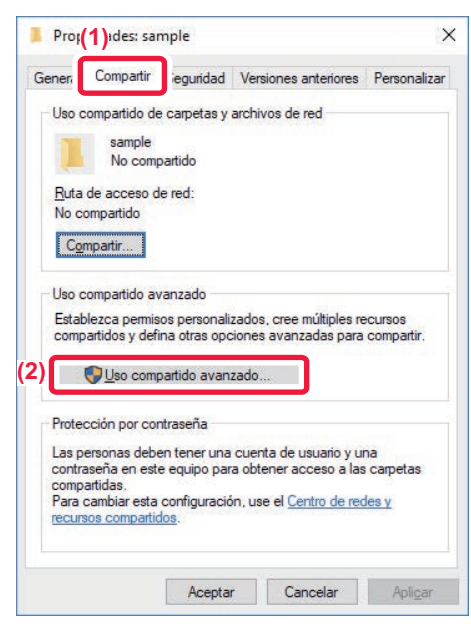

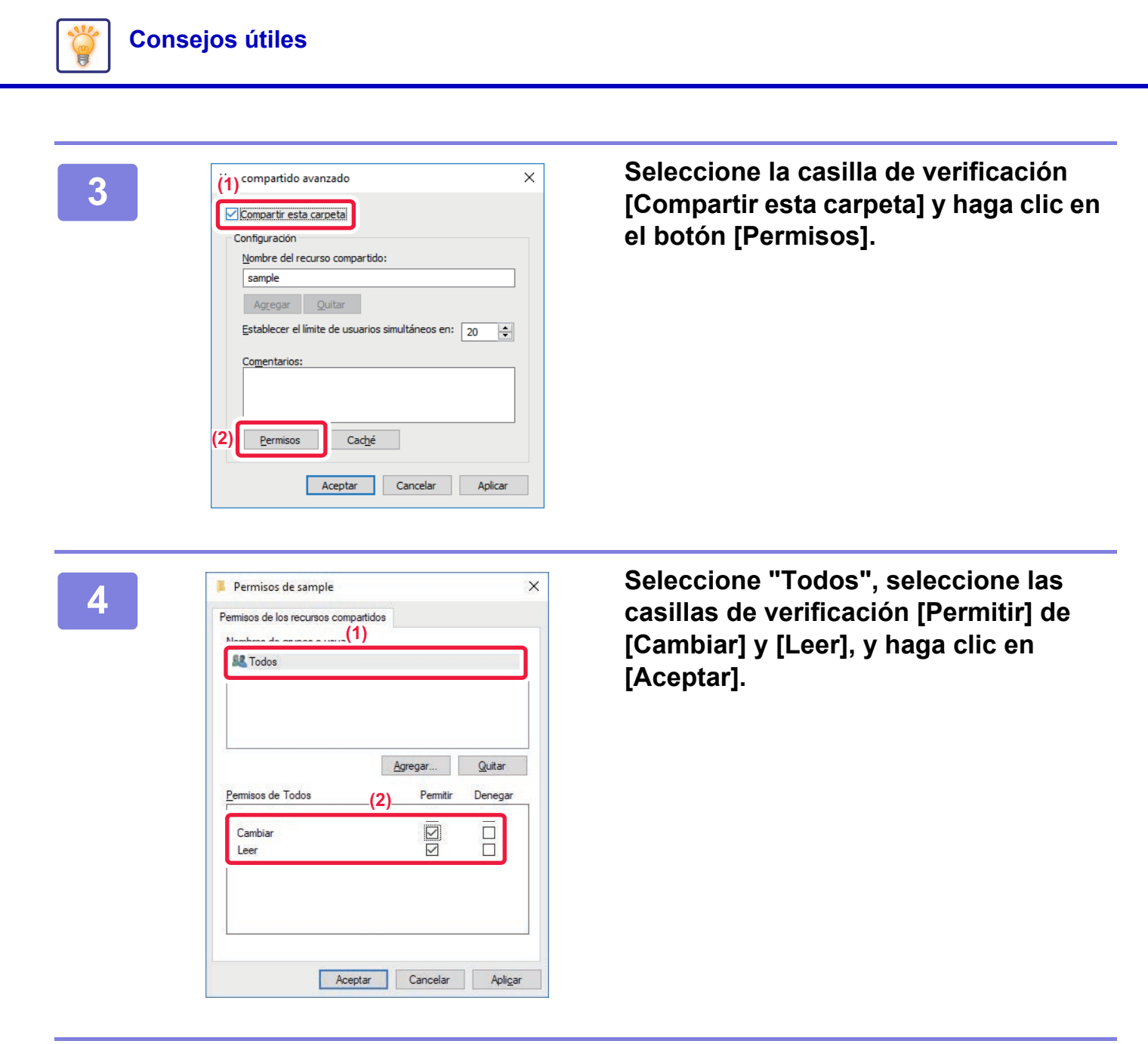

**5 Haga clic en el botón [Aceptar] en la pantalla "Uso compartido avanzado" para cerrar la pantalla y haga clic en el botón [Cerrar].**

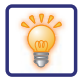

### **Envío de un documento a una carpeta compartida**

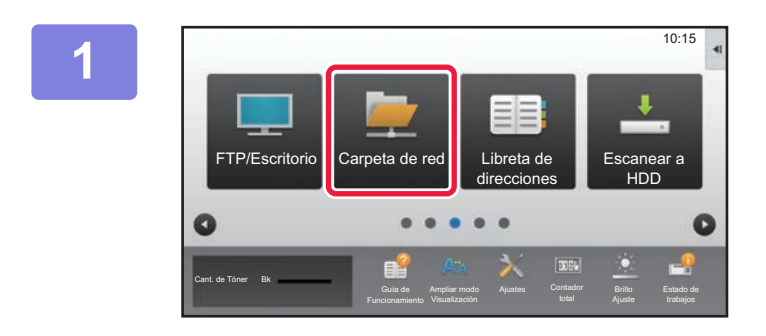

**1 Pulse el icono de modo [Carpeta de red].** 

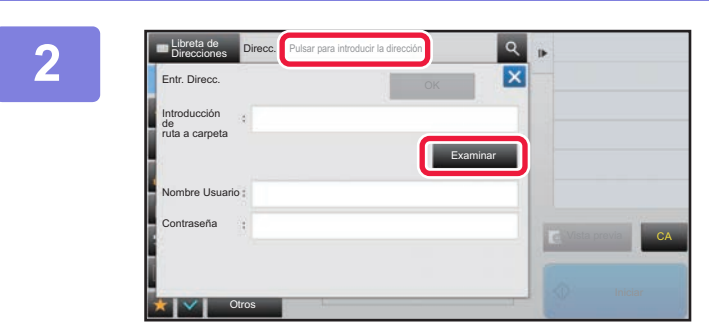

**2 Pulse "Pulsar para introducir la dirección" y pulse la tecla [Examinar] en la pantalla para entrada de carpeta de red.**

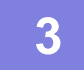

**3 Pulse la tecla del grupo de trabajo al que desee acceder.**

- Pulse el icono **e** e introduzca una palabra clave para buscar un grupo de trabajo, servidor o carpeta de red.
- Se pueden mostrar hasta 100 grupos de trabajo, 100 servidores y 100 carpetas de red.
- Pulse x para regresar a la pantalla del paso 2.

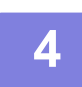

#### **4 Pulse la tecla del servidor u ordenador al que desee acceder.**

Si aparece una pantalla solicitando un nombre de usuario y contraseña, consulte con el administrador del servidor e introduzca el nombre de usuario y contraseña necesarios.

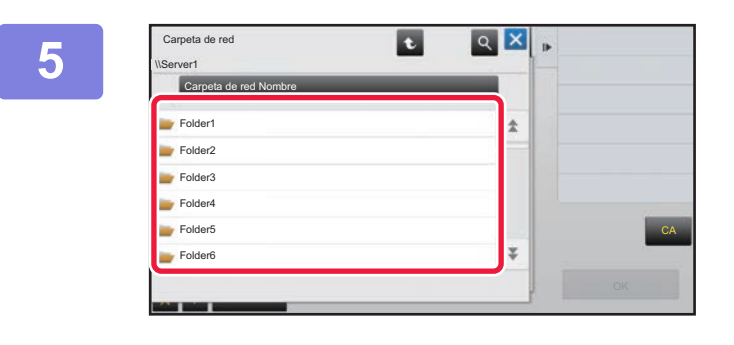

#### **Fig. 1. <b>Pulse** la tecla de la carpeta de red.

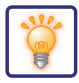

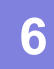

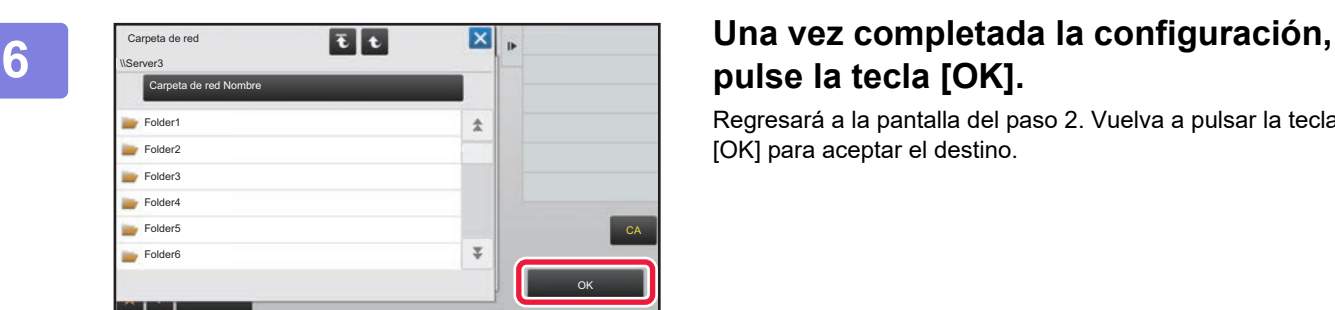

# **pulse la tecla [OK].**

Regresará a la pantalla del paso 2. Vuelva a pulsar la tecla [OK] para aceptar el destino.

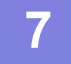

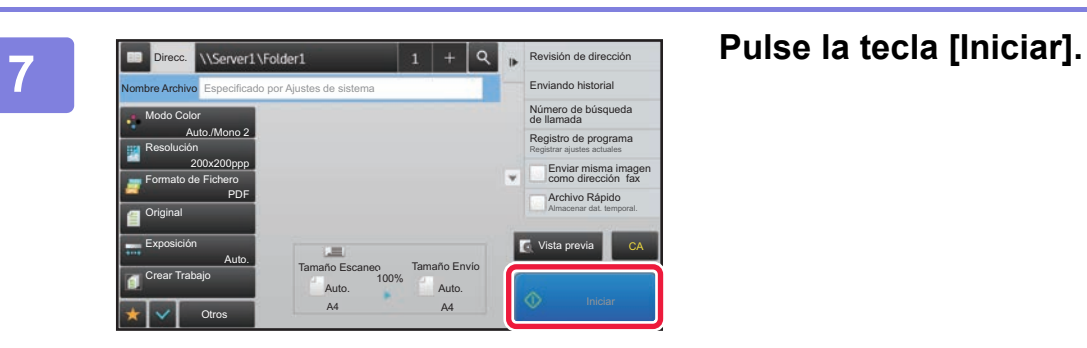

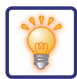

## **Cambio de las opciones de escaneado**

Es posible convertir un documento escaneado directamente a un archivo de Office o a un PDF con opción de búsqueda de texto.

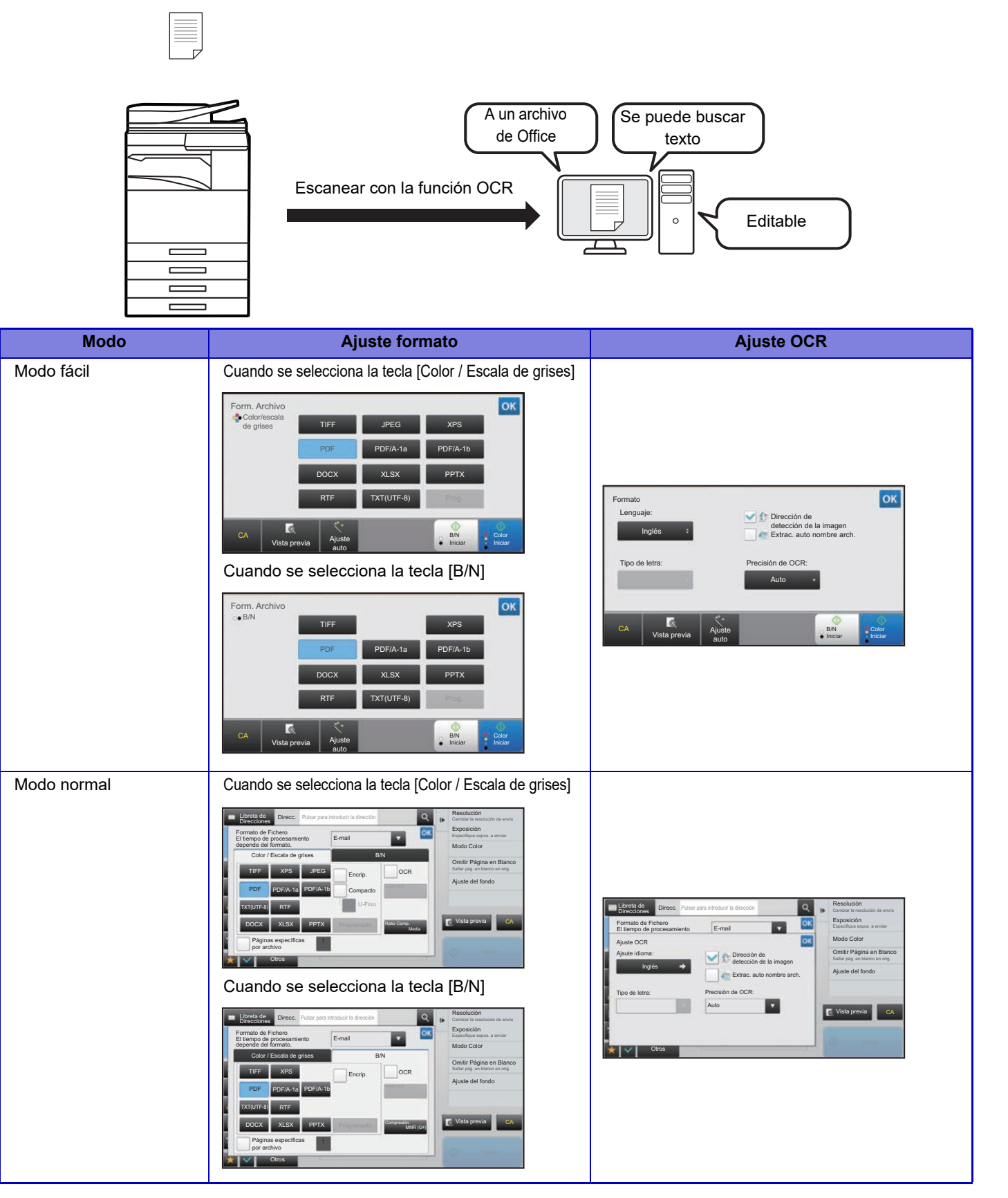

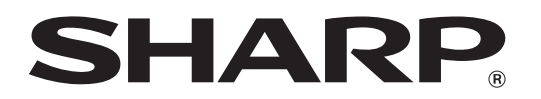

**SHARP CORPORATION**